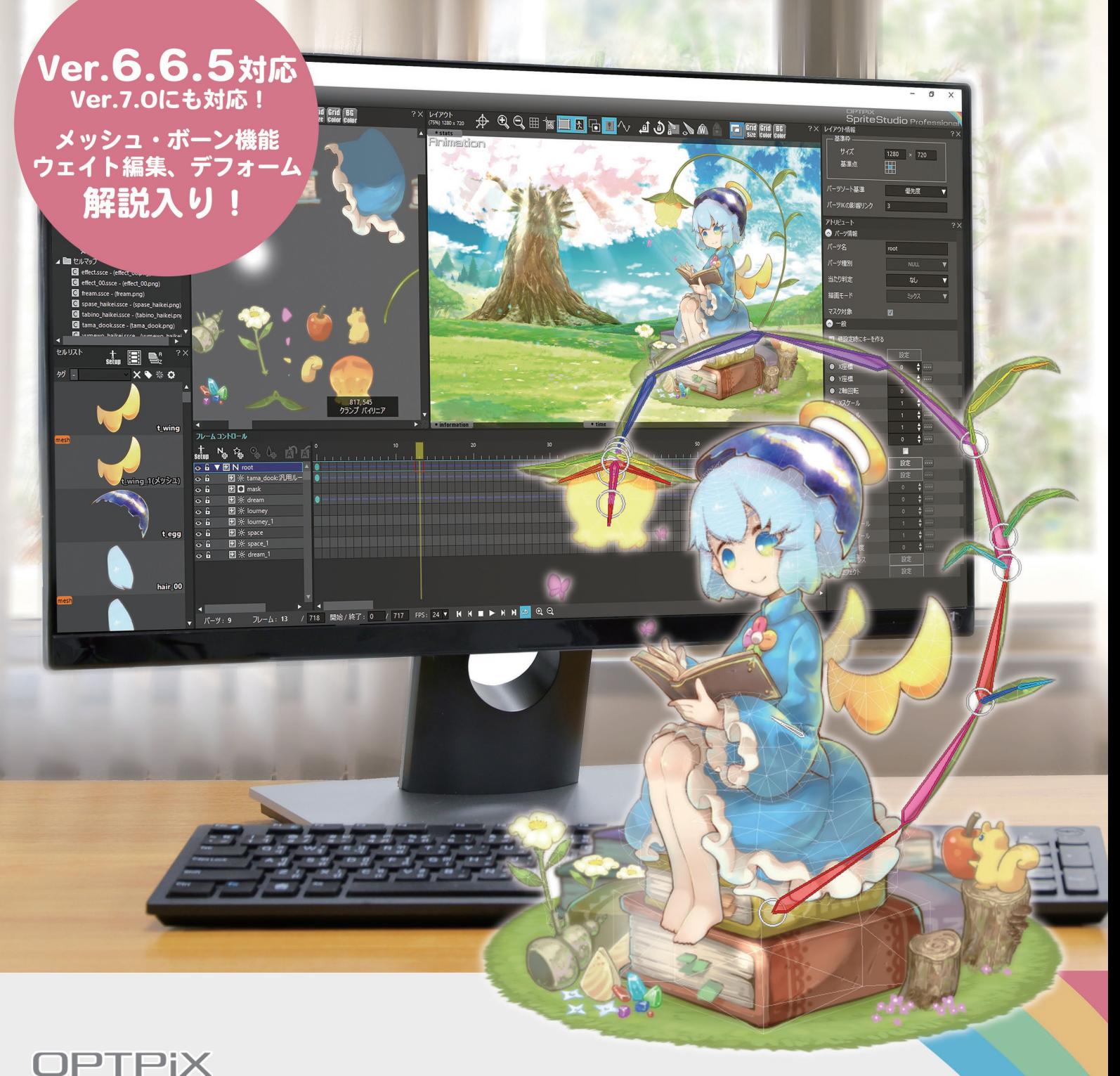

# **SpriteStudio**® BEGINNERS 2 誰でも作れる!2Dアニメーションの基本の"き"

缯繡版

発行 株式会社CRI·ミドルウェア 監修 池田陽朗

### 夢を描いて、動かそう

# O OPTPIX **SpriteStudio**®

OPTPiX SpriteStudio (以後 SpriteStudio と表記)は、Windows と Mac に対応した 超汎用 2D アニメーション作成ツールです。

その機能の多彩さと使いやすさで、2D のキャラクターモーションやエフェクト、UI アニメー ションといったゲーム開発現場での活用はもちろん、ショートアニメーション作品やトレーラー などの動画作品の作成にもご利用いただいています。

クリエイターのありとあらゆる「動かしたい」に応える。それが SpriteStudio です。

## 本書の目的と役割

本書、OPTPiX SpriteStudio BEGINNERS 2は前回配布時にご好評いただいた 「OPTPiX SpriteStudio BEGINNERS」のアップデート版の Ver.6.6.5 対応版です。 解説するバージョンをメッシュ・ボーン機能とマスク機能を搭載した「Ver.6.6.5」とし、 SpriteStudio のクリエイティブ作成の基本フローを解説した PART1 と、各種機能の活用方法を 解説した PART2 の二部構成となっています。

また、活用事例も掲載しておりますので、どの2D アニメーションツールを導入するかご検討の 際にも、比較資料として本書がお役に立てればと考えております。

この本を入り口に、SpriteStudio を知っていただくことが目的。 そして、SpriteStudio に触れていただいた皆様の制作活動の一助となること。 それが本書の役割です。

> 本書で使用している各ソフトは 2022 年 9 月時点のものを使用しています。 解説している OPTPiX SpriteStudio は Ver.6.6.5 となります。 Ver.7 については大きく差異があるものについては追記を行っています。 最新バージョンのアップデート情報はリリースノートをご確認ください。

https://www.webtech.co.jp/help/ja/spritestudio/releasenote/

# OPTPiX SpriteStudio BEGINNERS 2 だれでも作れる! 2D アニメーションの基本のき

### **Contents**

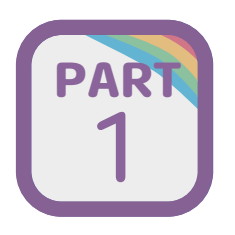

**EXTRA** 

# さあ動かしてみよう! 『SpriteStudio の基本のき』

- 1) SpriteStudio ってどんなツール?
- 2)イラストを準備しよう
- 3)SpriteStudio を起動しよう
- 4)実際にうごかしてみよう

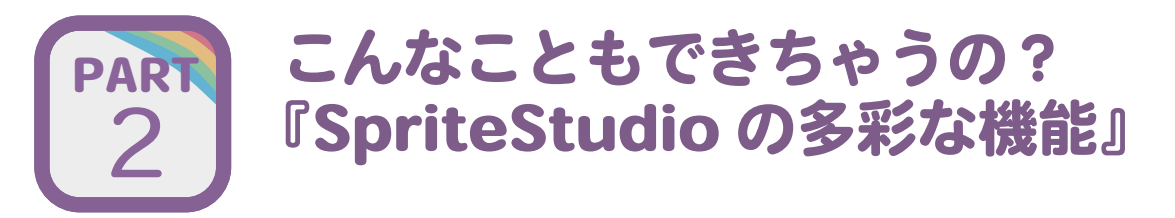

- 5)参照セルでコマアニメを取り入れよう
- 6)メッシュ・ボーン機能でやわらかい動きを表現しよう
- 7)マスク機能を活かした演出を作ってみよう
- 8)エフェクト機能でパーティクルエフェクトを作ってみよう
- 9)インスタンス機能で複数のアニメを合成させよう
- 10)ウェイト編集、デフォームを使ってみよう
- Ex-1)PSD を自動でセットアップ! PSDtoSS
- Ex-2)SsKeyBindingEditor でショートカットを設定しよう

# SpriteStudio の活用事例

池田陽朗のアニメーション作成メイキング ~『てのひらの宇宙」はどのようにして作られたか

#### さあ動かしてみよう! 『SpriteStudio の基本のき』 PART 1

表层配  $x \bullet * \sigma$ 

 $CHA_1$ 

on<br>10000

 $CHA_2$ 

 $\frac{1}{2}$ 

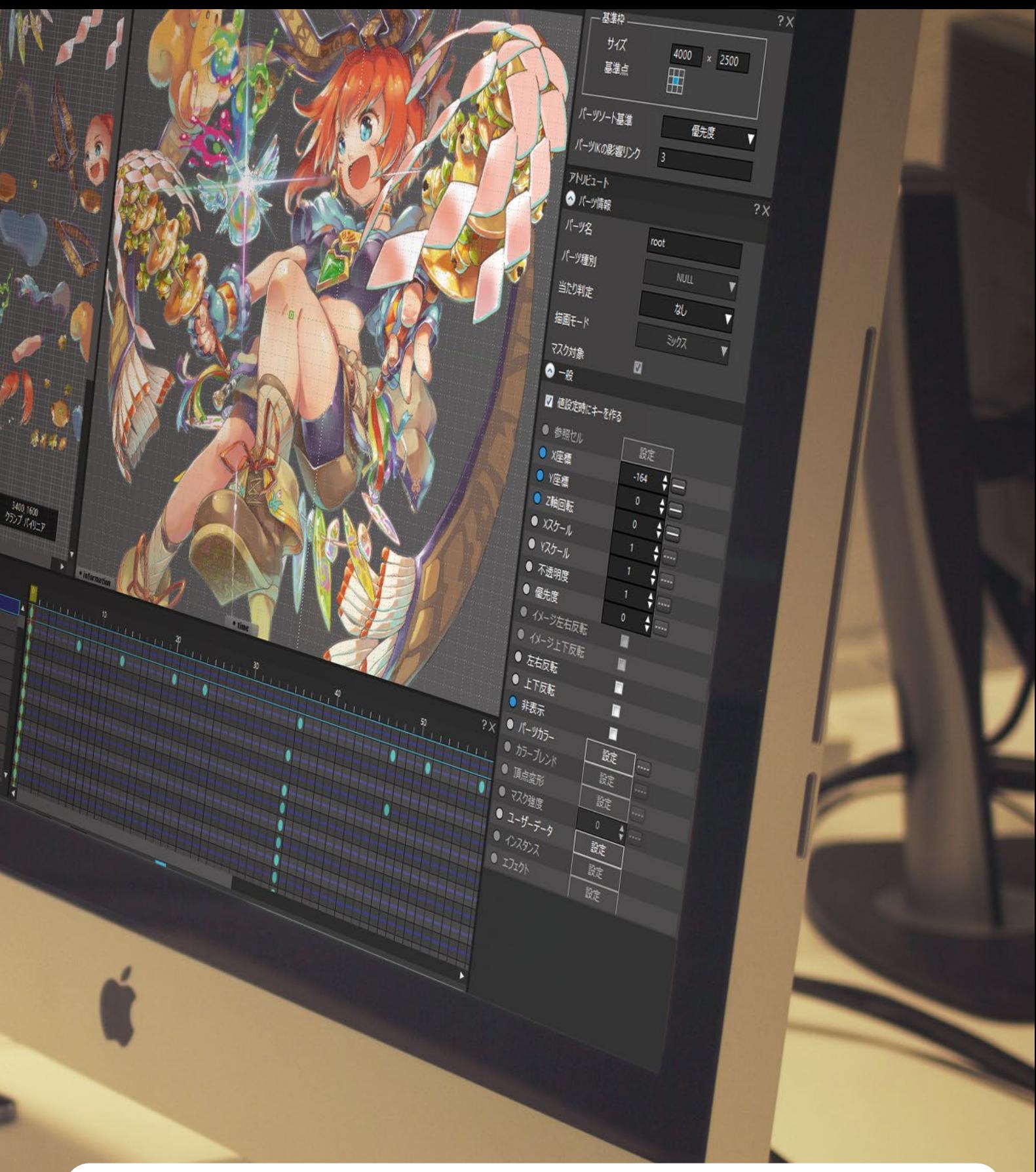

アニメーションを作って!と OPTPiX SpriteStudio を渡された……。 けれど、一体どうすればいいか分からない……このツールはどういうものなの? この章では SpriteStudio とはどういうツールなのかはもちろん 補間アニメーションのしくみなど、SpriteStudio を使う上での基本を学んでいきます。 この章を読んで SpriteStudio と仲良くなりましょう!

# SpriteStudio ってどんなツール?

汎用2D アニメーション作成ツール「OPTPiX SpriteStudio」。そう言われてもいったいどんなことが できるのか分からない……。まず「SpriteStudio」はどんなツールかをご紹介します。

### SpriteStudio はどういう場面で使われているの?

OPTPiX SpriteStudio は超汎用2D アニメーション作成ツールです。

主にゲーム開発の現場で使われており、キャラクターのモーションはもちろん、魔法のエフェクトや UI の座標設定、オープニングムービー作成など、様々な用途に耐える柔軟性と機能を持ち合わせています。 SpriteStudio は、作成したデータを Unity や Unreal Engine4 といったゲームエンジンで再生するための プレイヤーや SDK を無償で公開しています。

また、インディーライセンスも発行しており、アマチュア作家の活動も支援しています。ショートアニ メ作品を作ったり、インディーゲームでリッチな演出を作ったりしたり……SpriteStudio はクリエイター の「動かしたい」をサポートし、実現することができるツールです。

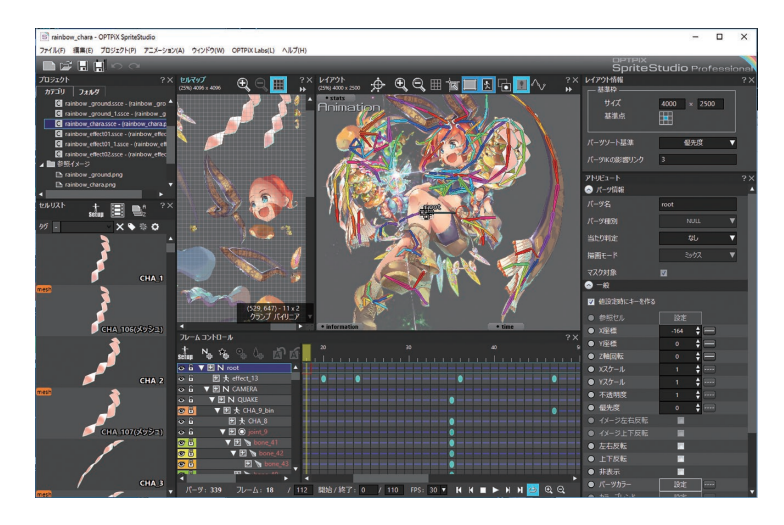

シンプルな操作系で2D キャラクターのモーションを 簡単に作成。 メッシュ・ボーン機能で表現力豊かなアニメーション をうみだすことができます。

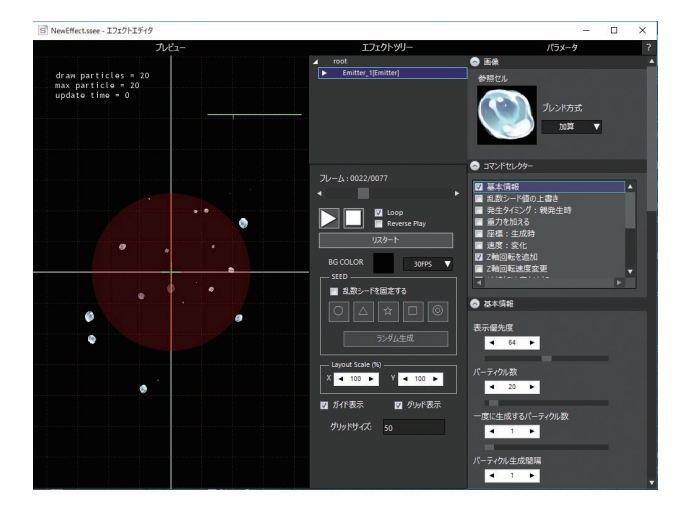

パーティクルエフェクトも 「エフェクトエディタ」で簡単に作れます

SpriteStudio で作成されたアプリやゲームは日々増え続けています。 採用実績は右の QR コードからご覧いただけます。 http://www.webtech.co.jp/spritestudio/gallery/

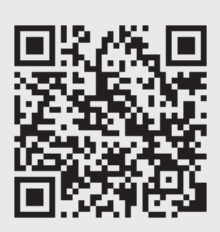

### 補間アニメーションって何? 「SpriteStudio」のアニメーションの基本

OPTPiX SpriteStudio は、分割・レイアウトしたパーツを「補間アニメーション」でアニメーション を作るツールです。補間アニメーションとは、キーを設定した間の数値を自動で計算し、アニメーショ ンを作成する方式です。

一般的なテレビアニメなどのアニメーションは「コマアニメ」と呼ばれており、中割りりとなる絵を すべて描きだす必要がありますが、補間アニメーションは中割りりとなる部分はすべてコンピュー ターが計算して作成するので、コマアニメと比較して手間がかかりません。

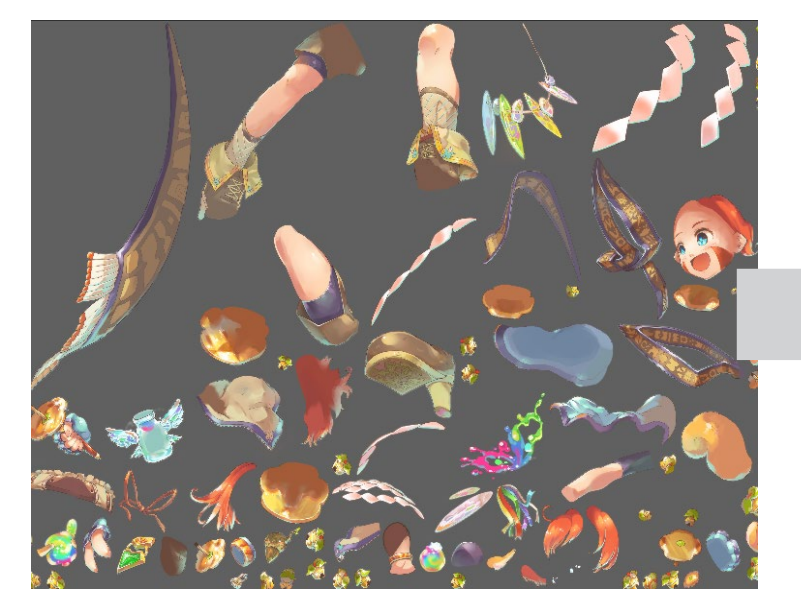

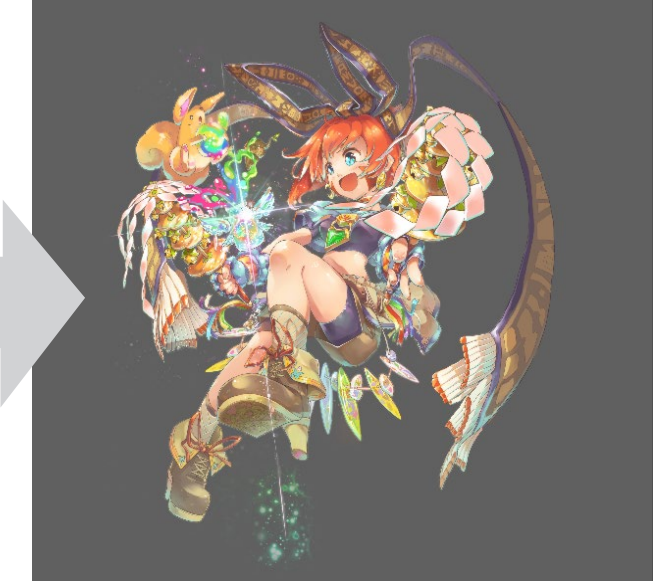

このように分割したパーツを…… カンティング マンクランス レイアウトして、パーツをそれぞれ動かします。

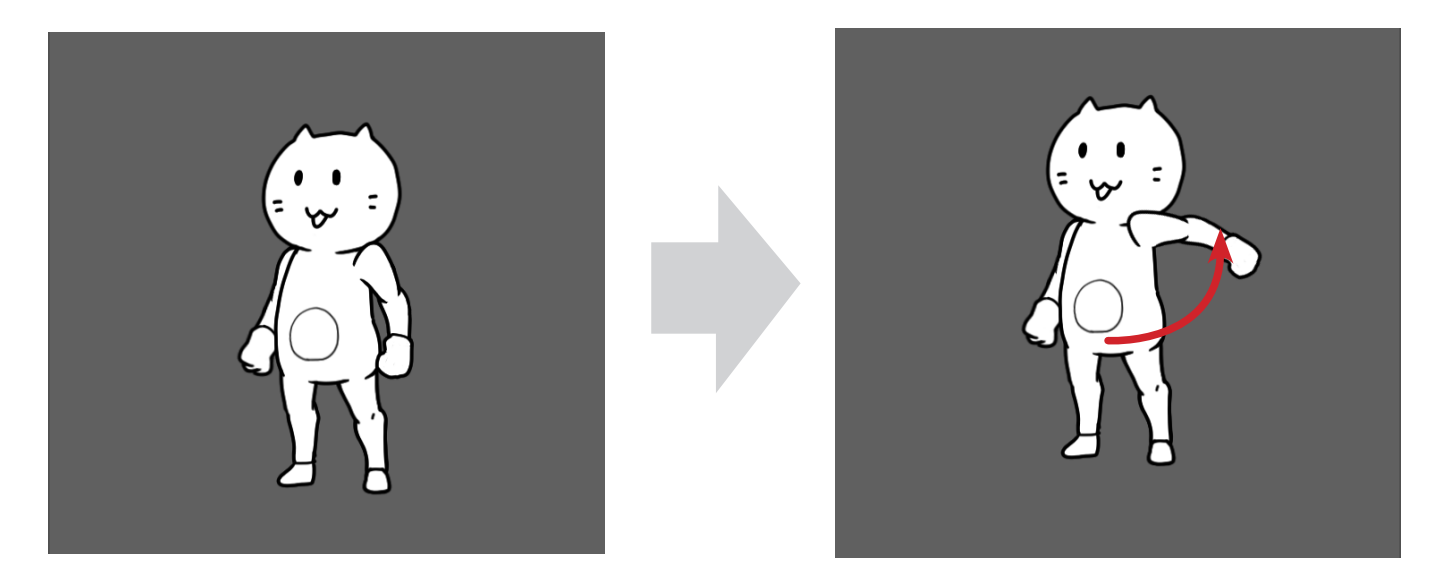

A のキャラクターのポーズが B に変化する途中の動き(中割りにあたる部分)は SpriteStudio が自動で計算して動かします。 そのため、中割りにあたる絵を描く必要はなく、簡単にアニメーションが作れます。

# 2 グラフィックソフトでイラストを準備しよう

OPTPiX SpriteStudio は「補間アニメーション」を作成するツールです。そのため、アニメーションさ せるには、イラストを「パーツ分割」し「テクスチャ」を作らなくてはいけません。 SpriteStudio で動かすために必要な「素材の作り方」を解説します。

### 動かすためのイラストを準備しよう

何はともあれ、SpriteStudio で動かすための絵が必要です。 例えば、ボールの絵を回転させたり、上下に伸び縮みさせるといった簡単な動きであれば、 イラストそのままを1つのパーツとして動かすことができます。 ですが、多関節の生き物や人間のキャラクターなど、部位ごとに動きを設定する必要がある場合は 『パーツ分割』をしなくてはいけません。

### パーツ分割をしよう

SpriteStudio は「補間アニメーション」を作成するツールです。そのため、中割りとなる絵は不要ですが、 動かしたいところを「パーツ」に分割する作業が必要です。

下図のキャラクターの場合、肩、腕、手、首といった関節部分と髪やリボンといった揺れるものを主に 分けています。

特に顔や髪の毛はよく注目されるので、多めに分割しています。

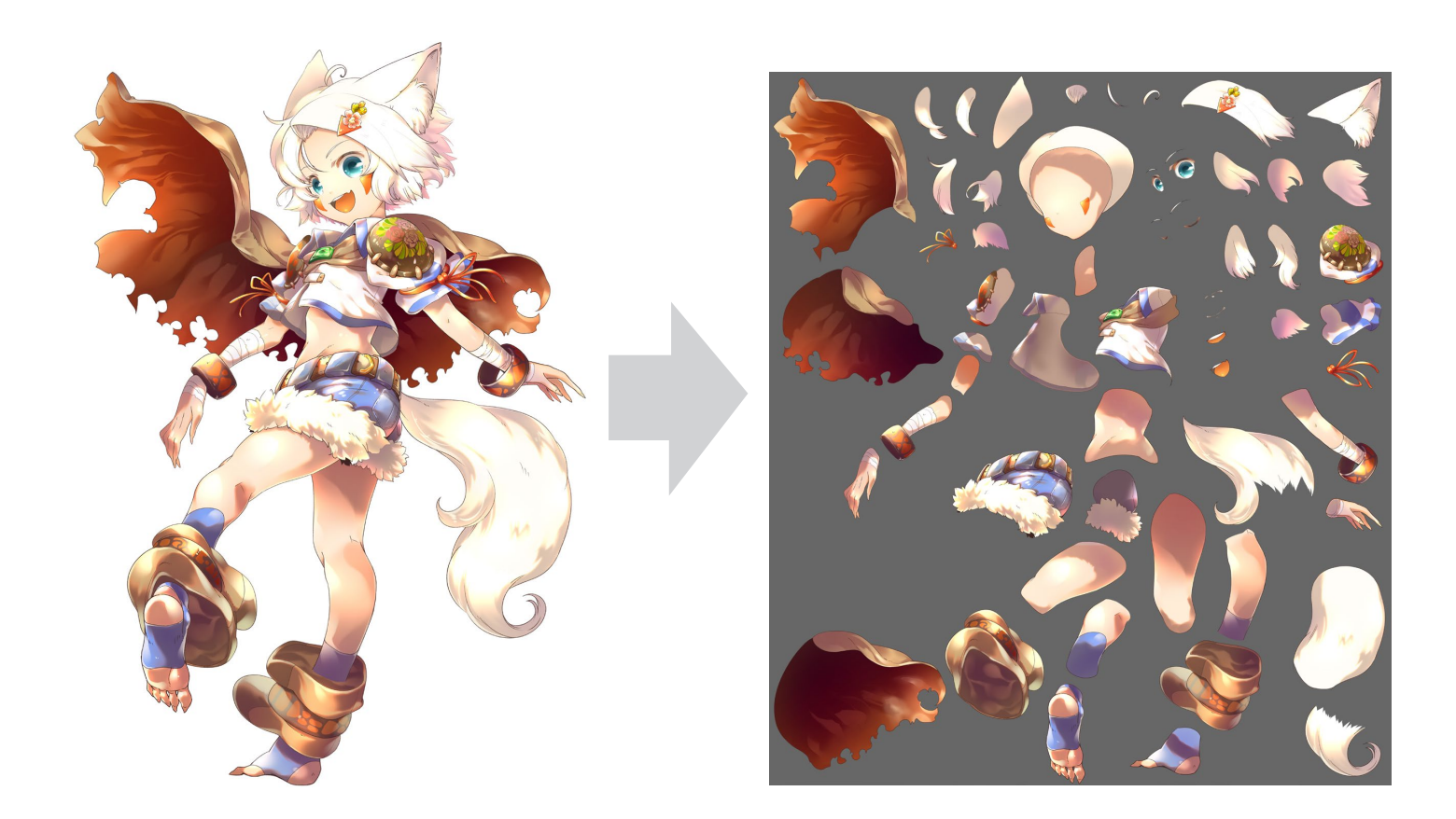

### 空白部分を描き足そう

イラストがあらかじめ「パーツ分割されていない一枚絵」の場合、 分割した際にできる空白部分を書き足す必要があります。 例えば「腕を振る」動きを付けたい場合、腕パーツを切り取ると その部分のマントが空白になります。 この状態で腕を振り上げると空白部分が見えてしまうため、不足している部分は

描き足す必要があります。

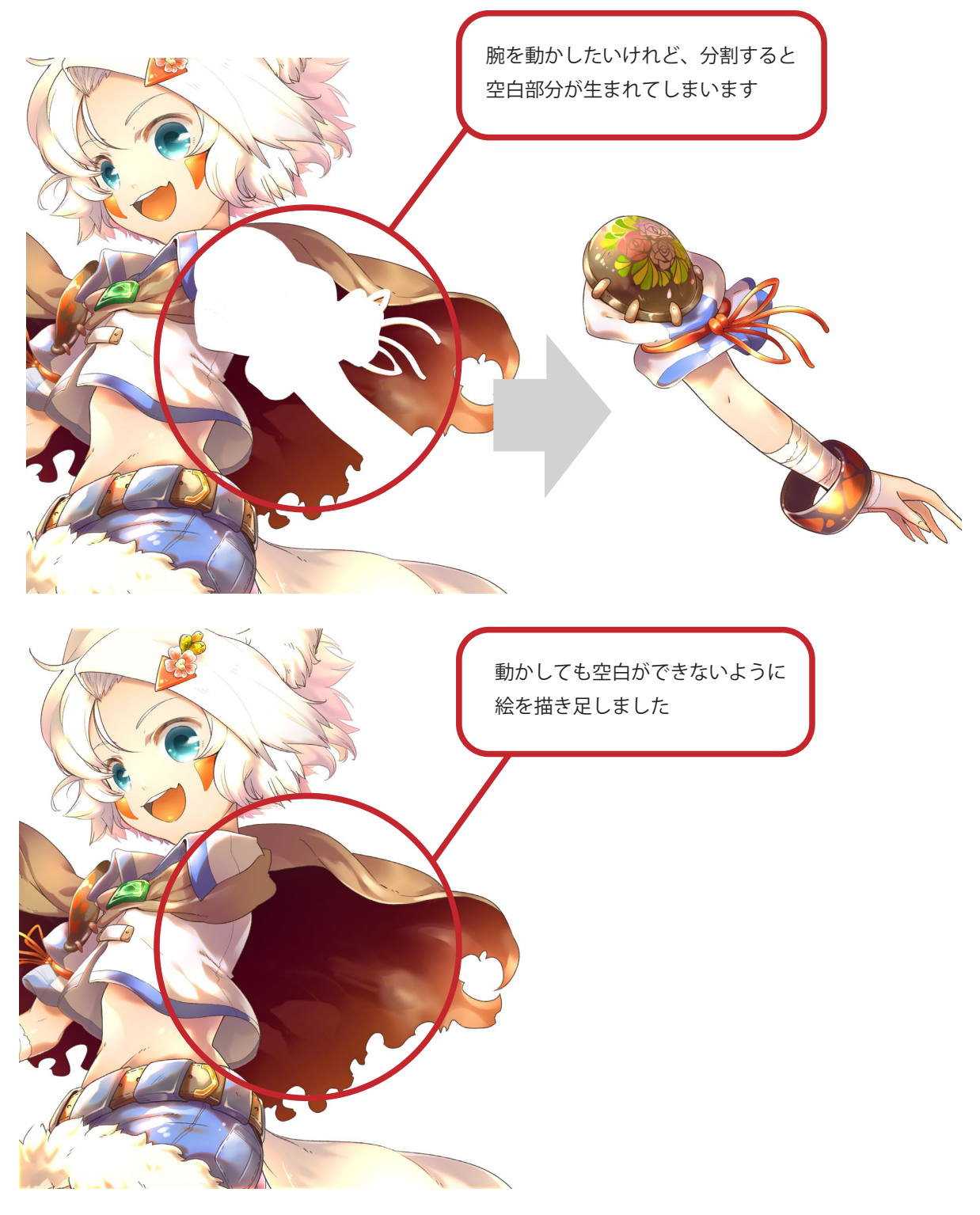

この作業を繰り返し、パーツを分割していきます。 パーツはアニメーションを作りながら分割しなおすことが可能なので、 あまり悩まずに「動かしたいところ」を想像しながら分割してみましょう。

# 取り込むための「テクスチャ」を作ろう

分割したパーツを一枚の画像に配置して「テクスチャ」を作りましょう。 この作業もグラフィックソフトで行います。

ファイルを新規作成します。この際、サイズは2のべき乗にする必要があります。

SpriteStudio 上では2のべき乗ではないサイズの画像も一部機能を除いて編集することができますが ハードウェア・ゲームエンジン上では

2のべき乗ではないサイズのデータを受け付けない場合があります。

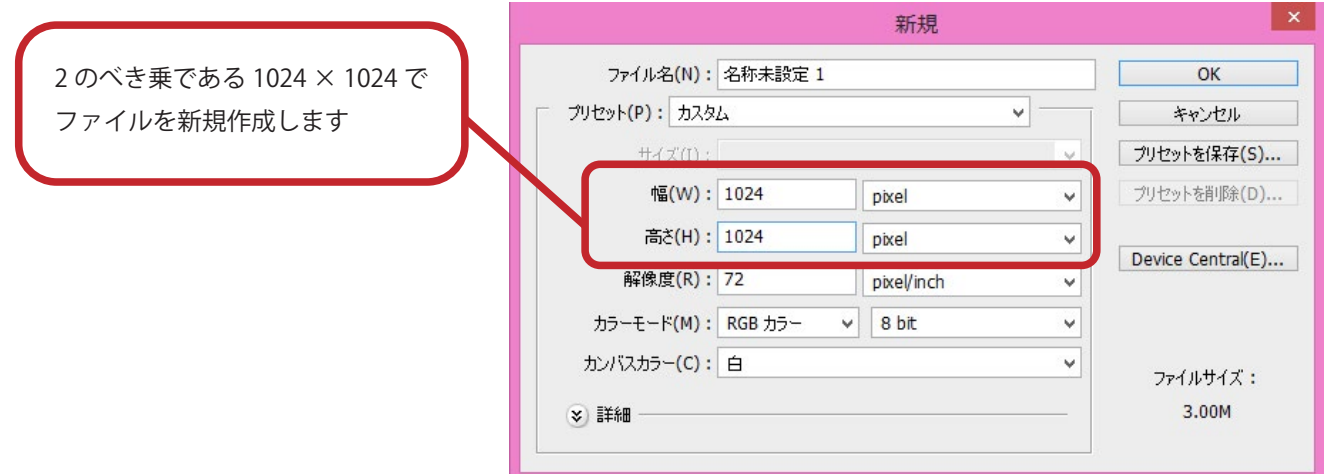

# HINT2のべき乗とは?

2のべき乗はコンピューターにとって都合のよいサイズです。 ゲームエンジンによっては、2のべき乗以外で作成されたテクスチャは、 うまく読み込めないなどの問題が発生することがあります。 SpriteStudio でも、エフェクト機能やメッシュ・ボーン機能では、 2のべき乗以外のテクスチャを使用すると画像を表示できません。

2のべき乗は**「64・128・256・512・1024・2048・4096」**です。 2のべき乗であればよいため、正方形にする必要はありません。 例えば、1024 × 2048 のテクスチャでも問題ありません。

テクスチャの大きさやパーツ配置について 詳しくはヘルプセンターもご覧ください。 http://www.webtech.co.jp/help/ja/spritestudio/guide/tips/texture/

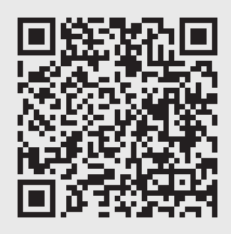

12

新規作成したファイルへ、分割したパーツを配置していきます。

パーツを配置する際、グリッドを表示して矩形に収まるように配置すると、SpriteStudio で セルを切り出すときに、作業がスムーズになります。

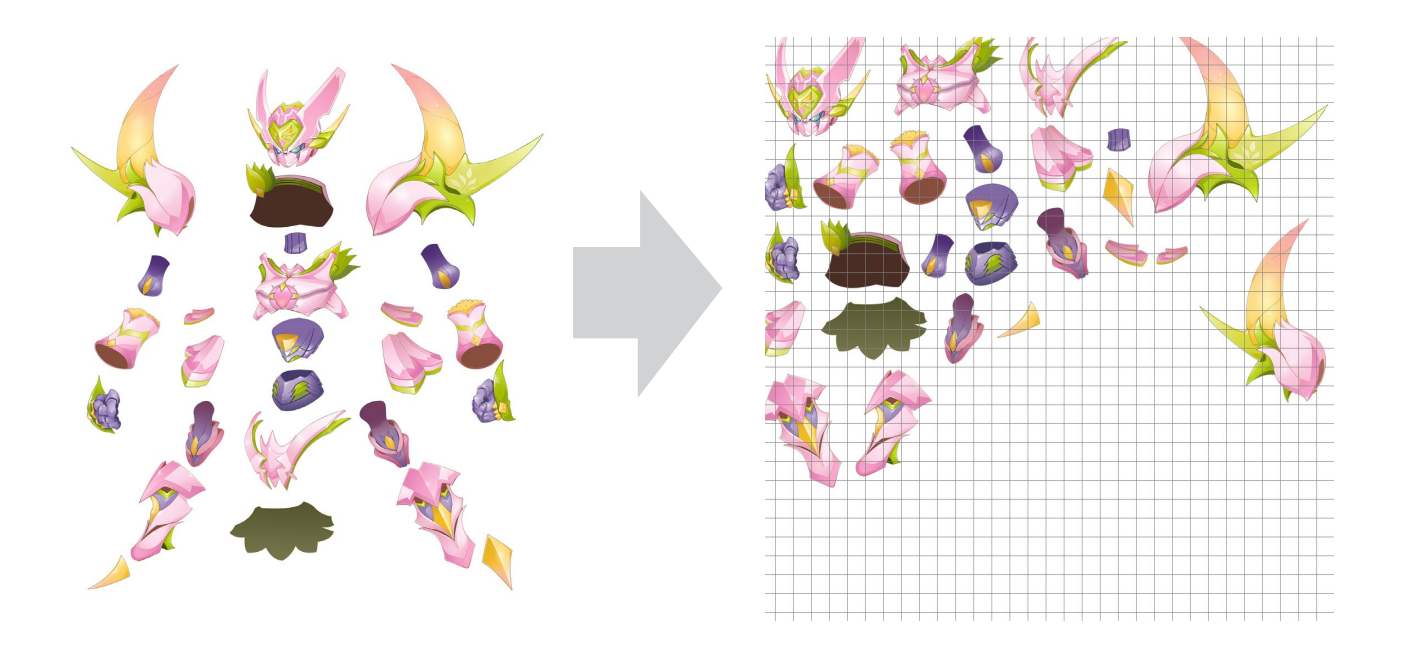

背景を透明状態にして保存します。これでテクスチャは完成です。

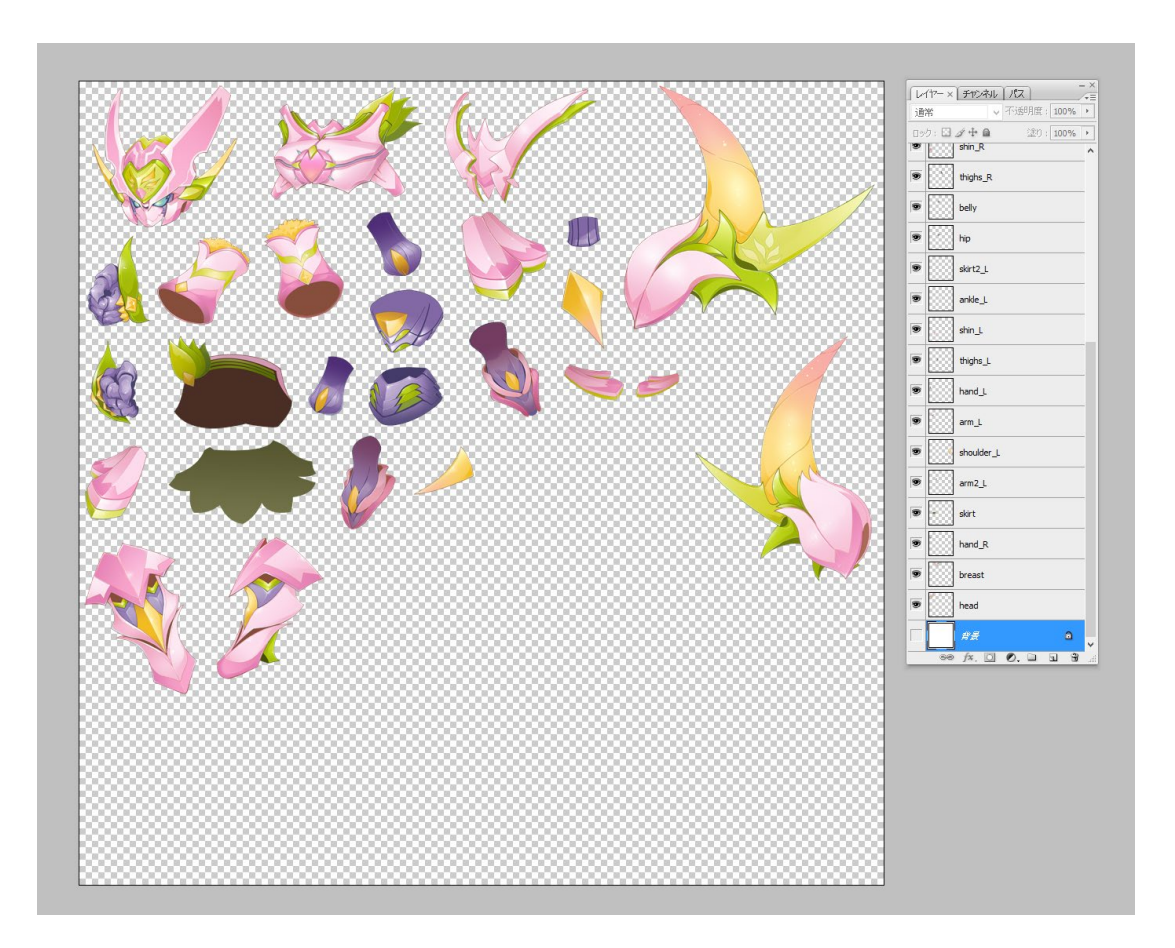

#### SpriteStudio を起動しよう 3

テクスチャを用意したら、SpriteStudio を起動しましょう。 SpriteStudio のファイル形式やウィンドウの構成と機能を、前の項目で作成したテクスチャの読み込み 方やレイアウトの仕方を解説しながら学んでいきます。

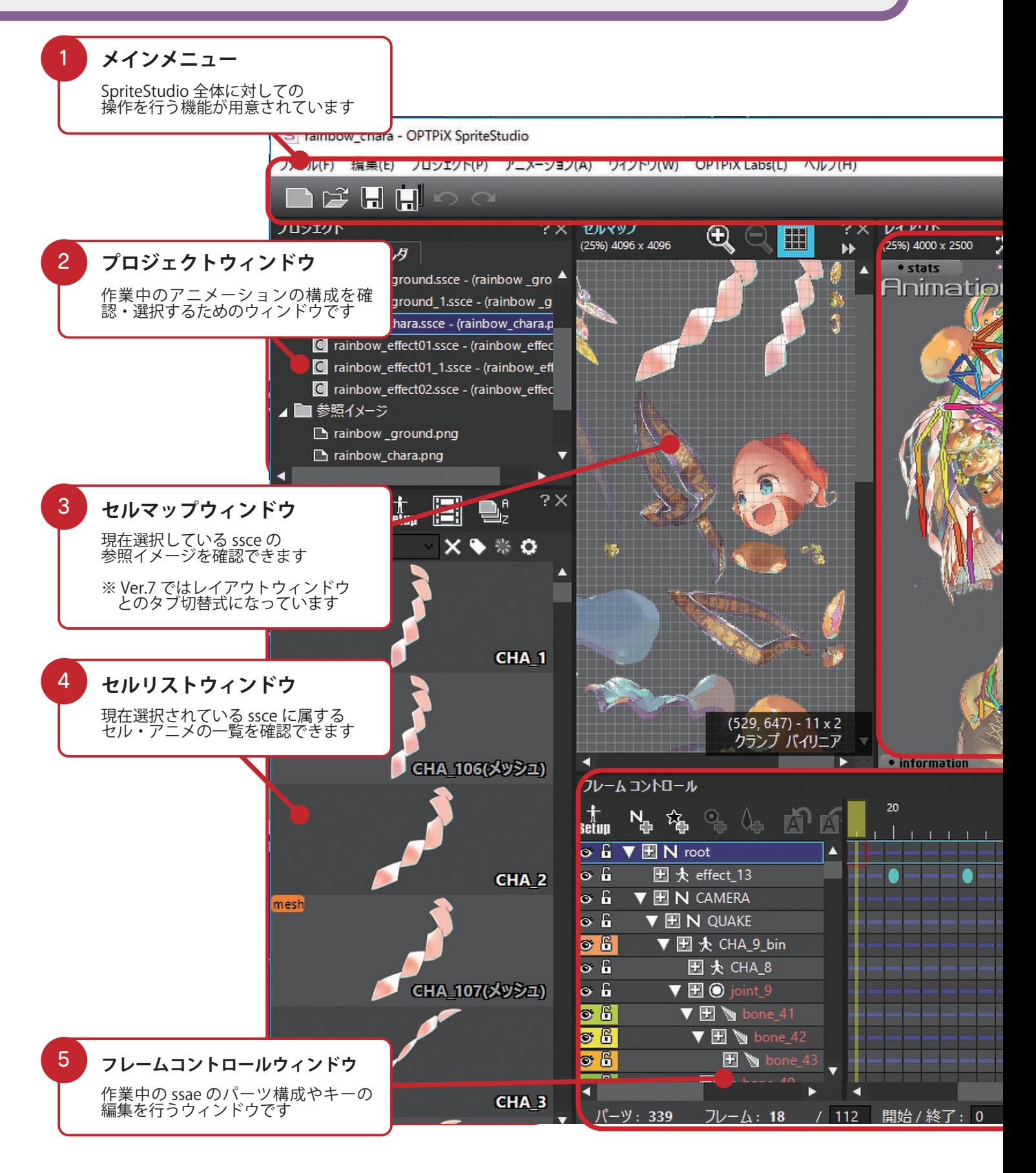

### SpriteStudio のウィンドウについて

テクスチャを用意したら、SpriteStudio を起動してみましょう。 このような画面が表示されます。このウィンドウ全体を「メインウィンドウ」と呼びます。 「メインウィンドウ」は様々な機能のウィンドウで構成されています。

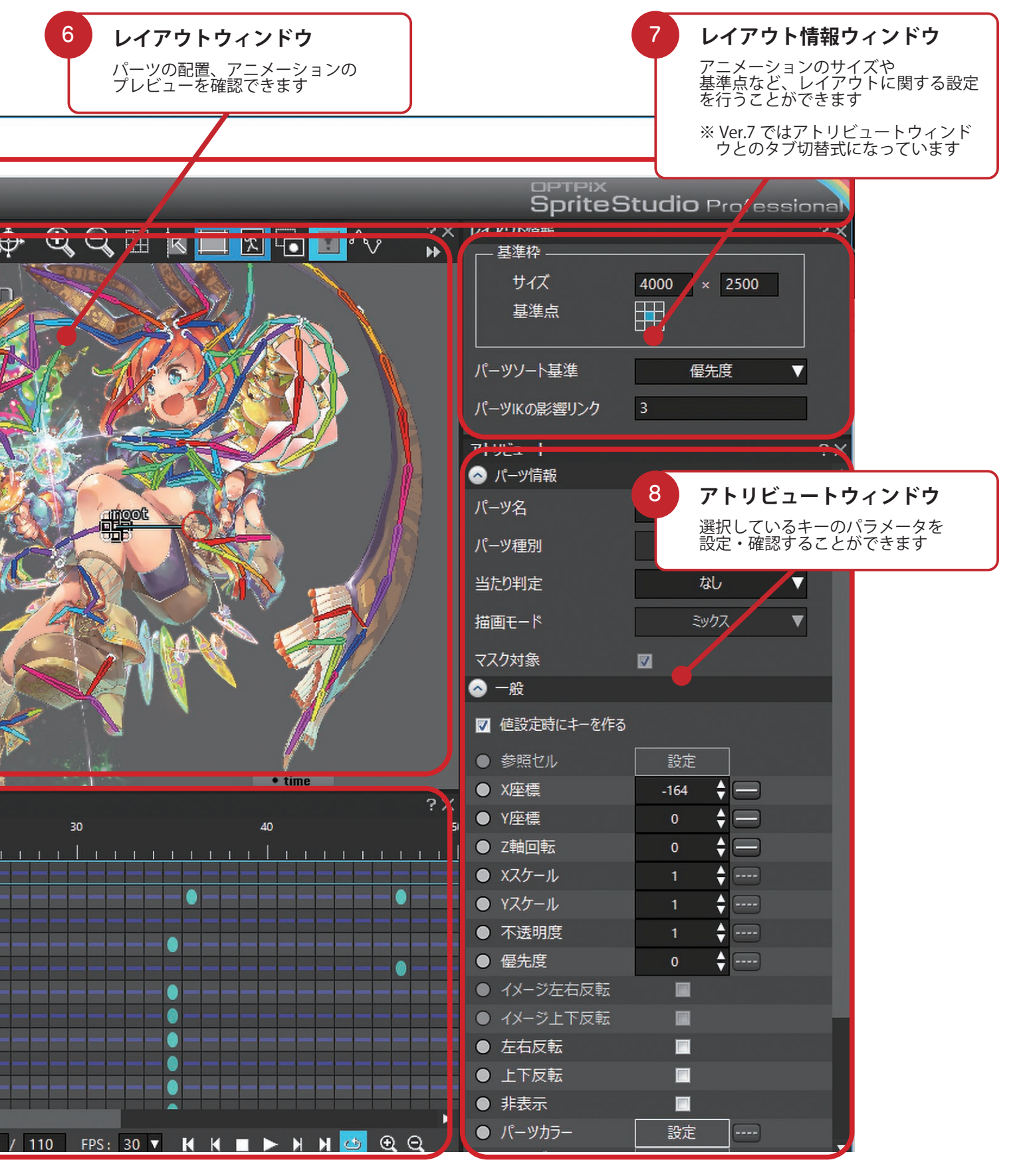

※ Ver.7 ではセルマップウィンドウ、レイアウト情報ウィンドウはタブによる切替式に変更されています。

# ファイルを作ってみよう

まずはファイルを作ってみましょう。 SpriteStudio は主に3つのファイルで構成されています。

#### sspj( プロジェクトファイル)

アニメーションの基準となるファイルです。 このファイルを開いて作業を開始します。 プロジェクト設定といった全体にかかわる設定情報と、 どのようなファイルが紐づいているかなどを含んでおり、 このファイルが無ければ作業は始まりません。

ssae(アニメーションファイル) レイアウトやアニメーションの情報を保存するファイルです。 複数の「アニメーションデータ」を保有することができます。

ssce (セルマップファイル) セルマップ、セルの情報を保存するファイルです。 セルマップは「テクスチャ」、セルはそのテクスチャを パーツごとに分割したデータを指します。 主に動かすための『画像の情報』を保持するファイルです。

エフェクト機能を使う場合は上記のほかに「ssee(エフェクトファイル)」が追加されます。

ssee(エフェクトファイル) エフェクト機能を使用する際に作成するファイルです。 エフェクトの情報を保持しています。 このファイルについては「エフェクト機能の使い方」の項で 詳しく解説します。

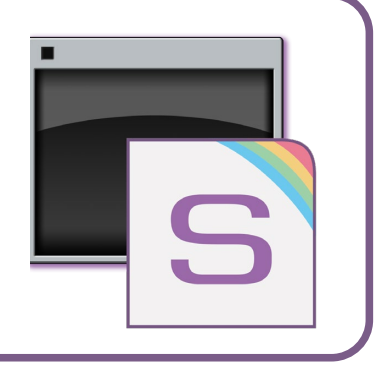

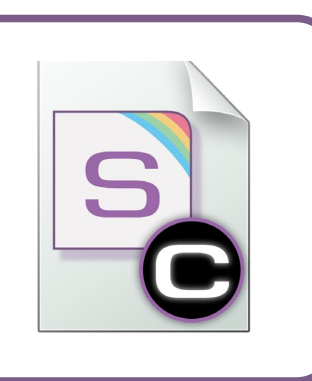

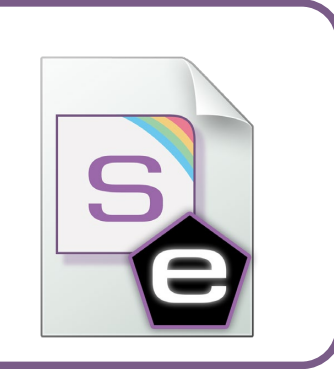

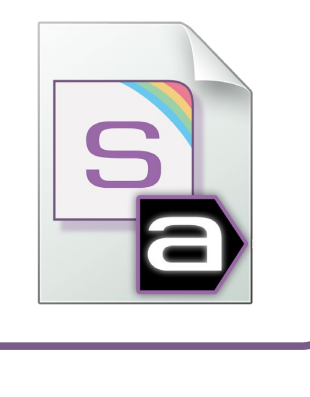

SpriteStudio を起動するとこのようなウィンドウが表示されます。

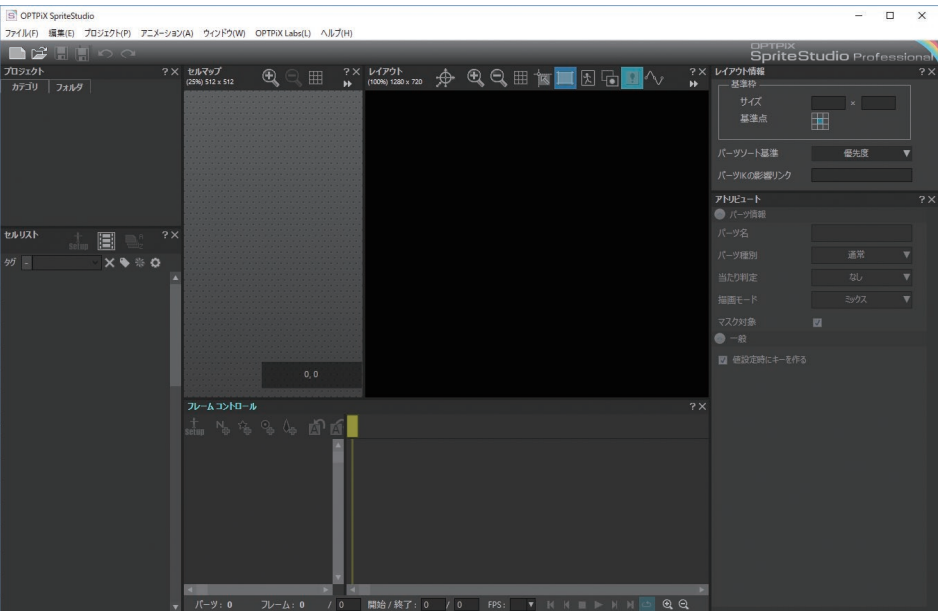

まず sspj を作成します。このファイルの中に「ssae」や「ssce」を作成していきます。 メインメニューの「ファイル」から「新規プロジェクト」を選択し、任意のファイル名を設定します。

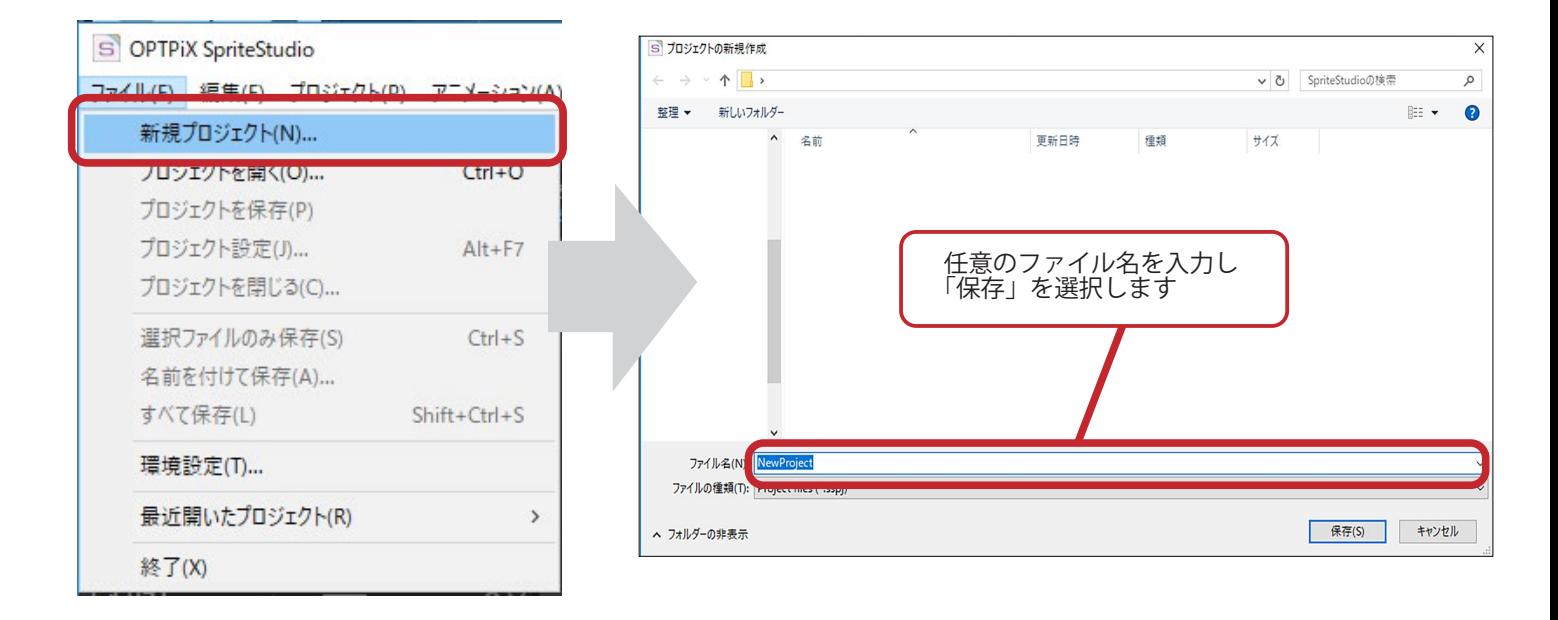

sspj が完成しました。

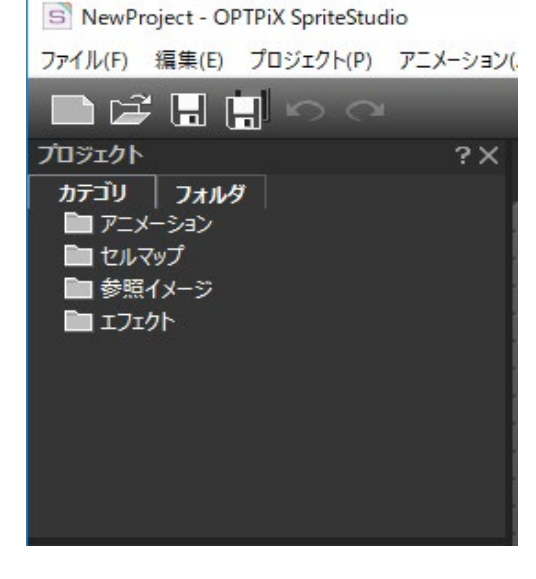

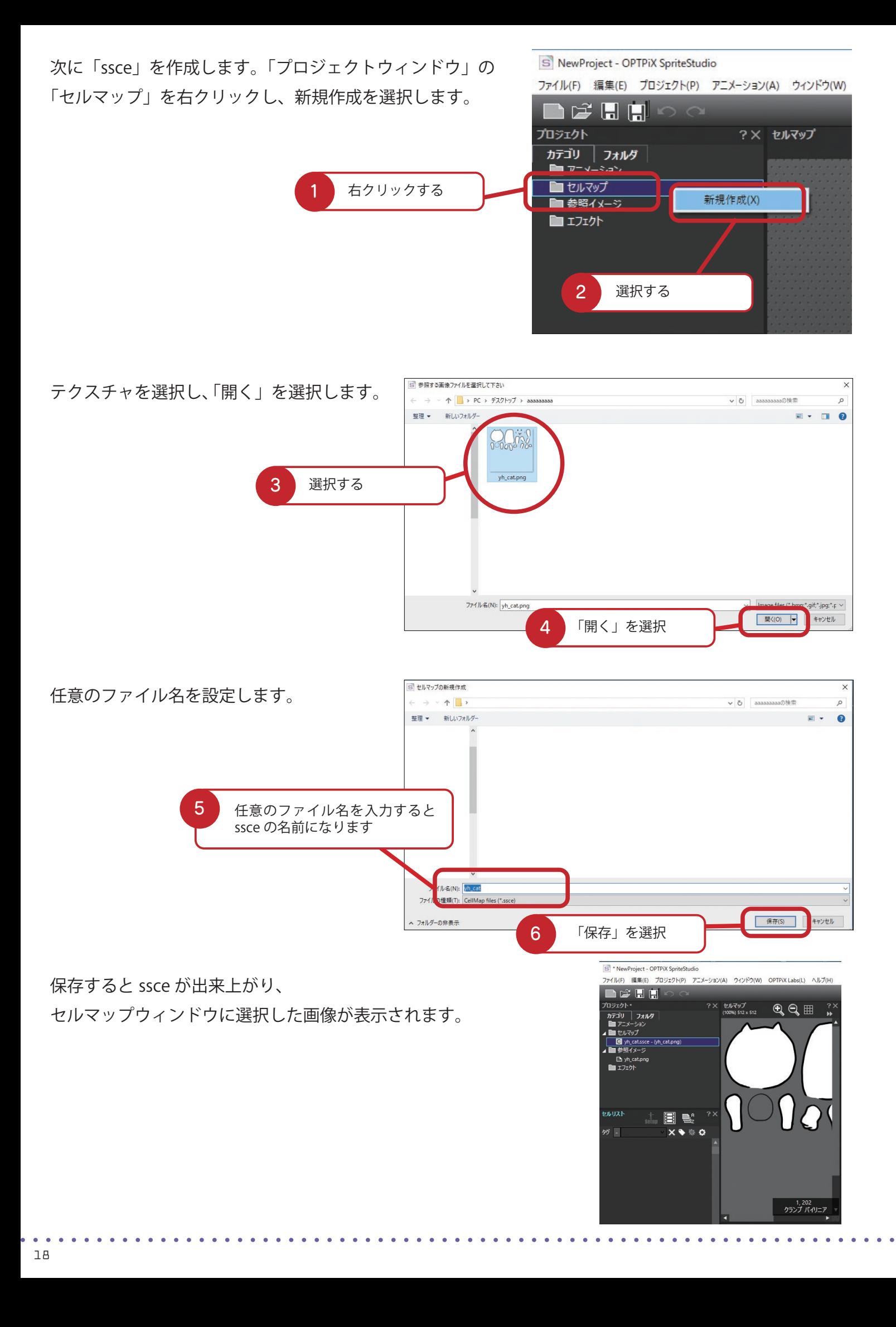

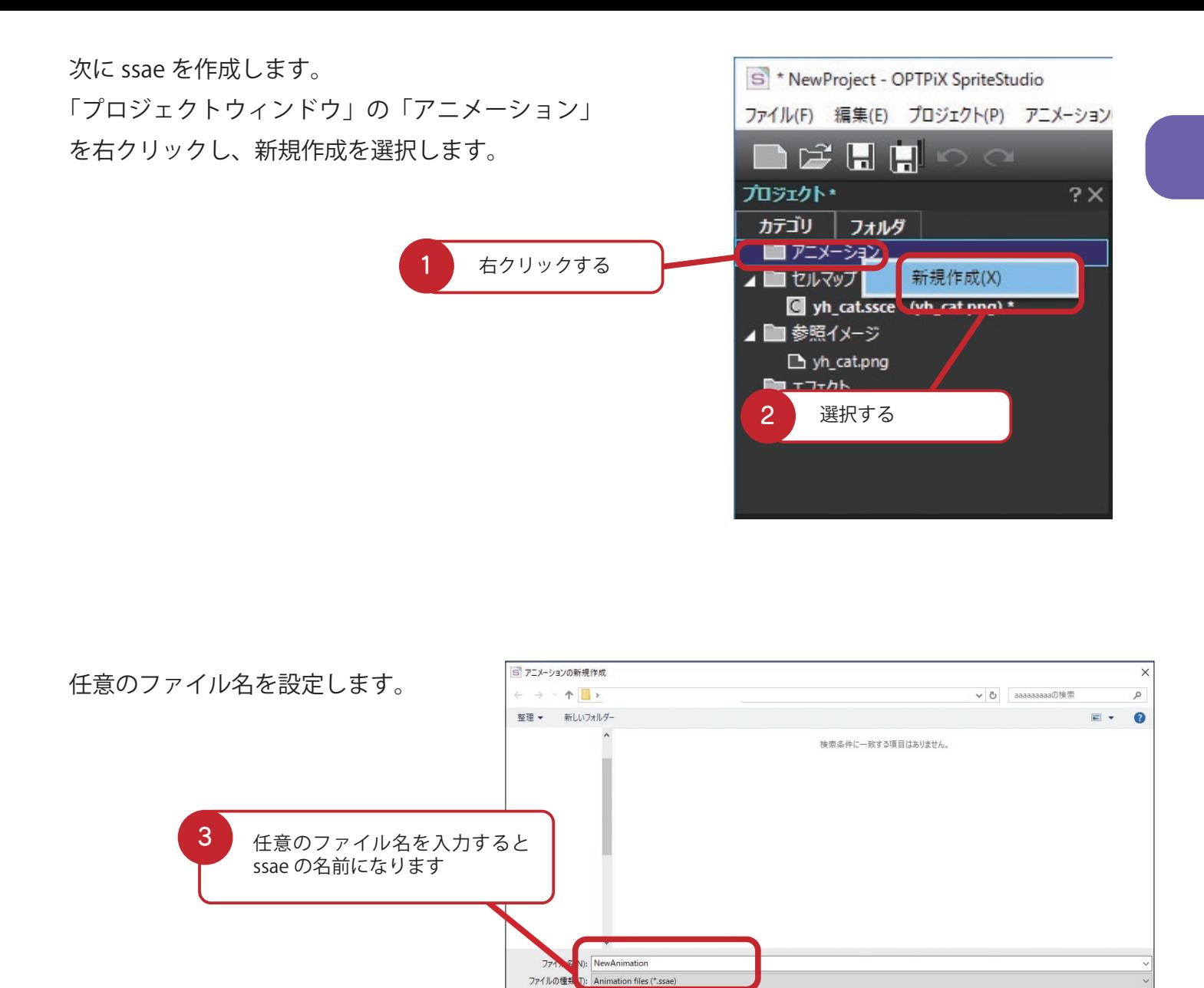

ヘ フォルダーの非表示

保存すると ssae が出来上がり レイアウトウィンドウ フレームコントロールウィンドウが表示されます。

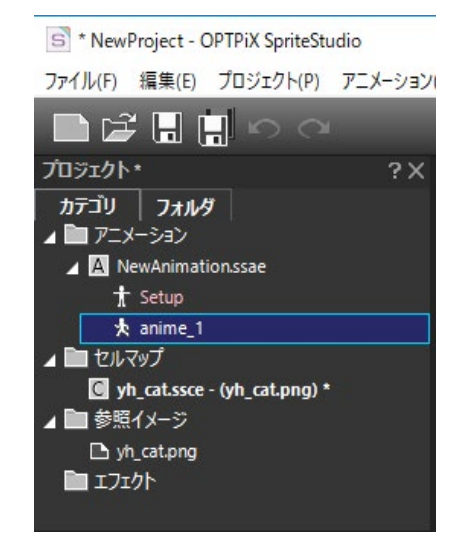

保存(S) キャンセル

これでファイルの作成は完了です。

### 「セルマップ」から「セル」を登録しよう

SpriteStudio では読み込んだテクスチャを「参照イメージ」と呼びます。 「セルマップ」とは参照イメージを登録した「セル」のおおもととなるファイルです。 セルマップからパーツになる「セル」を作成し、セルを「パーツ」としてレイアウトしていきます。

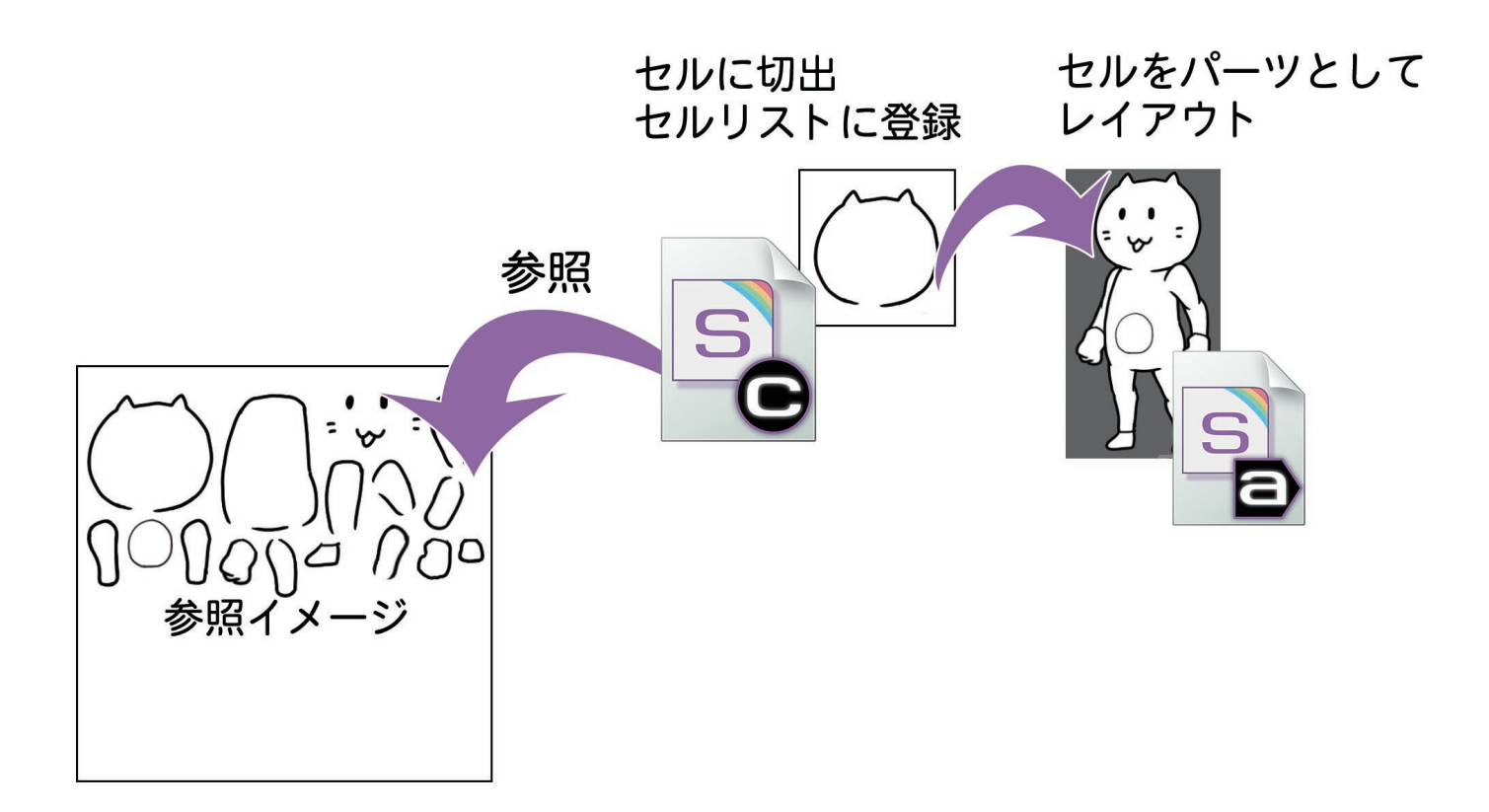

# HINT なぜセルを登録するのか

パーティクルエフェクトの図柄もセルを参照します。

セルマップから直接パーツとしてレイアウトしたほうが早いのに……。 手順を見てそう思った方もいると思います。 コマアニメを作成したいときにはセルを切り替えることで簡単にパーツの図柄を変更できます。

セルにしてアニメーションを組むことには様々なメリットがあります。

セルマップウィンドウで「セル」単位に切り取っていきます。グリッド数をグラフィックソフトで 指定した数値に設定し、グリッドにスナップを有効にすると作業がスムーズになります。

マウスでクリック→ドラッグで 切り取る範囲を設定します。 範囲を決めたらダブルクリックをします。

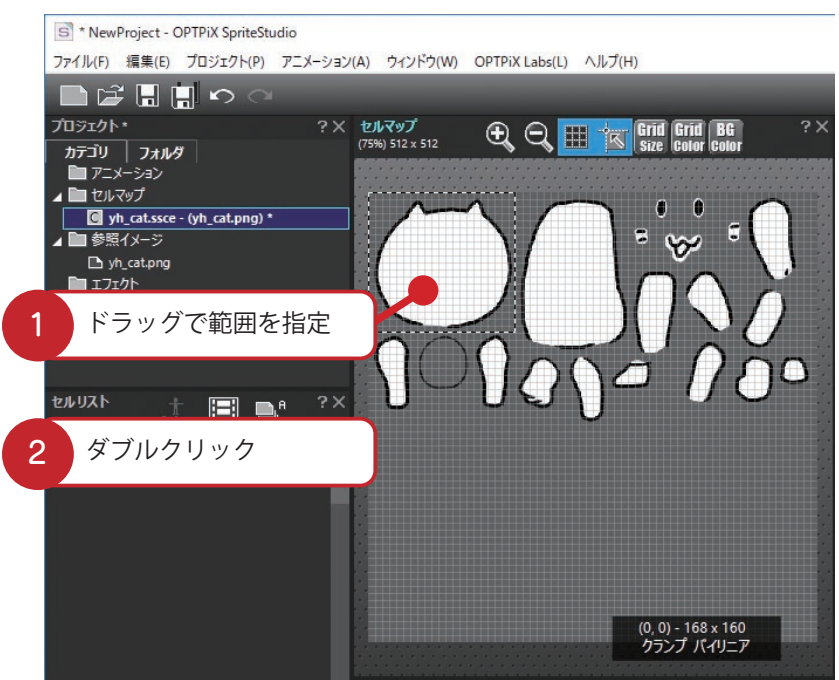

切り取り範囲が確定し、 セル編集ウィンドウが開きます。

セル編集ウィンドウでは

セルの原点を変更することができます。

セルの原点はアニメーションするときの 基準となる位置です。 原点を基準にパーツは動きます。

セルリストにセルが登録されました。

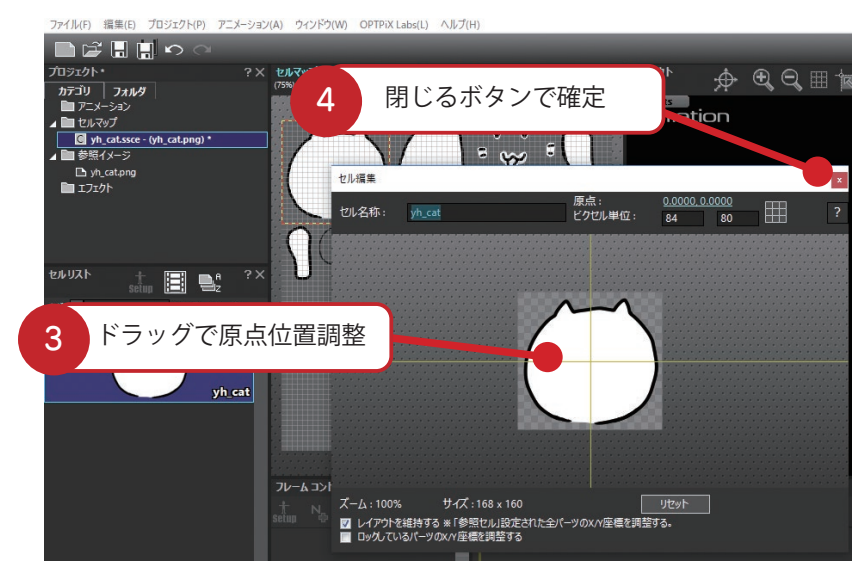

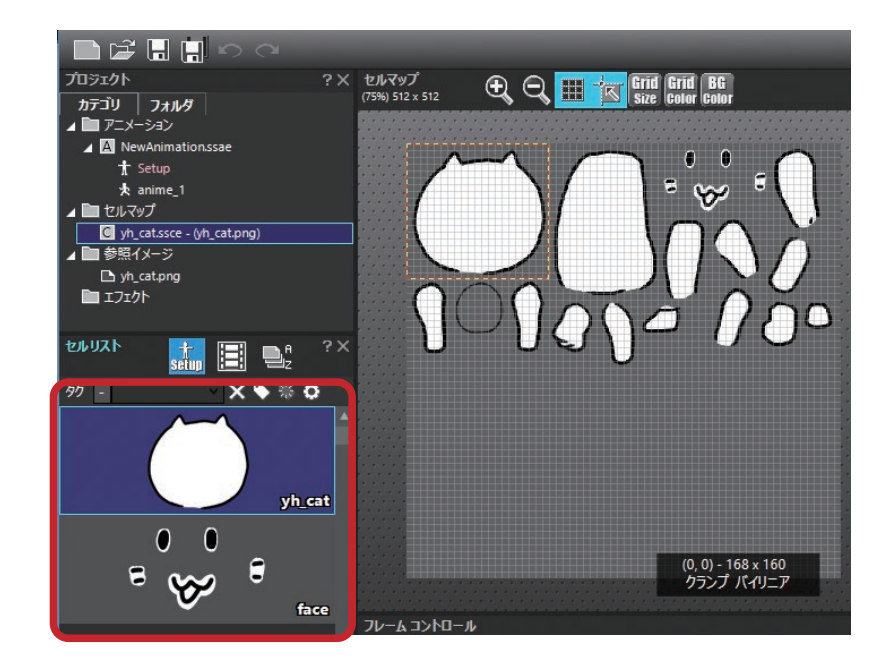

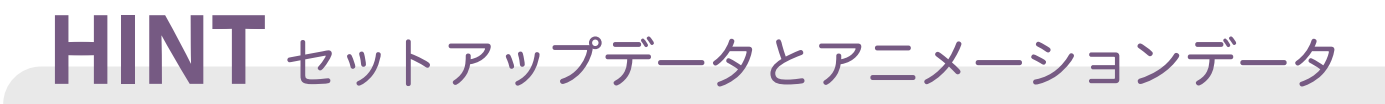

SpriteStudio Ver.6 から**「セットアップデータ」**と**「アニメーションデータ」**が追加されました。

**「セットアップデータ」**はアニメーションデータのベースとなる情報を有するデータです。 セットアップデータで構築したパーツ構造をもとに、「アニメーションデータ」が作成されます。

**「アニメーションデータ」**は、実際にアニメーションを作成するデータです。 ssae 内に複数作成することが可能で、セットアップデータをもとに作成されます。

セットアップデータに切り替えてください。 セットアップデータへの切り替えは、 プロジェクトウィンドウで「Setup」を 選択するか、レイアウトウィンドウの左上隅の 文字をクリックすることで り替えることができます。

レイアウトウィンドウの背景が赤い状態が 「セットアップデータ」を選択している状態です。

セルリストウィンドウから レイアウトしたいセルを 「レイアウトウィンドウ」に ドラッグしていきます。 するとセルがパーツとして配置されます。

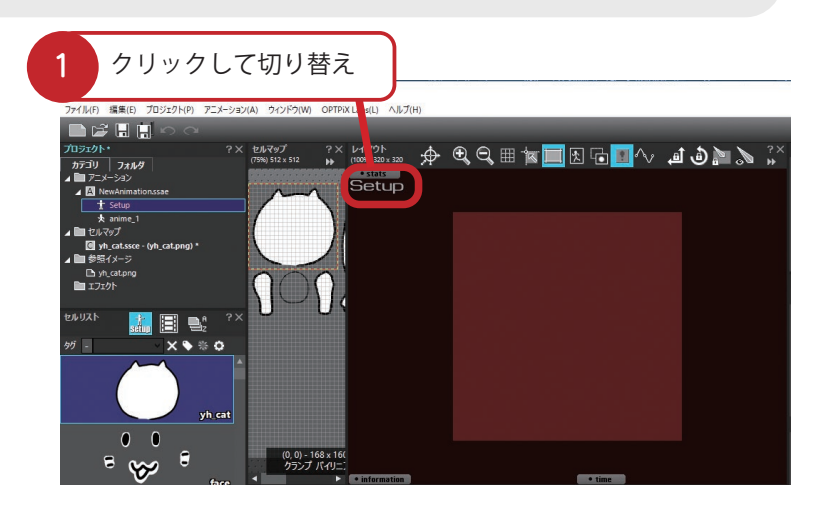

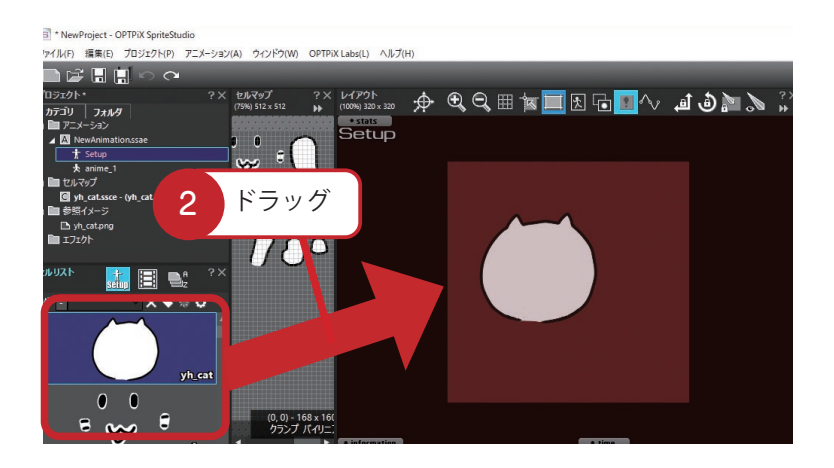

レイアウトウィンドウに セルがパーツとして配置されました。 この作業を繰り返し、 すべてのパーツをレイアウトしてください。

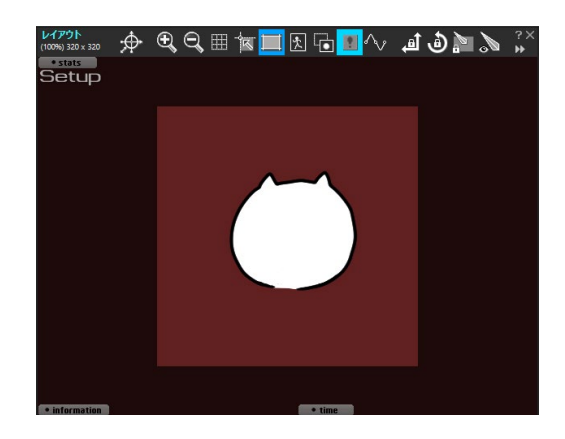

パーツの表示順を設定します。 パーツの表示順は「優先度」によって 決まります。

「優先度」はアトリビュートウィンドウ で設定することができます。 「優先度」の数値が大きいほど パーツは手前に、数値が少ないほど 奥に表示されます。

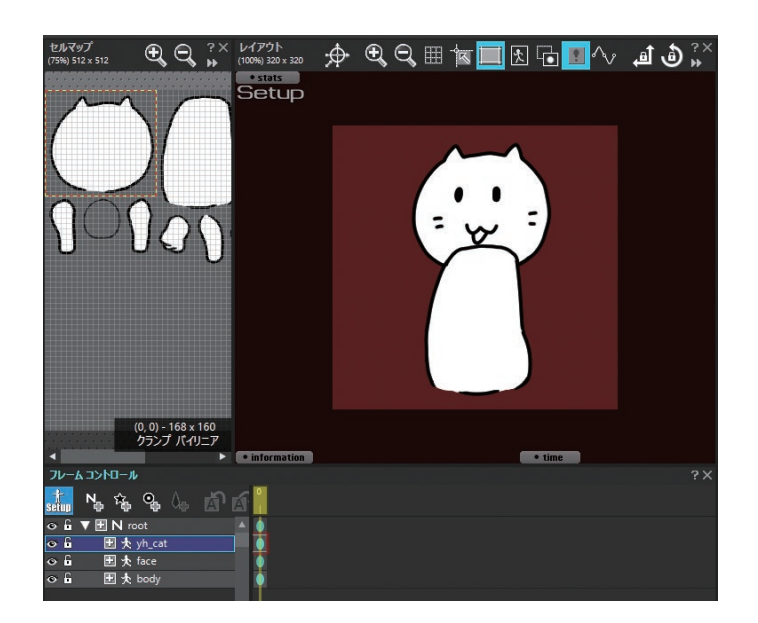

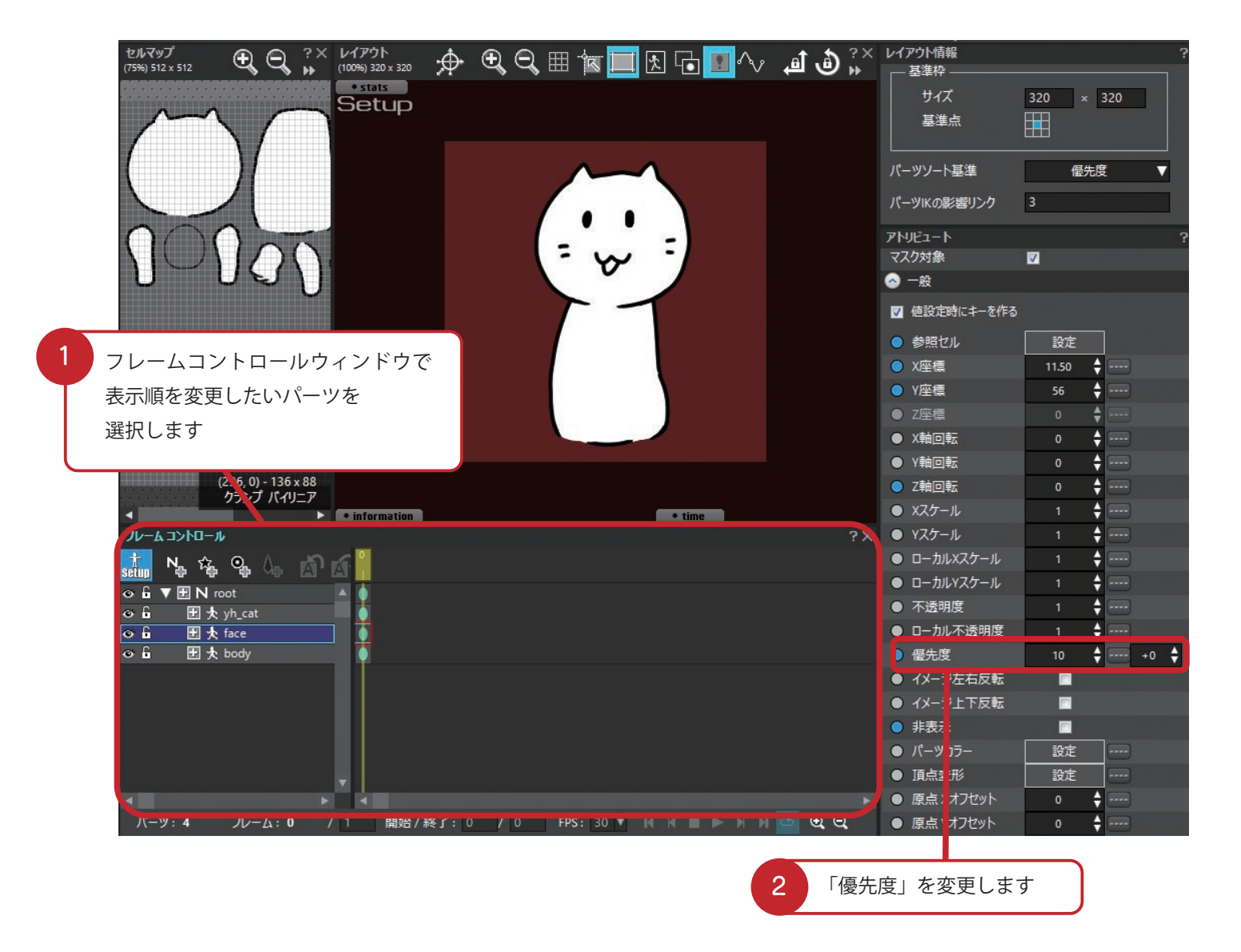

全てのパーツの「優先度」を設定し終えたらレイアウトの完了です。

アニメーションさせる準備が整いました。

# 4 アニメーションさせてみよう

レイアウトまで完成したら、いよいよアニメーションを作る作業のスタートです。 SpriteStudio は多彩な機能で様々な表現を作ることができますが、まずは基本から学んでいきましょう。

### まずはプロジェクト設定を確認しよう

さあ早速アニメーションを……と行きたいところですが、その前に「プロジェクト設定」を確認しましょう。 これは用途によって使用できるアトリビュートが異なるためです。

本格的にアニメーションを作る前に必ず確認してください。

特にゲーム開発の場合は、使用するゲームエンジンや仕様によって互換性が無い

(使用できない・再現できない)アトリビュートがあったり、

仕様であらかじめフレームレートが決まっている場合が多いです。

作った後に「互換性の無いアトリビュートを使用していた!」という事態に陥ってしまうと、 修正が非常に大変です。

#### 必ずプロジェクト設定を確認してからアニメーションを作りましょう。

#### 「互換性」を確認してアトリビュートを整理しよう

メインメニューのファイルから「プロジェクト設定ウィンドウ」を開きます。

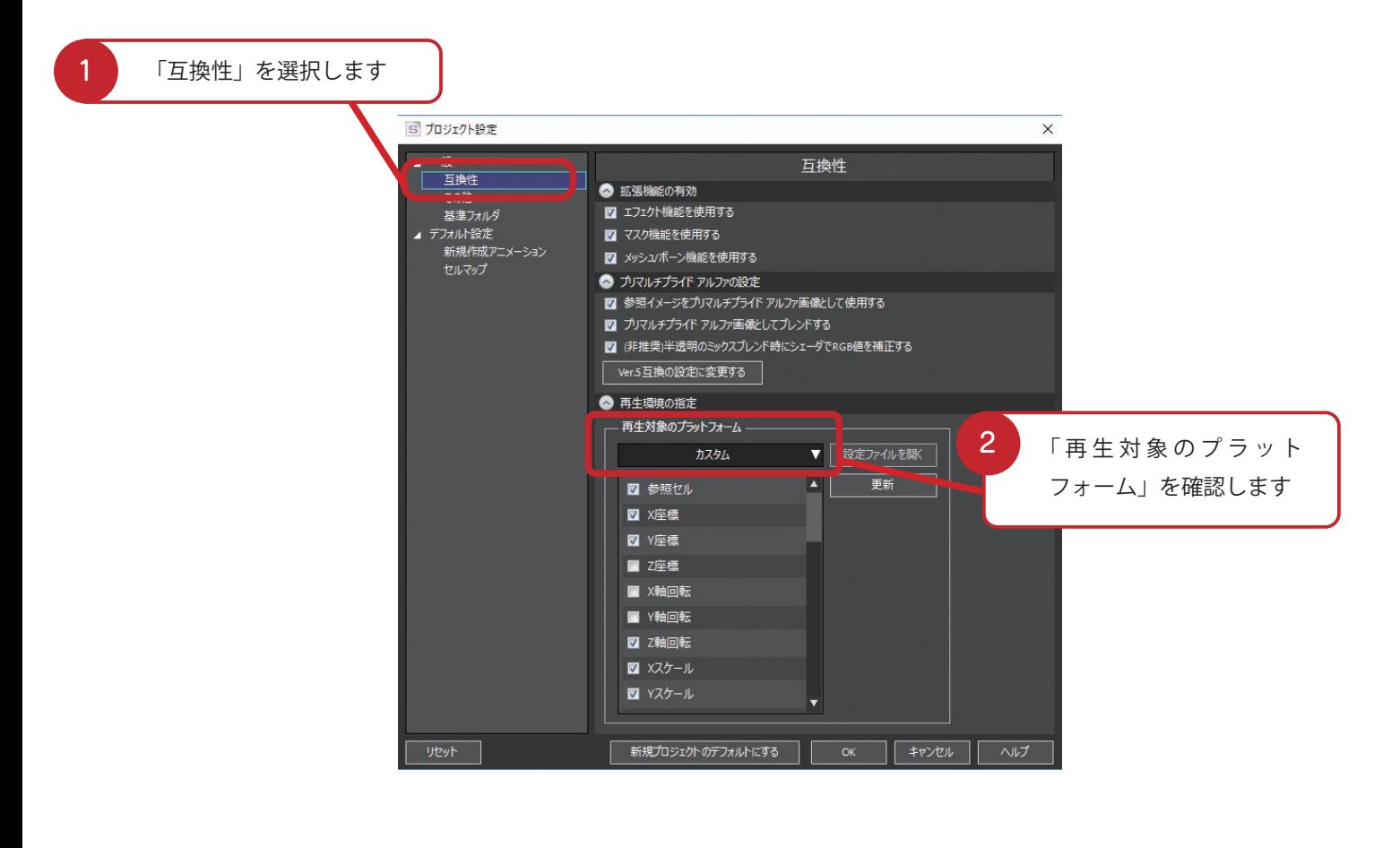

今回は自由に表示するアトリビュートを選択したいので 「カスタム」を選択しました。 用途に応じてアトリビュートのチェックを外します

 $\overline{\mathbf{V}}$ 

3

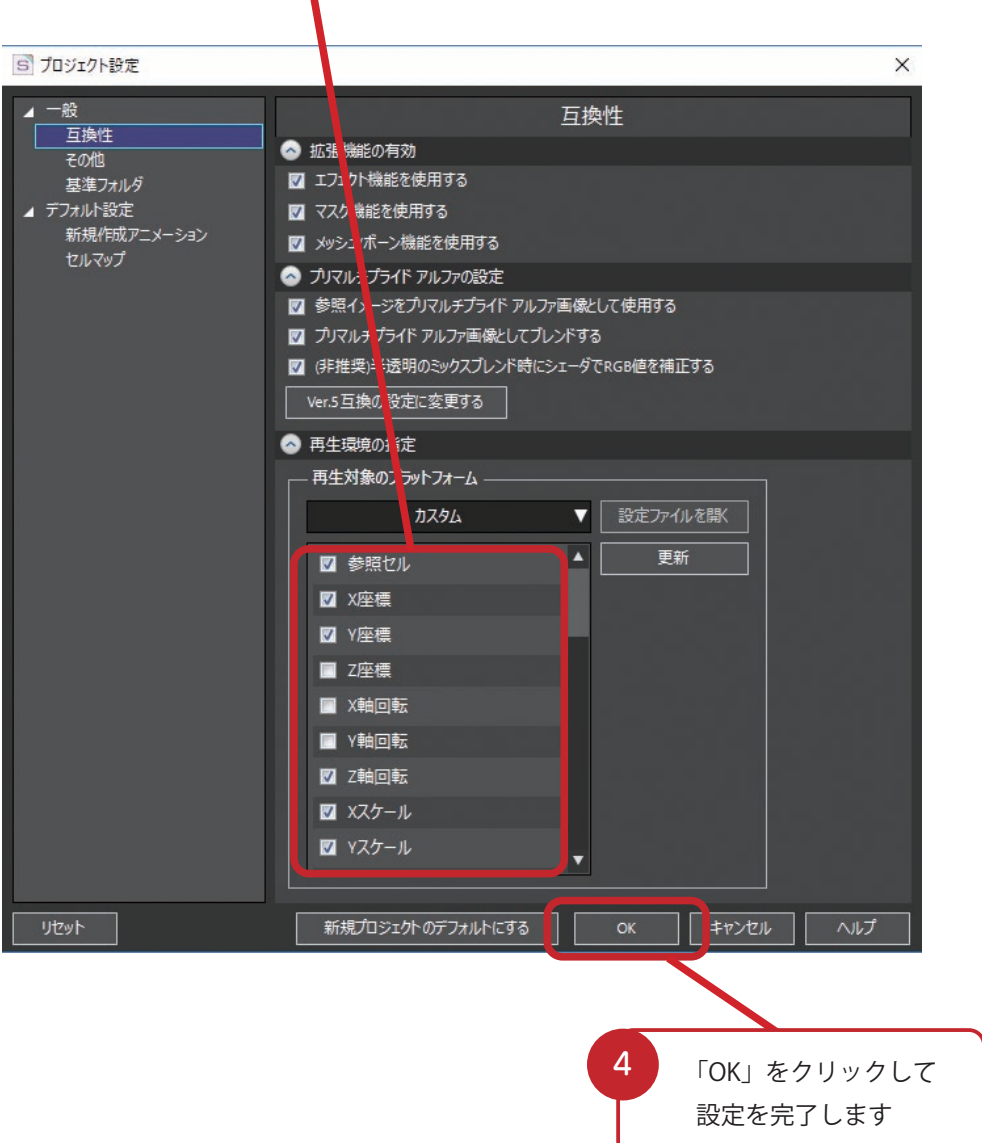

#### フレームを確認しよう

fps(frames per second =フレーム毎秒)を確認します。 fps とは1秒あたりにどのくらいのフレーム数を処理するかの単位で、 24fps の場合、1秒につき 24 フレームを処理します。 一般的に fps を大きくすればするほど、アニメーションは滑らかになりますが処理は重くなり、 小さくするほどアニメーションはカクカクしますが処理は軽くなります。 仕様があらかじめ決まっている場合、fps を仕様に合わせて設定してください。

フレームコントロールウィンドウの「FPS」の欄に任意の数値を入力するか、 プルダウンボックスから数値を選択してください。

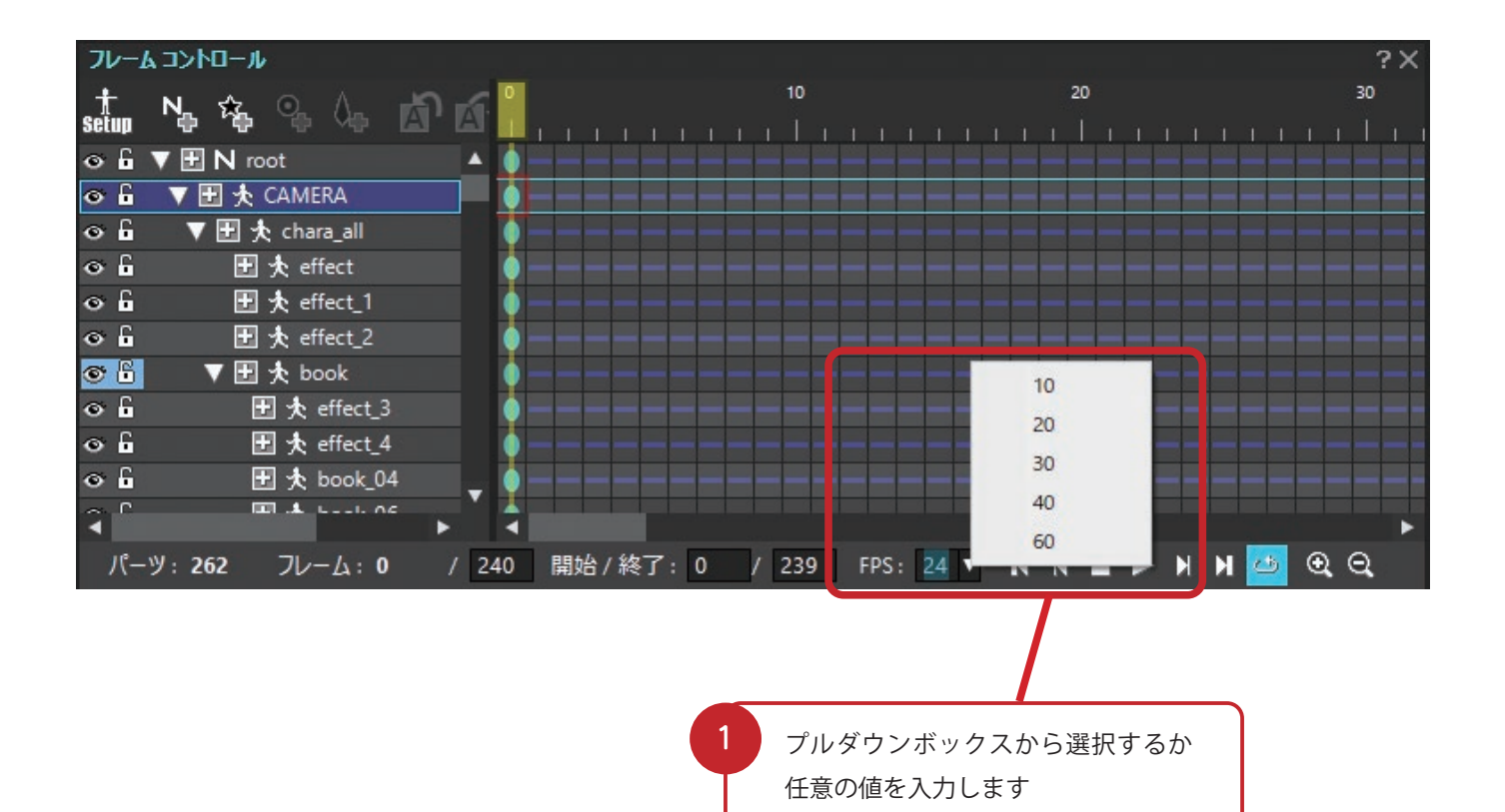

# HINT デフォルトの fps を設定する

プロジェクト設定の「新規作成アニメーション」でデフォルトの fps を設定することができます。 「単位時間」の項目に fps を入力してください。

次回から新規作成するプロジェクトの fps が設定した値になります。

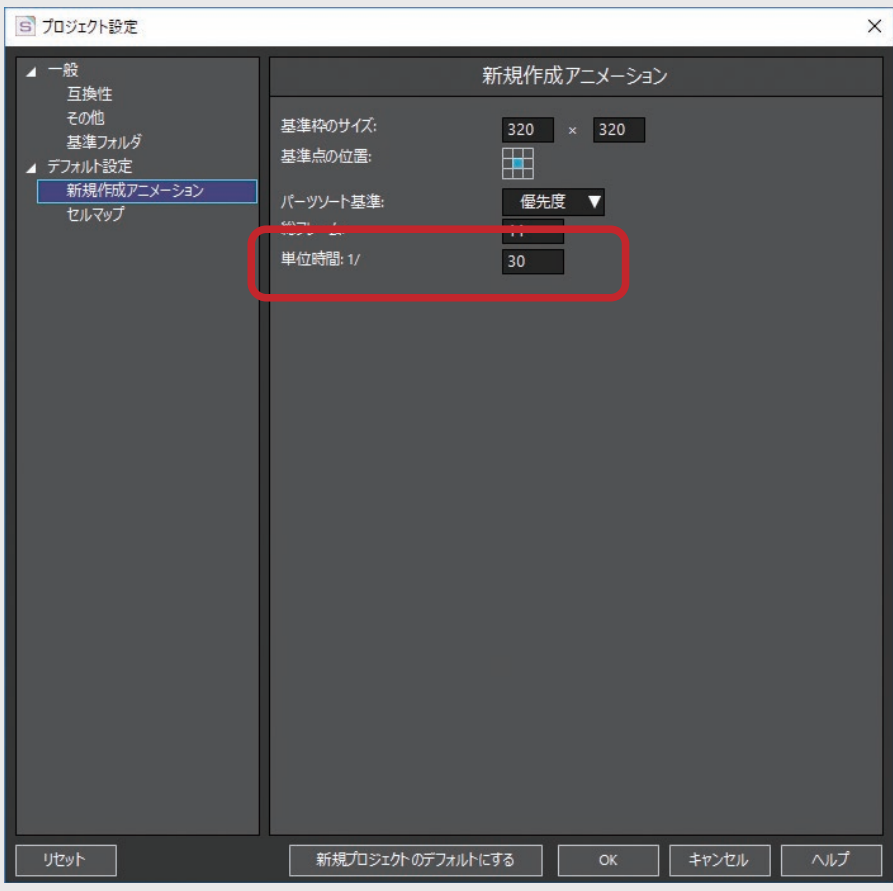

#### パーツを動かしてみよう

設定の確認が終わったら実際にパーツを動かしてみましょう。「アニメーションデータ」を選択します。

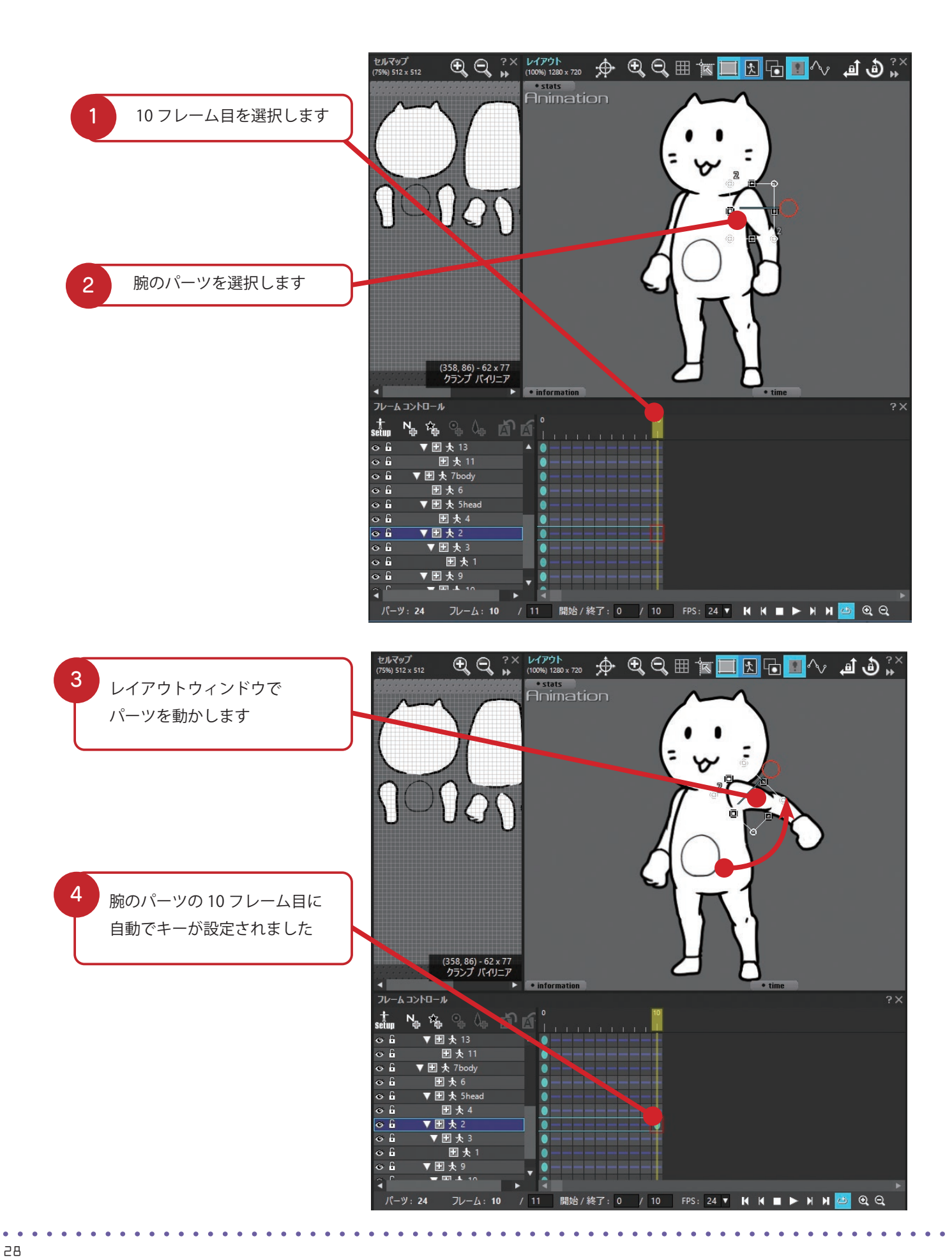

#### 動きを確認してみよう

設定が終わったら、フレームコントロールウィンドウの再生ボタンを押してみましょう。 腕が上がるアニメが再生されます。

0フレーム目から 10 フレーム目の間が補間されてアニメーションしているのが分かります。

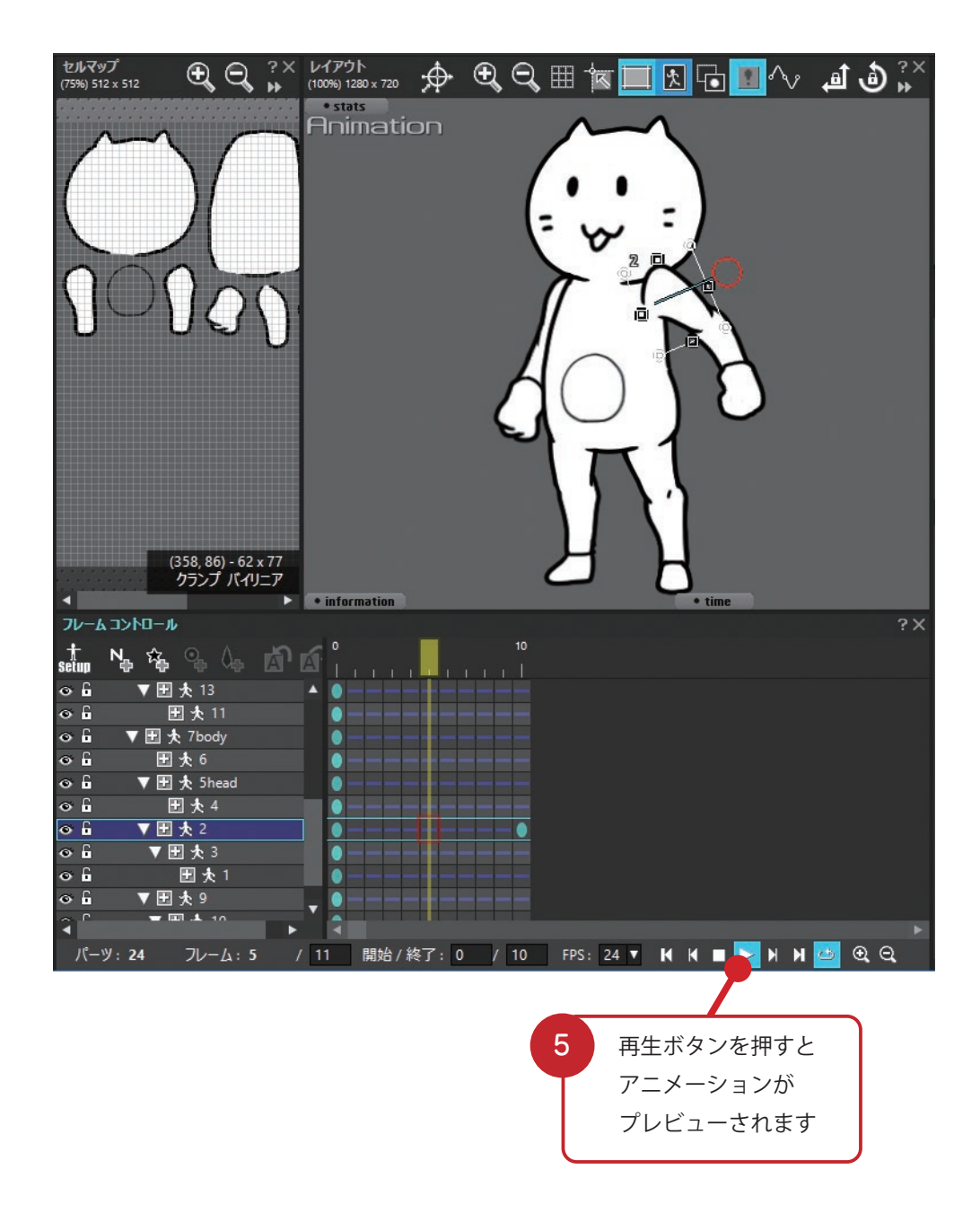

この作業を繰り返し、アニメーションを完成させていきます。

設定方法はわかったけれど実際にどのようにアニメーションさせるとよいか分からない……という 方のために、本誌では巻末に『池田陽朗のアニメーション作成メイキング ~『てのひらの宇宙」は どのようにして作られたか』という記事を掲載しています。 合わせてご一読ください。

# HINT「キー」と「アトリビュート」

フレームコントロールウィンドウに表示される青い丸のことを**「キー」**と言います。

キーには様々な**「アトリビュート」**が格納されています。

アトリビュートはいわば『情報(パラメータ)』です。例えば X 座標や Y 座標といった位置情報や、 不透明度といった情報のことを指します。

設定されたキーとキーの間のアトリビュートの値を自動で計算し、アニメーションさせてくれる のが「補間アニメーション」です。

この青い丸が「キー」です。 この中にアトリビュートが 格納されています そのアトリビュートに基づいて計算し、 アニメーションを行います

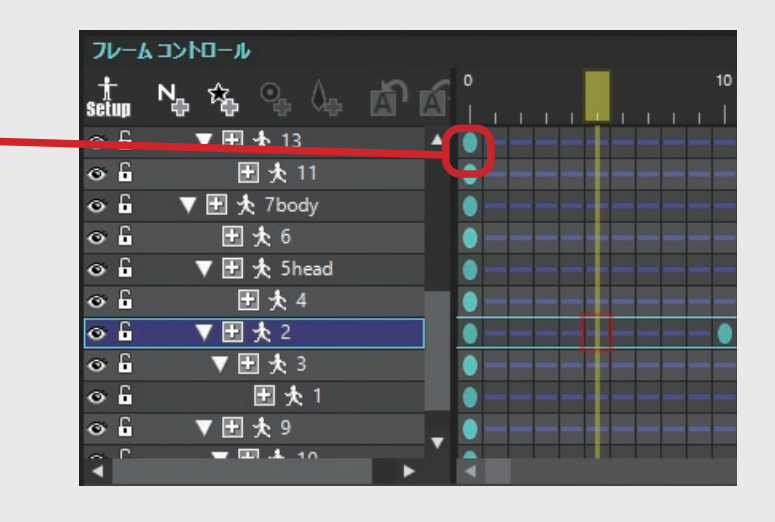

■■をクリックすると キーの中に含まれている「アトリビュー ト」を確認することができます 含まれているアトリビュートは黄緑色の 四角で表示されています

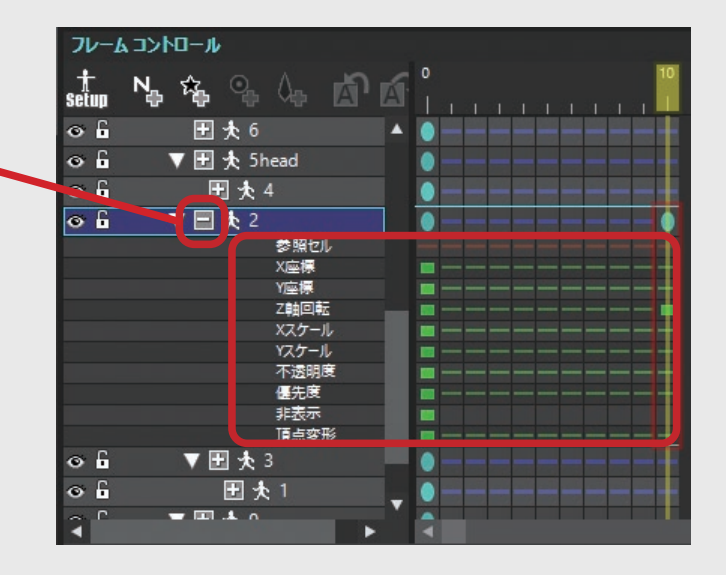

# HINT 補間方法を変更する

補間アニメーションはキーとキーの間を自動で補間して動かす方法です。 基本的には「線形」という均等に補間をする「補間方法」が主ですが、 等速で動くため、そのままではどうしても機械的に見えてしまいます。 その際は補間方法を変更し、動きに変化をつけてみましょう。

フレームコントロールウィンドウのキー上で 右クリックし、コンテキストメニューの 「補間方法の変更」から変更を行ってください。

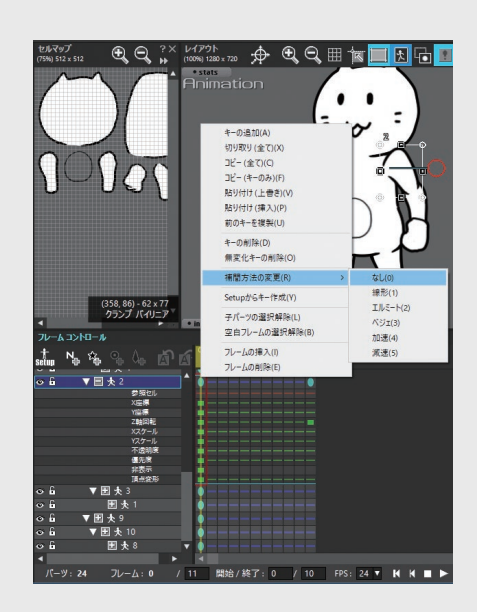

基本となる補間方法です。均等に補間します。 **「線形」**

- 終点にむかって徐々に加速する動きになります。 **「加速」**
- 終点にむかって徐々に減速する動きになります。 **「減速」**
- キーの間を「ベジェ曲線」と呼ばれる曲線で補間します。 カーブエディタ上のキーをアンカーポイントとし、ハンドルを操作して、 任意のベジェ曲線を作成することができます。 任意のなめらかなアニメーションを表現できます。 **「ベジェ」**

キー間を三次曲線で補間します。三次曲線は「S 字」のような変化をする曲線です。 カーブエディタ上のキーをアンカーポイントとし、 ハンドルを操作して、キーとキーの間のカーブを調整することができます。 **「エルミート」**

補間を行いません。アトリビュート値はそのキーになった段階で即座に切り替わります。 **「なし」**

実際に補間方法を変更することでどのような動きをするか、 詳しくはヘルプセンターをご確認ください。 http://www.webtech.co.jp/help/ja/spritestudio/guide/tips/interpolation/

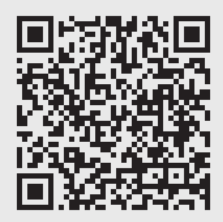

# HINT 親子関係を設定する

腕や足といった多関節のパーツは 一つのパーツを動かすと、それに連なる パーツもすべて動かす必要があります。 パーツに親子関係を設定すると、 親パーツの動きに子パーツを追従させて 動かすことが可能です。

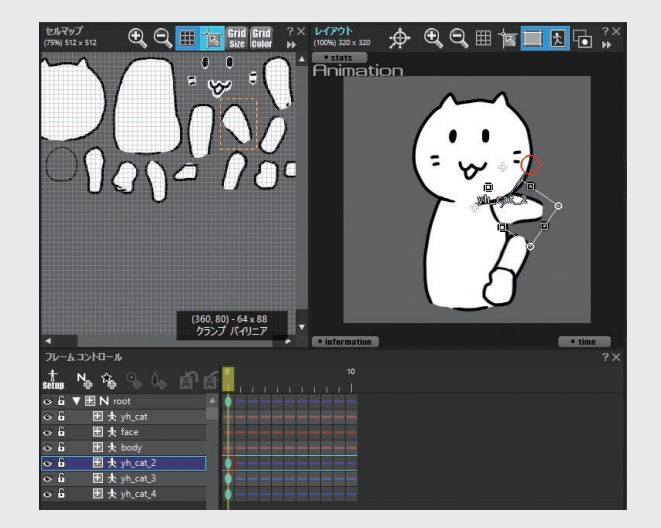

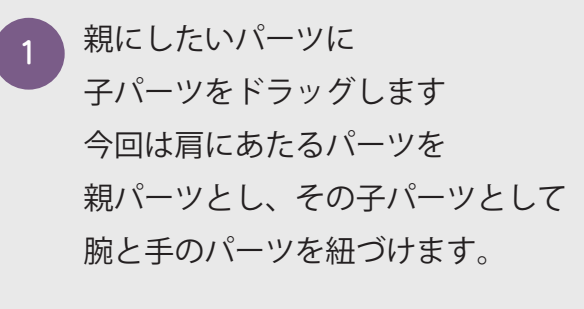

紐づけたいパーツにドラッグ

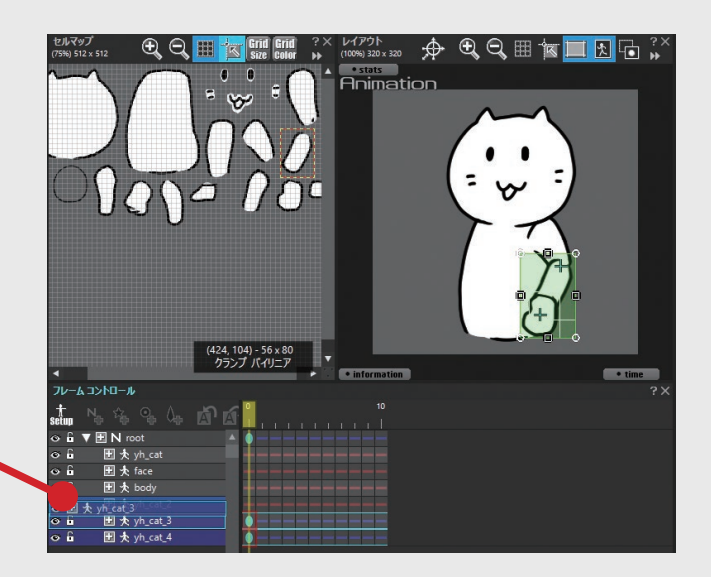

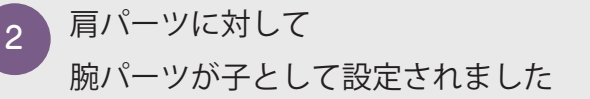

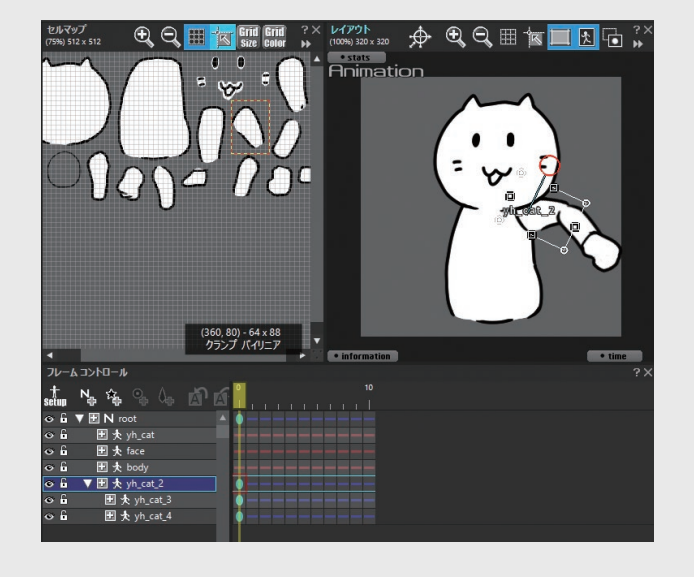

ほかにも「NULL パーツ」の効果的な使い方やテクニックを ヘルプセンターで公開しています。 http://www.webtech.co.jp/help/ja/spritestudio/guide/tips/nullparts/

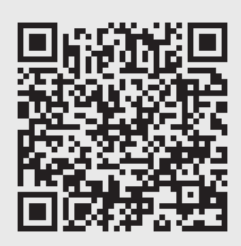

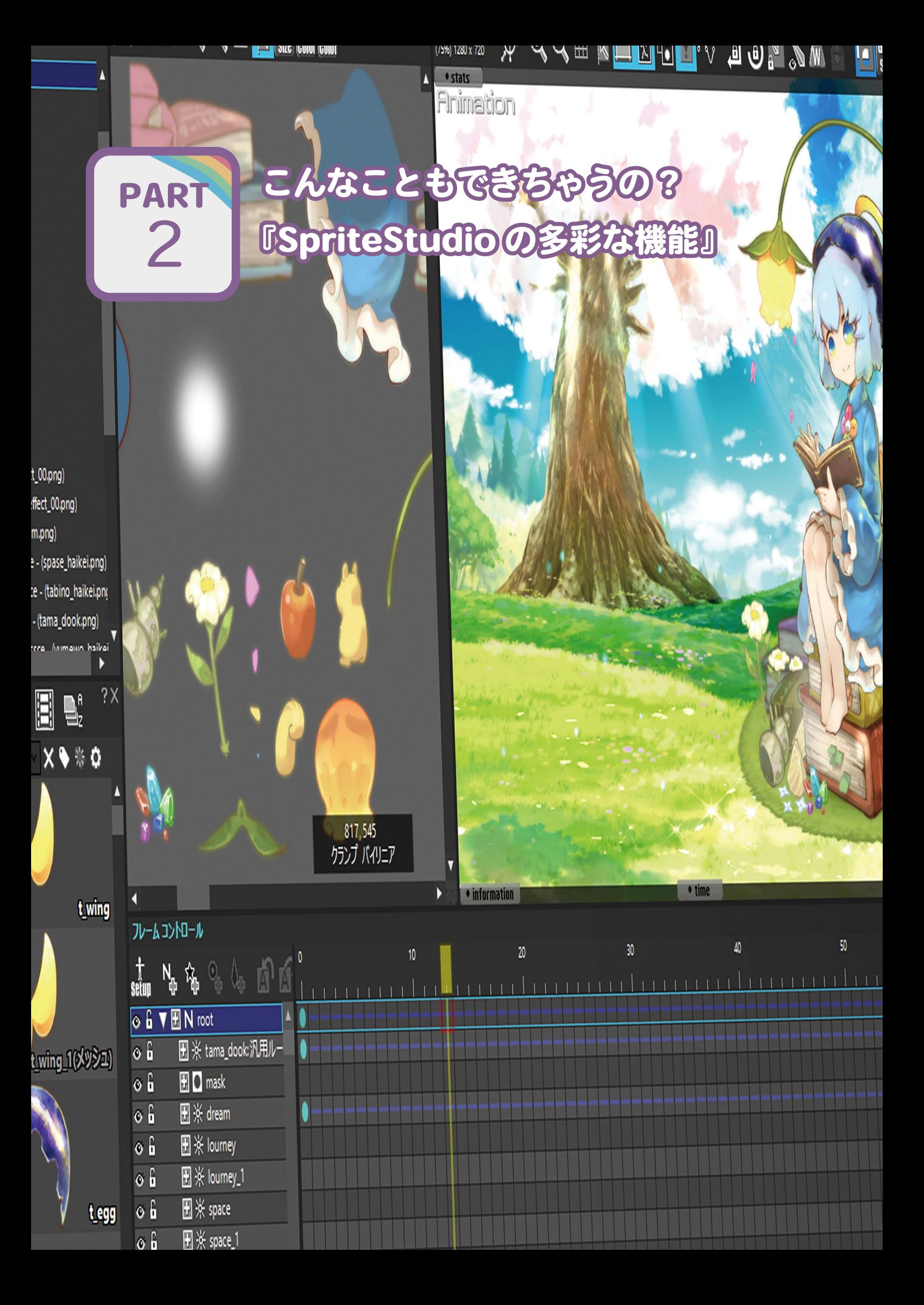

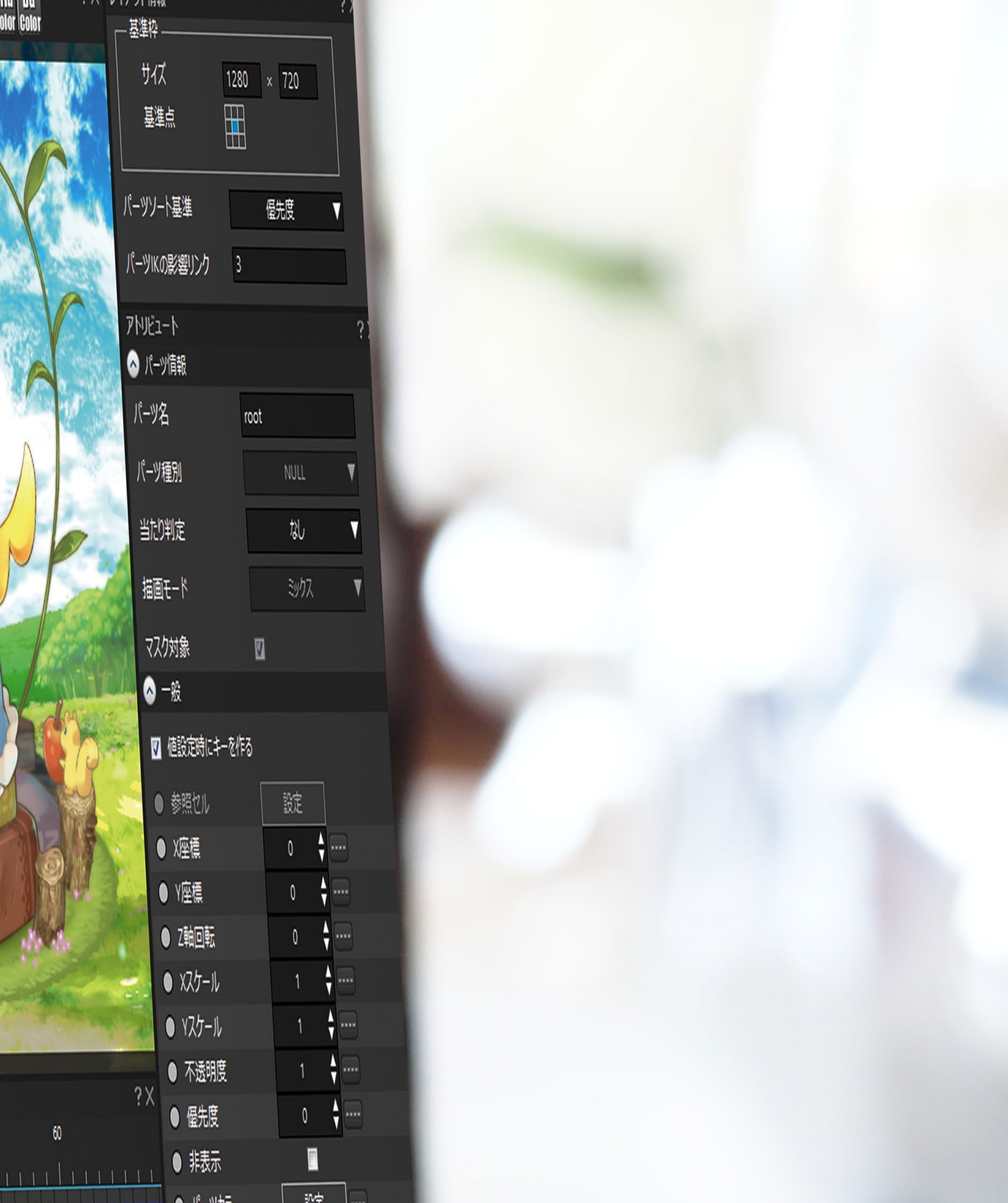

ize

SpriteStudio の基本的な操作を覚えてアニメーションを作れるようになったあなた。 でも、作れば作るほど「物足りない」「こんなことがしたい」という気持ちが出てくるように……。 SpriteStudio はそんな「物足りなさ」を解消する様々な機能が存在します。 この章では SpriteStudio の多彩な機能をご紹介します。

 $\bullet$  UV YA') – IV

# 5 参照セルでコマアニメを作ろう

目パチ・口パクといった絵柄が変わるアニメーションも、SpriteStudio なら簡単に作ることができます。 「参照セル」を使った「コマアニメ」の作り方を解説します。

ここまで解説してきた「補間アニメーション」はパーツを移動させたり変形させることは可能ですが、 絵柄を切り替える、いわゆる「コマアニメ」を作ることはできません。 コマアニメを SpriteStudio で実現する場合「参照セル」を切り替えることで 実現することが可能です

#### 目パチアニメを作ってみよう

目パチのアニメは目自体の絵柄が変化するため、 補間アニメーションでは表現が難しいアニメのひとつです。 「参照セル」を切り替えて作ってみましょう。

まずは目パチに使う絵をセルマップに追加し、セルを作成します。

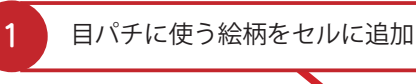

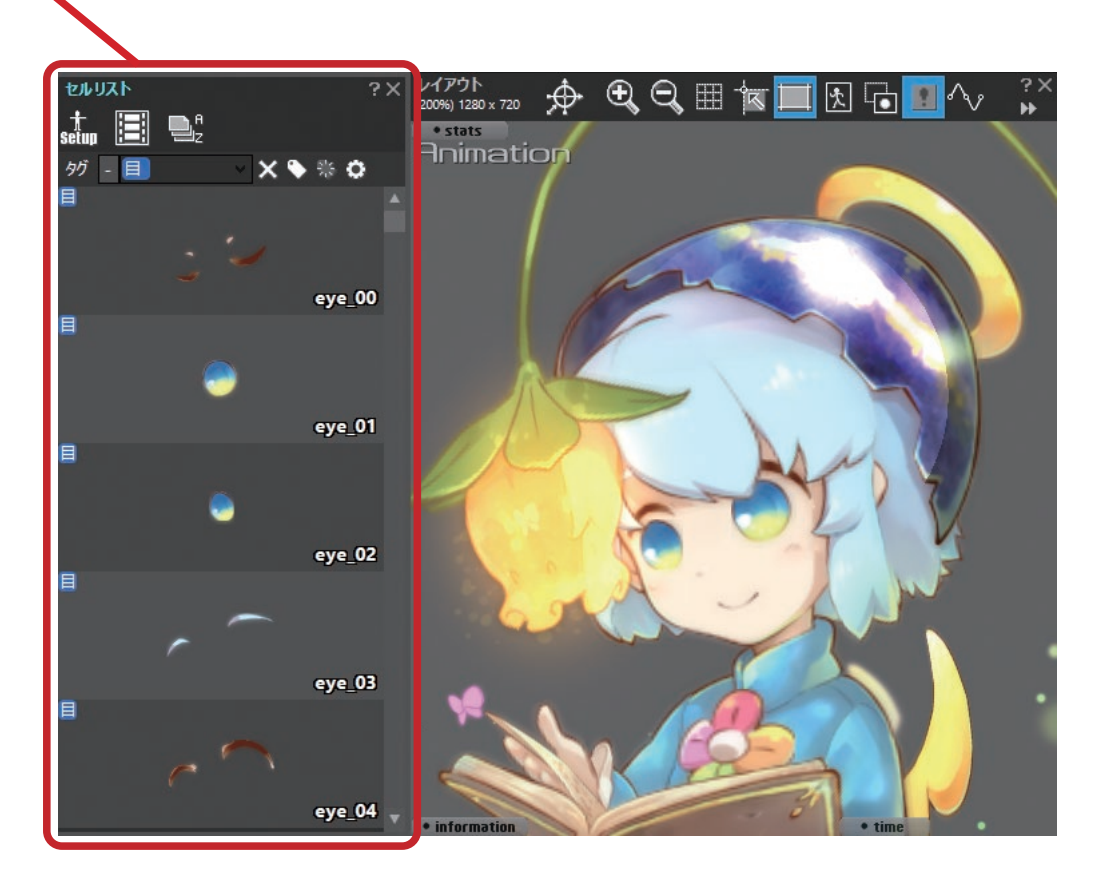

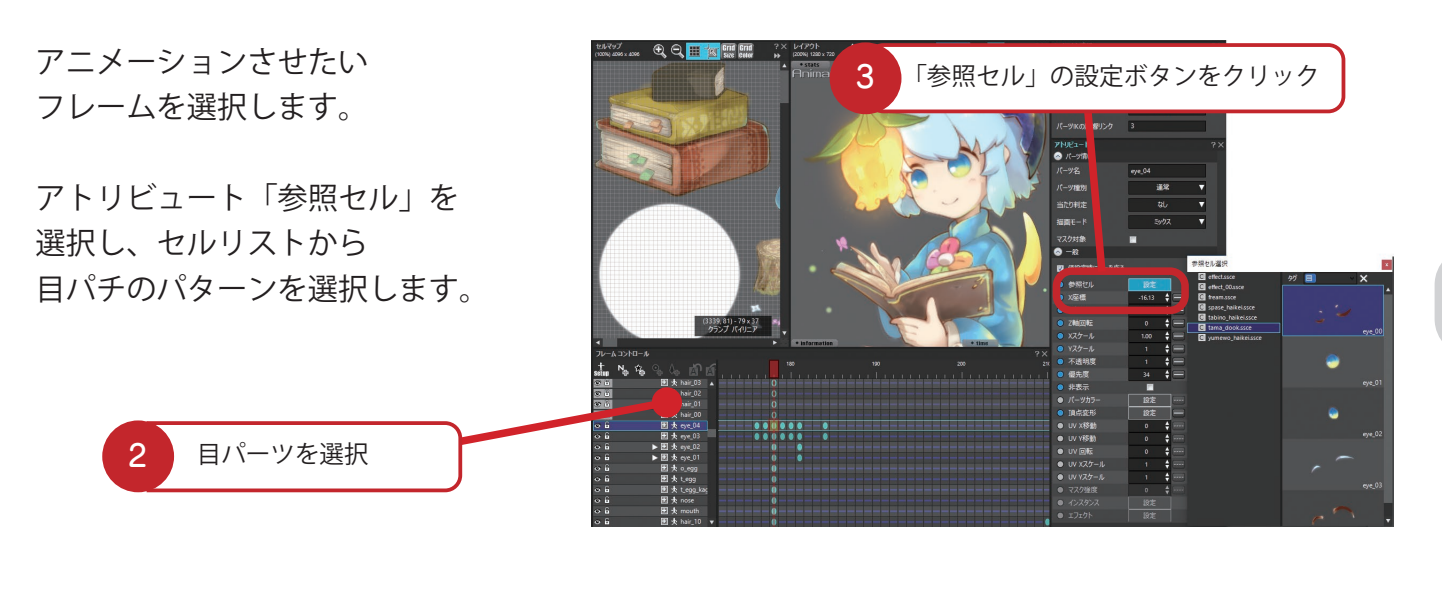

レイアウトウィンドウか フレームコントロールウィンドウ上で 目パーツを選択します。

4 変更したいセルを選択

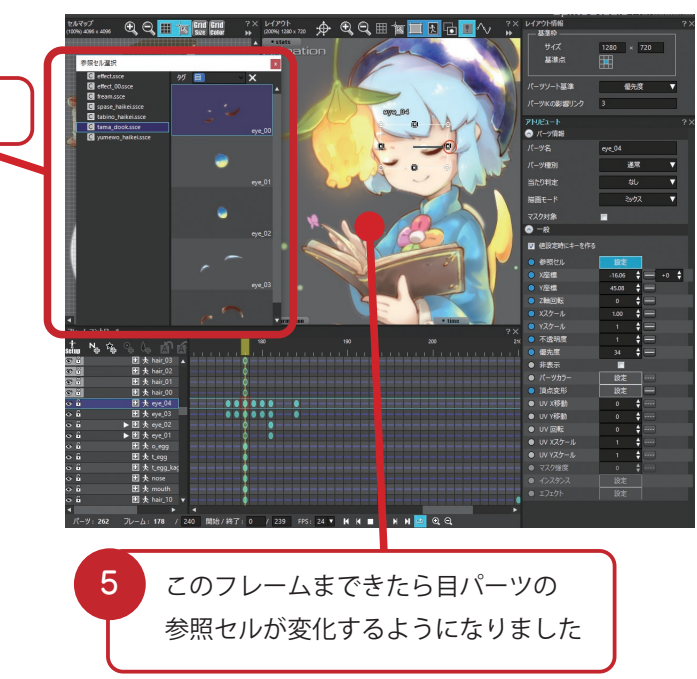

各フレームに参照セルを 設定する作業を繰り返します。 今回はこのようになっています。

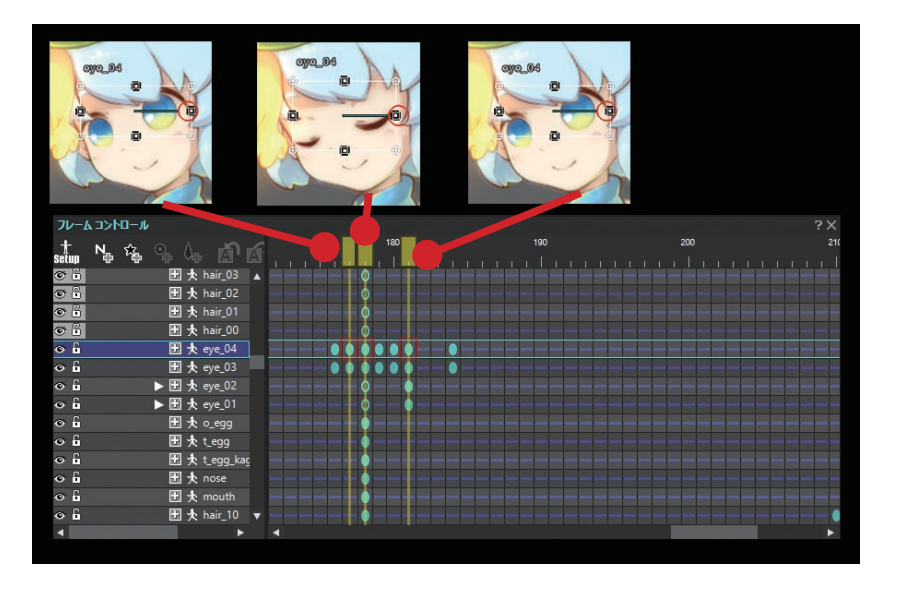

これで目パチアニメの完成です。違和感がある場合は変化させるフレームの位置を調整してください。

# 6 メッシュ・ボーン機能で柔らかい動きを作ろう

布をはためかせたり、髪をなびかせるようなアニメーションは、SpriteStudio Ver.6 で新たに実装した メッシュ・ボーン機能を使うことで簡単に実現することができます

通常、補間アニメーションでは布をはためかせたり、髪をなびかせるような、 柔らかなアニメーションを実現するには、大変な労力が必要です。 ですが、SpriteStudio Ver.6 で新たに実装したメッシュ・ボーン機能を使うことで、 柔らかな表現や立体的なアニメーションを簡単に作成できます。

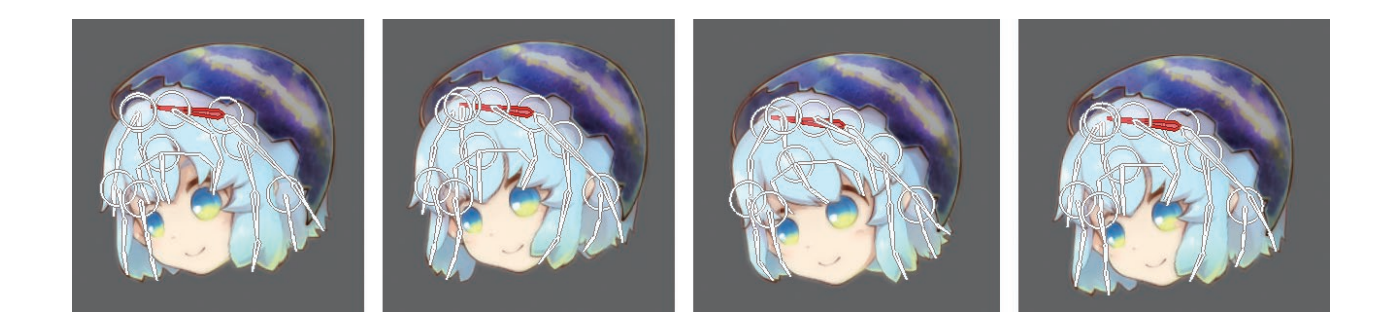

#### セットアップデータに切り替えよう

メッシュ・ボーン機能を活用するには、セルをメッシュにしなくてはいけません。 まずはセットアップデータに切り替えます。

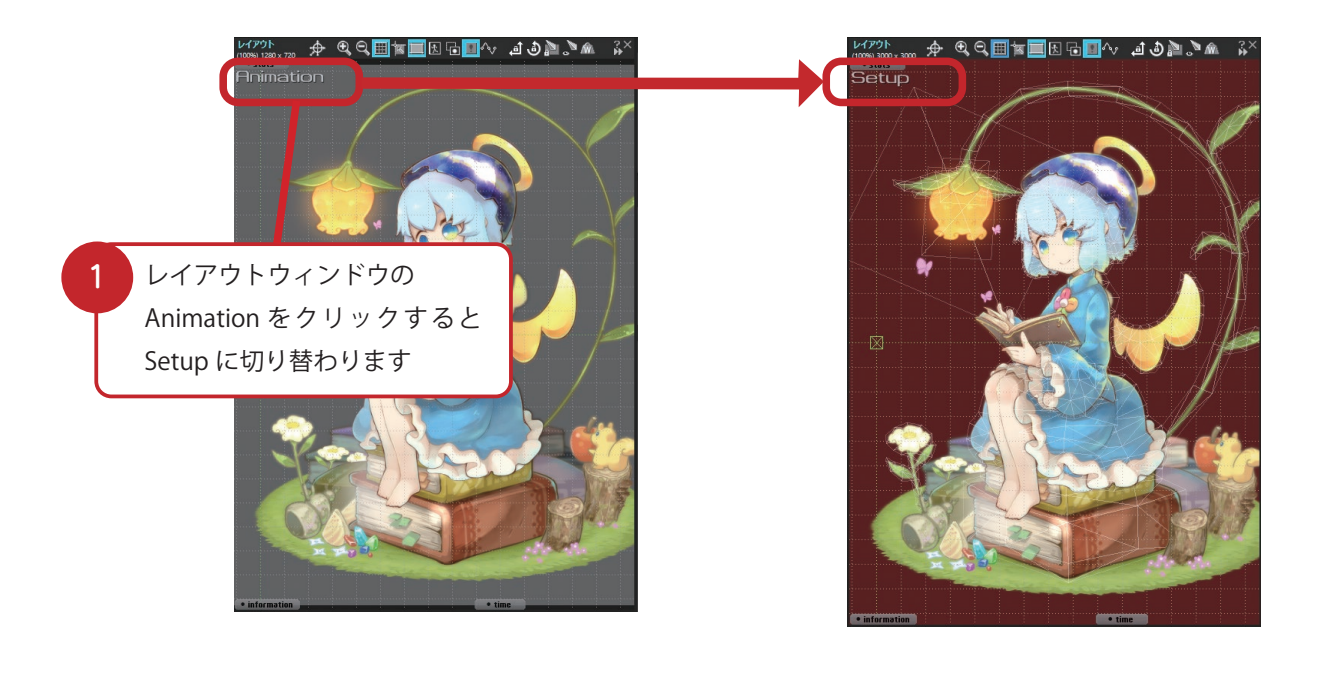

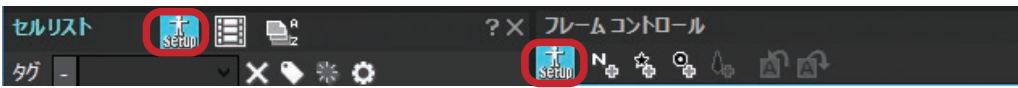

フレームコントロールウィンドウや、セルリストウィンドウのアイコンをクリックしても切り替えることができます。
## セルをメッシュ分割しよう

セットアップデータの状態で、 メッシュにしたいセルを右クリックして 「メッシュ編集」を選択します。

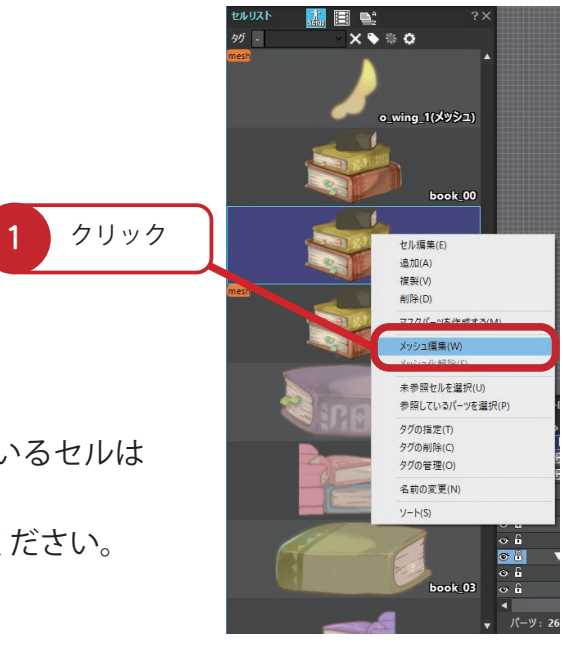

すでにアニメーションやエフェクトで参照されているセルは メッシュ編集することができません。 その場合はそのセルを複製し、メッシュ編集してください。

開くと自動でメッシュが生成されます。 「粗」側にスライダーを動かすとメッシュは粗く 「細」側にスライダーを動かすと メッシュはより細かくなります。

メッシュの粗さを決めたら 「適用」を押してください。

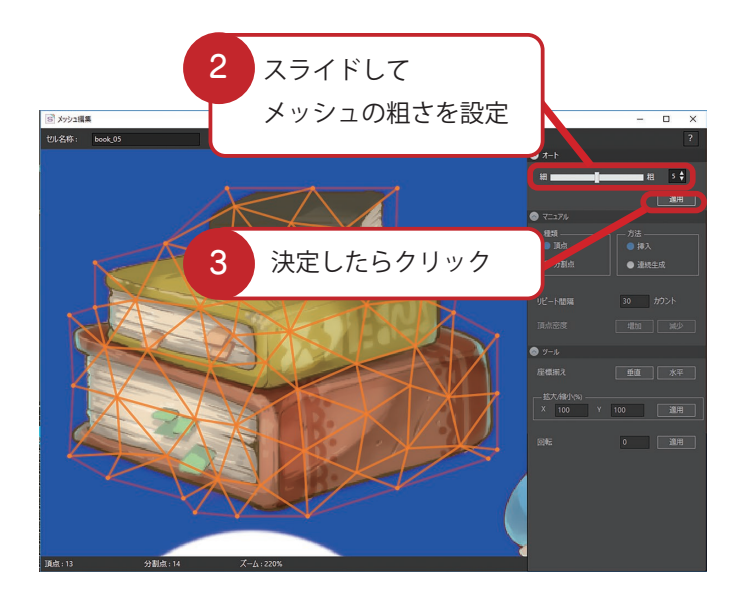

適用するとメッシュが確定します。 問題なければそのままメッシュ編集ウィンドウを 閉じて保存をしてください。

手動で頂点や分割点を編集して、メッシュを作成 することもできます。

> 適用すると緑に変化します。 クリックすることでメッシュ を編集することができます 4

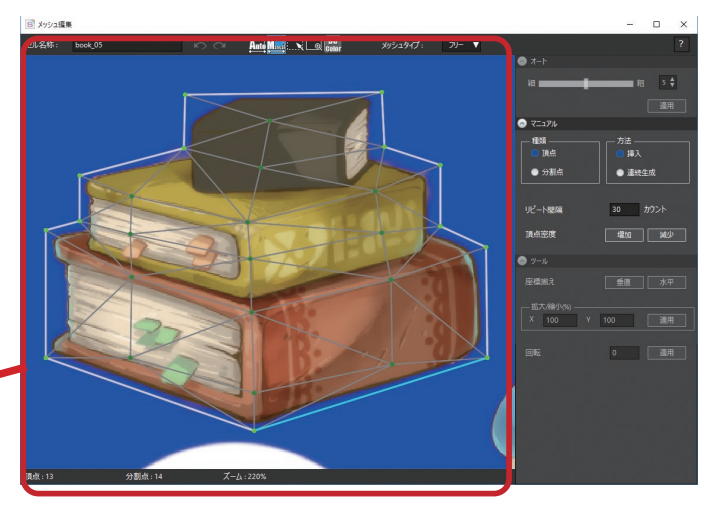

髪の毛や布といった柔らかな動きであれば、 細かくすることでより滑らかに動きます。

本や箱といった「面」で動くものを動かしたい 場合、面を意識した分割をすることで、 イラストを立体的に動かすことができます。

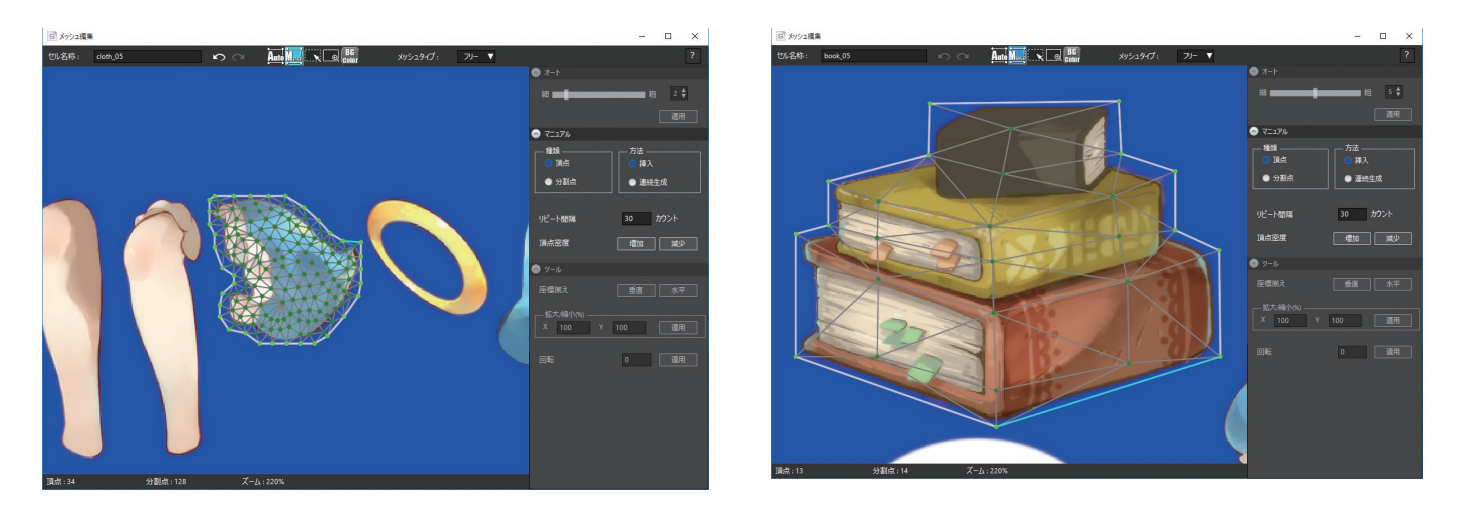

ただし、メッシュを多く分割しすぎると、その分、動作やデータが重たくなってしまいます。 使用用途と動かしたいパーツがどのようなものかを確認し、適切な分割数を設定しましょう。

#### 分割タイプを変更してみよう

分割タイプを「グリッド」に変更することで、 セルの大きさに合わせて三角形で分割します。

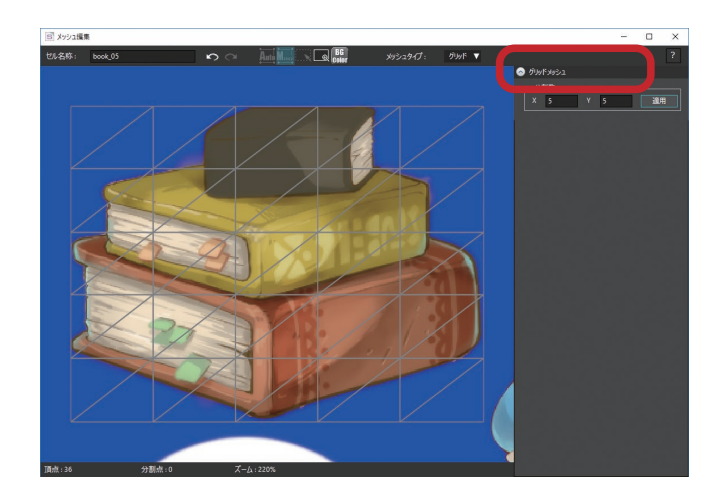

# ジョイントパーツとメッシュパーツを設定しよう

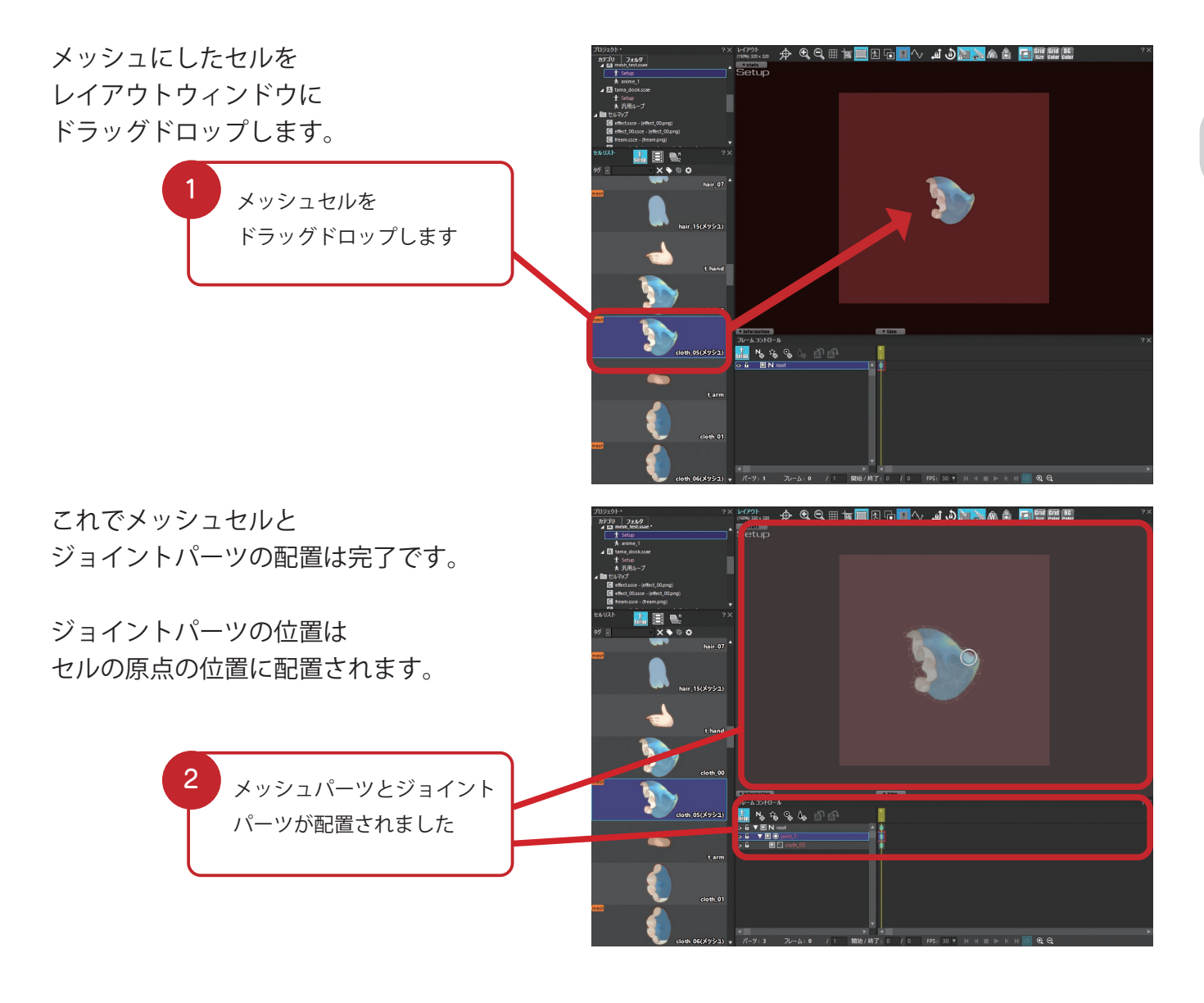

先にジョイントパーツを配置してから、メッシュパーツを配置することもできます。

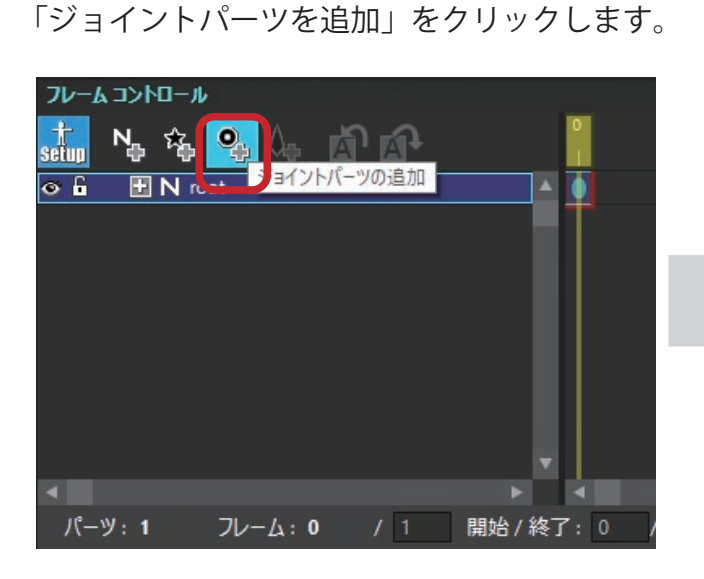

フレームコントロールウィンドウで

ジョイントパーツの子パーツとして メッシュセルを追加します。

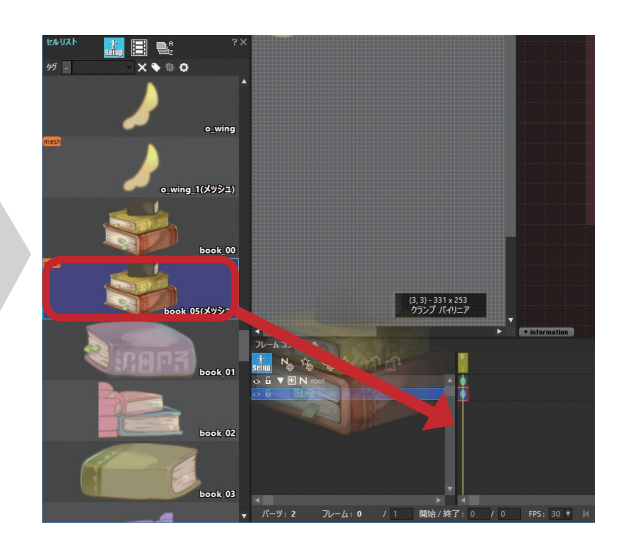

#### ボーンパーツを設定しよう

ボーンパーツの追加をクリックします。

なお、ボーンパーツはジョイントパーツか ボーンパーツに紐づく形でのみ追加できます。

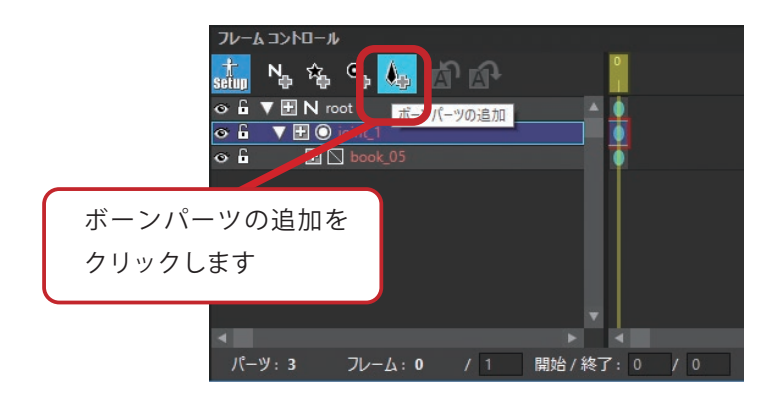

ボーンパーツが追加されました。

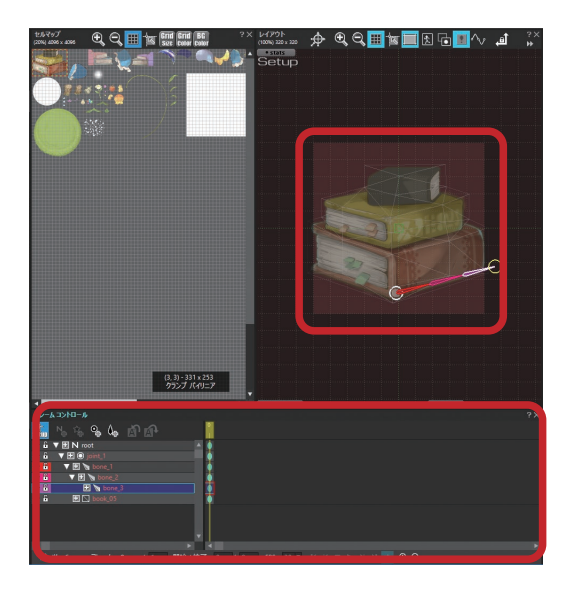

ボーンパーツはジョイントパーツから 分岐させることができます。

また、メッシュパーツに複数のボーンパーツを 配置することも可能です。

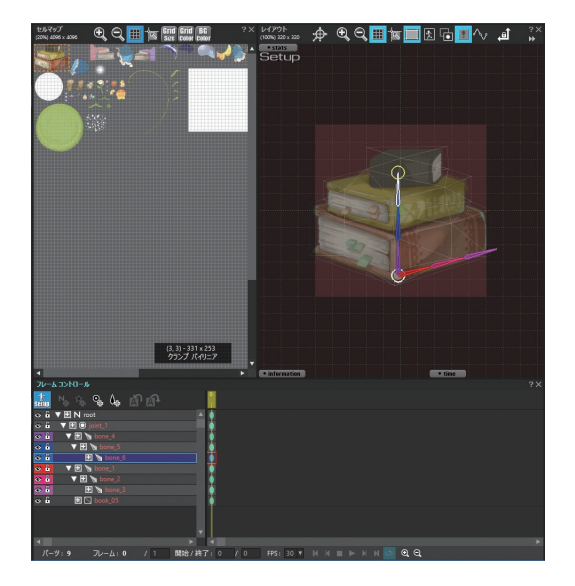

### メッシュとボーンを関連付ける " ウェイト "

メッシュパーツがボーンパーツに追従するパラメーターとしてウェイト ( 重み ) が設けられています。 セットアップデータでウェイト表示をオンにするとメッシュパーツの表示が影響を受けるボーンパー ツに対応した色で着色されます。この色の影響の度合いがウェイトです。

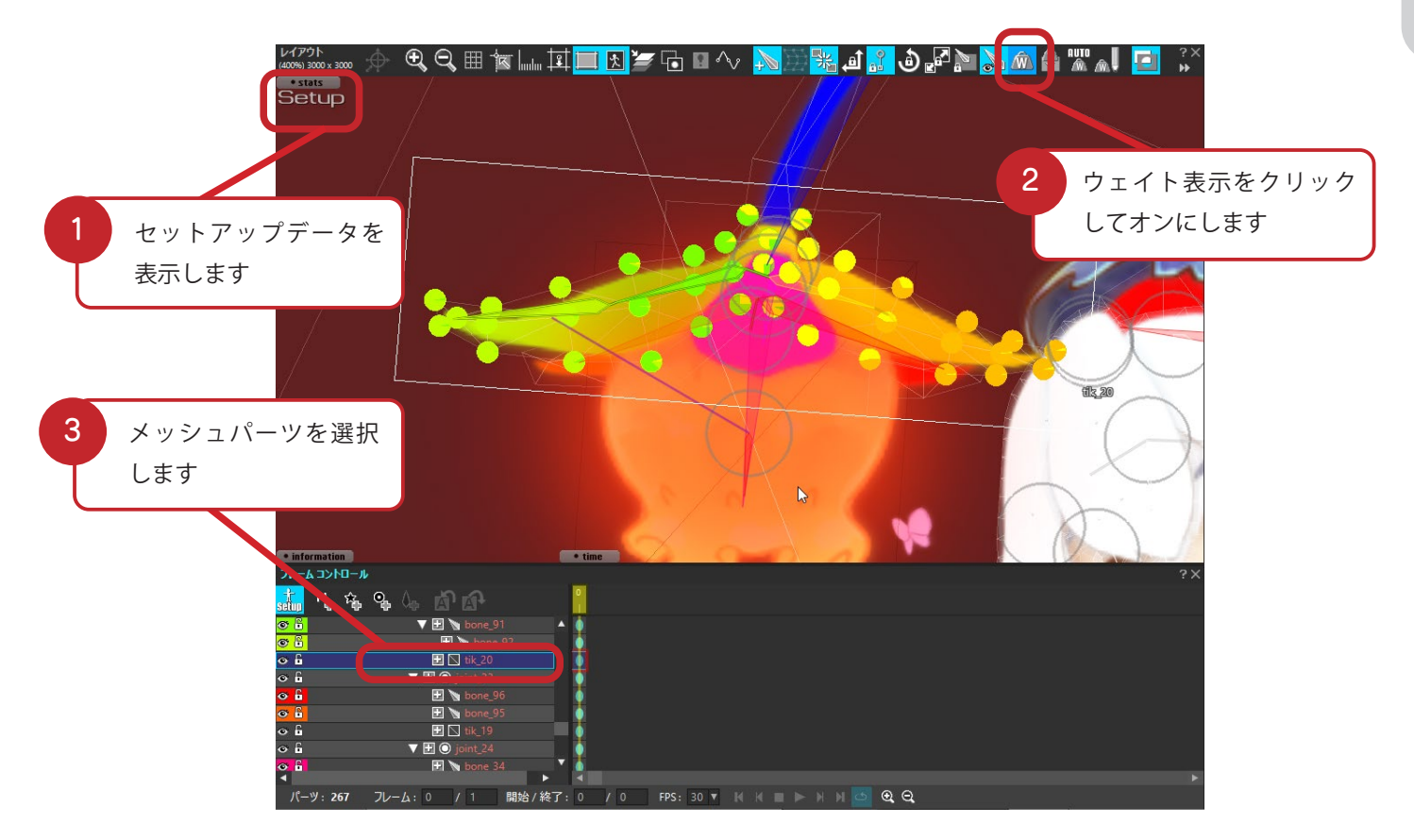

ツールバーの「ウェイトの自動設定」がオンになっている場合は、ボーンパーツの配置時に自動的に ウェイトが設定されます。ただしパーツの配置順などで、ウェイトが自動で設定されないことがあり ます。

セットアップデータで「ウェイト表示」をオンにした際に、メッシュパーツが黒く表示された場合は、 ウェイトが設定されていません。ボーンパーツを操作してもメッシュパーツが変化しない場合は、ウェ イトが割り当てられているか 「ウェイト表示」を行って確認ください。

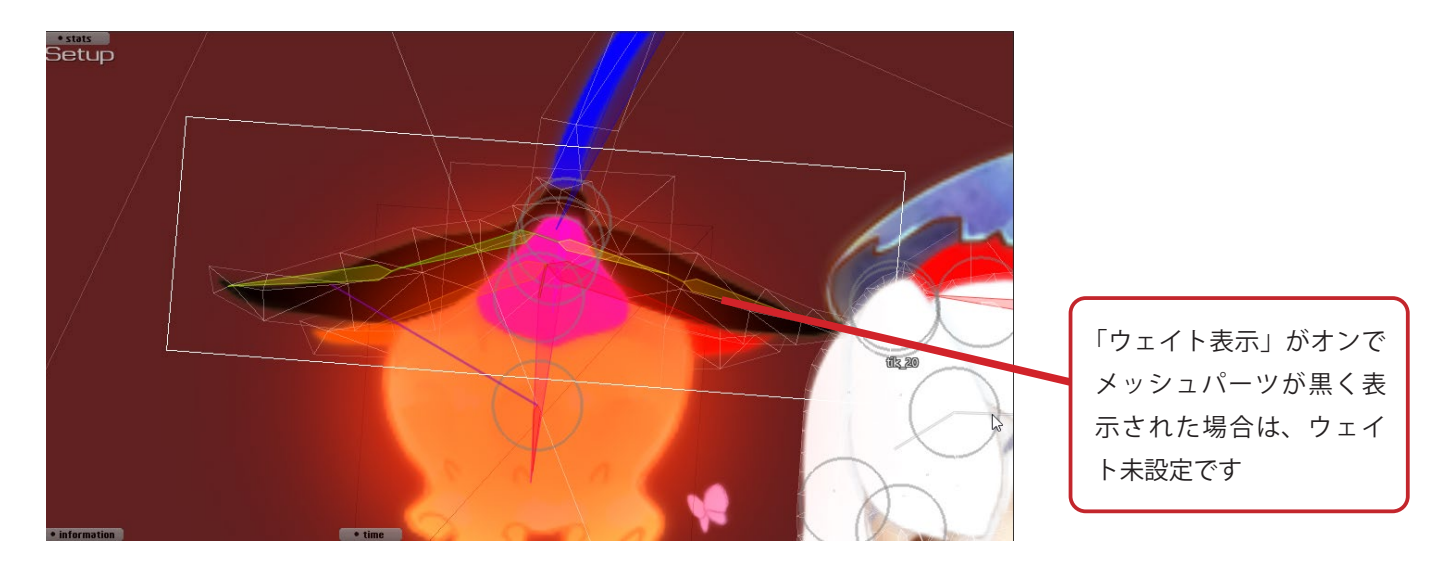

#### ウェイト設定をしよう

ウェイト未設定のメッシュパーツへのウェイト設定は次のように行ってください。

セットアップデータへ切り替えます。

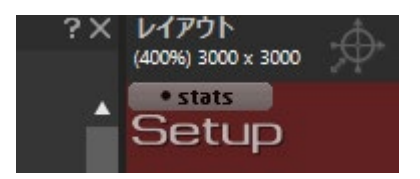

ウェイト設定を行う、メッシュパーツを確認し ます。

ジョイントパーツの子パーツとして、メッシュ パーツとボーンパーツが含まれている親子関係 になっている事を確認してください。

ウェイトを設定するメッシュパーツを選択して 「ウェイトの再設定」をクリックします。

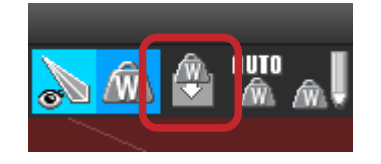

「ウェイト表示」をオンにして、ウェイトの状態 を表示します。ボーンパーツの色に合わせメッ シュパーツがグラデーションのかかった状態に なっていればウェイトが割り当てられた状態で す。

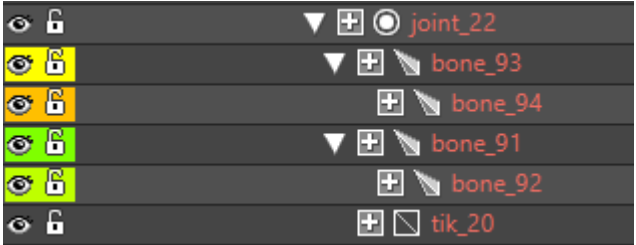

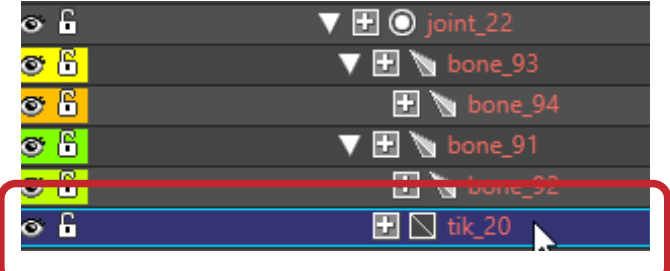

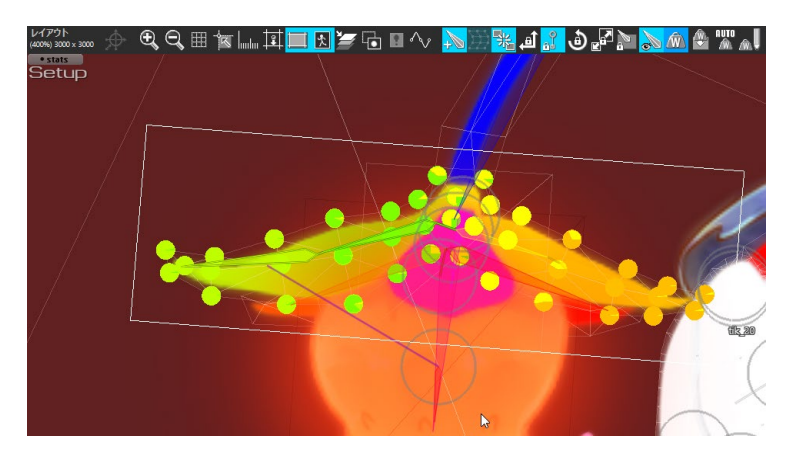

# HINT 絵をキレイに曲げるコツ

ウェイトを自動設定で割り振ると、ボーンパーツからの距離で自動的に割り振られます。ウェイ トの自動設定でアニメーションさせると歪みや絵のめり込みが発生することがあります。 その場 合は「⑩ ウェイト編集、デフォームを使ってみよう」の機能で解決することがあります、お試し ください。

### アニメーションを設定しよう

まずはセットアップデータを アニメーションデータに変更します。

> レイアウトウィンドウの Setup をクリックすると Animation に切り替わります 1

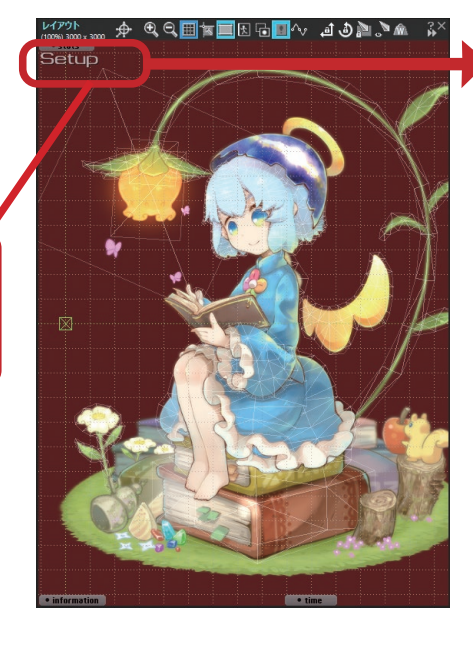

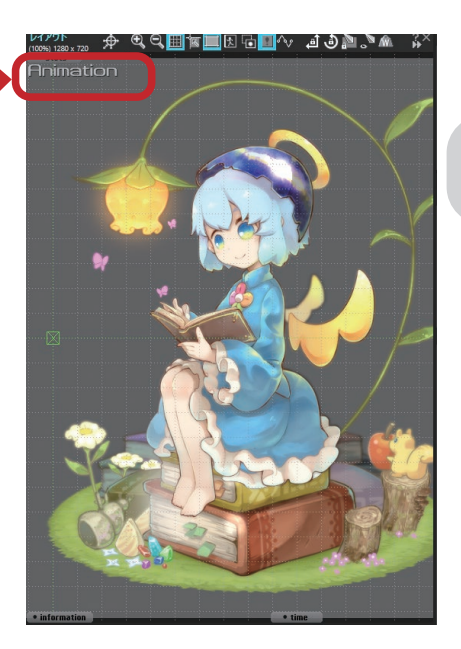

0 フレーム目を選択し キーの追加(A) 切り取り (全て)(X) 右クリックをして「setupから コピー (全て)(C) 3 「Setup からキー作成」 コピー (キーのみ)(F) キーを作成」を選択します。 貼り付け (上書き)(V) を選択します。 貼り付け (挿入)(P) 前のキーを複製(U) ー<br>フレーム コントロール キーの削除(D) the Most of Control of 2 Shift + クリックで 無変化キーの削除(O) ⊙ G ▼ FIN root #注の変更 範囲選択します  $\nabla$   $\mathbf{H}$   $\odot$ Setupからキー作成(Y ·<br>「パーツの選択解除(L 空白フレームの選択解除(B) フレームの挿入の » 6 フレームの削除(E) , G 國内  $\overline{a}$ / 60 | 開始 / 終了: 0 / 59 | FPS: 30 ▼ | K| K| ■ ▶  $QQ$  $J^e - W - Q$ フレーム: 0  $\overline{\mathbf{M}}$  $M$   $c$ 9 頂目を選択中

セットアップデータで作成したキーが 0 フレーム目に反映されました。 通常パーツと同様にボーンパーツを編集することで、メッシュパーツにアニメーションを設定できます。

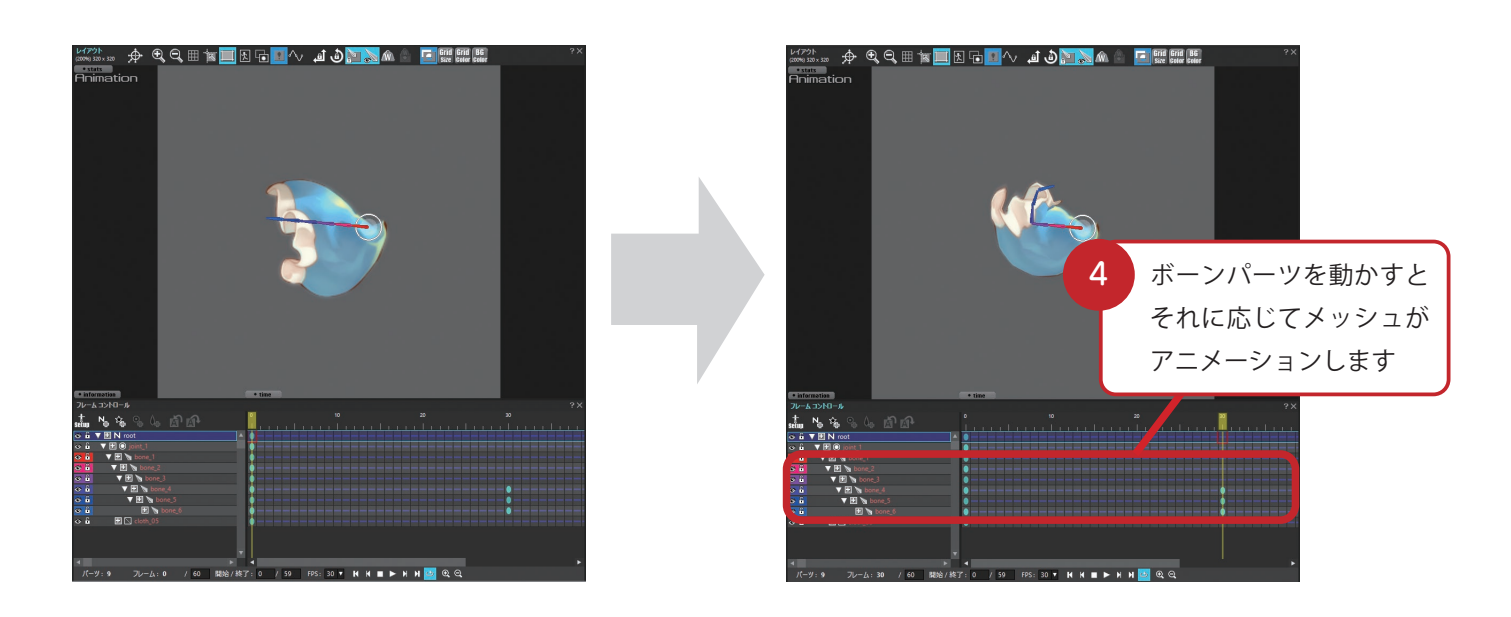

7 マスク機能で凝った演出を作ってみよう

ワイプやカットインなど、もっと凝った演出を作ってみたい……。そんな時はマスク機能を使ってみましょ う。SpriteStudio のマスク機能はとても簡単に複雑な演出を実現してくれます。

#### マスク機能のしくみ

SpriteStudio のマスク機能は、**セルの「アルファチャンネルの値」**と **アトリビュートの「マスク強度」**により制御されています。

マスクパーツに設定されたセルの「アルファチャンネルの値」と「マスク強度」の合計が 255 よりも大きくなると、マスクパーツの下のパーツが表示されます。 うまくパーツを作ることで「キャラクターがじわじわ消える」などの演出が簡単に作れます。

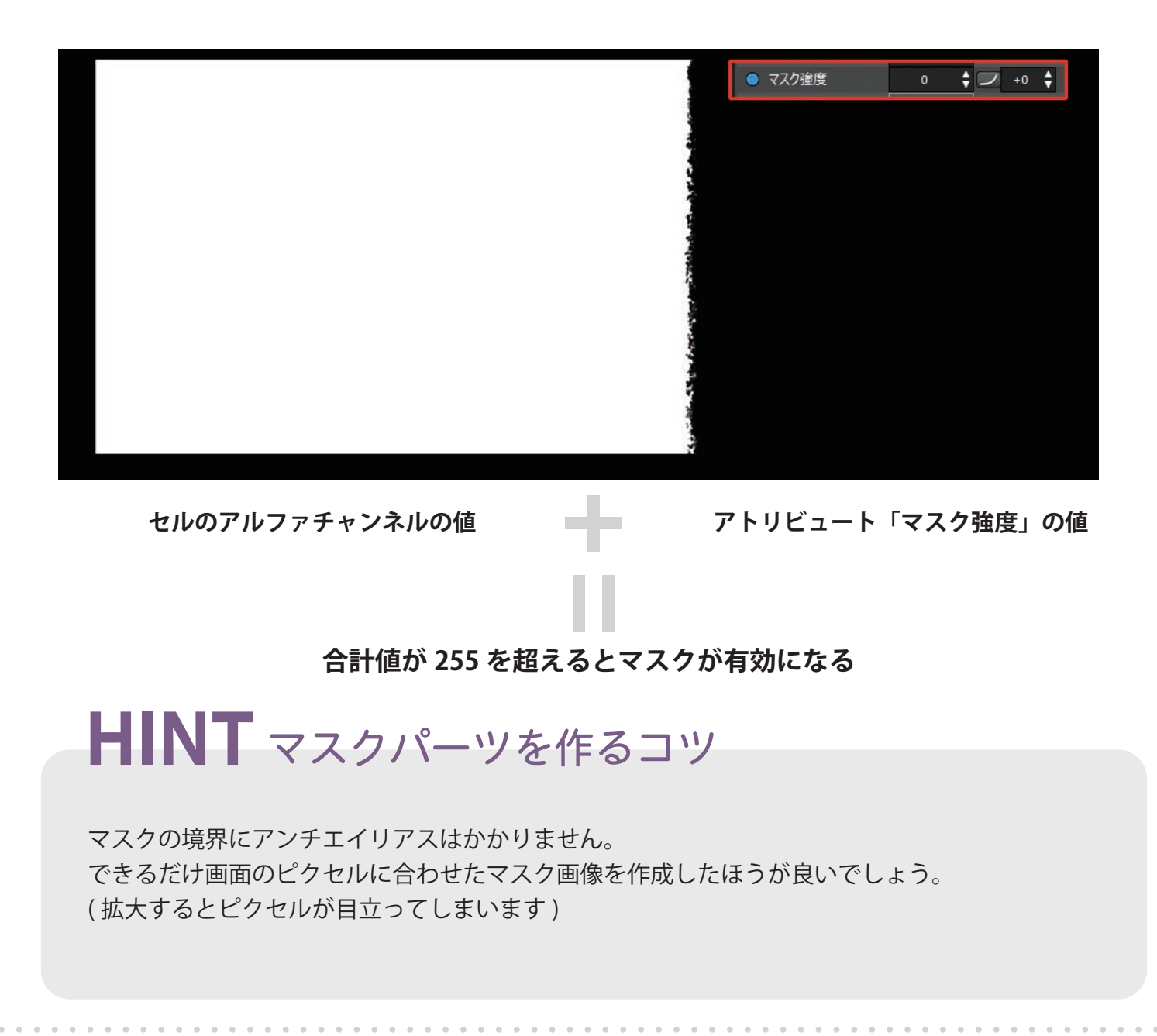

実例をみてみよう

右図のようなパーツを作ります。

通常パーツとして載せるとただの白い板ですが……

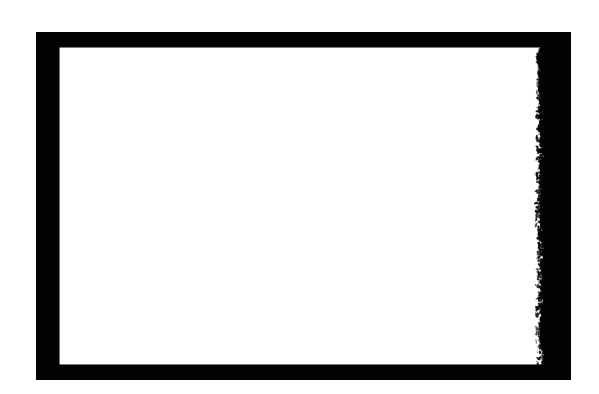

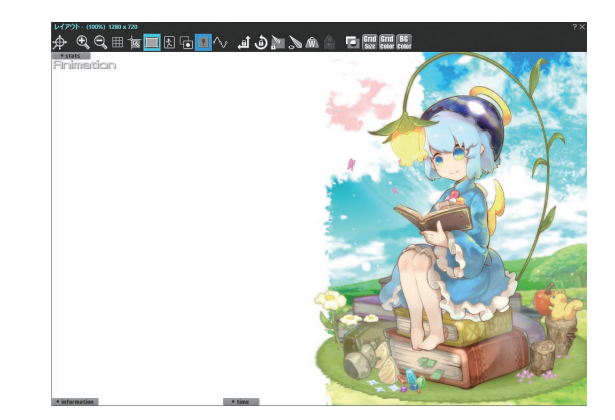

マスクパーツとして配置すると、 パーツがマスクされて 奥の背景パーツが表示されました。

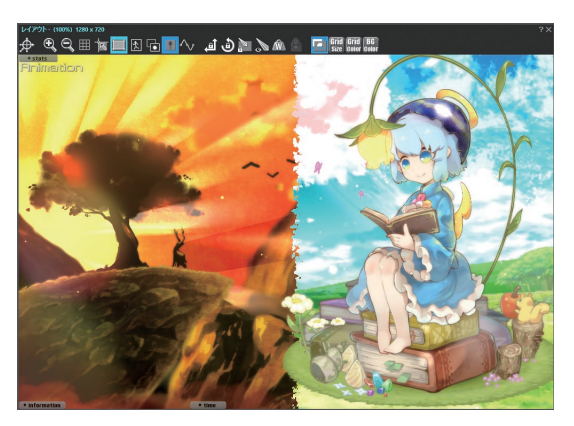

うまく活用することで カットイン演出など さまざまな演出を作ることが可能です。

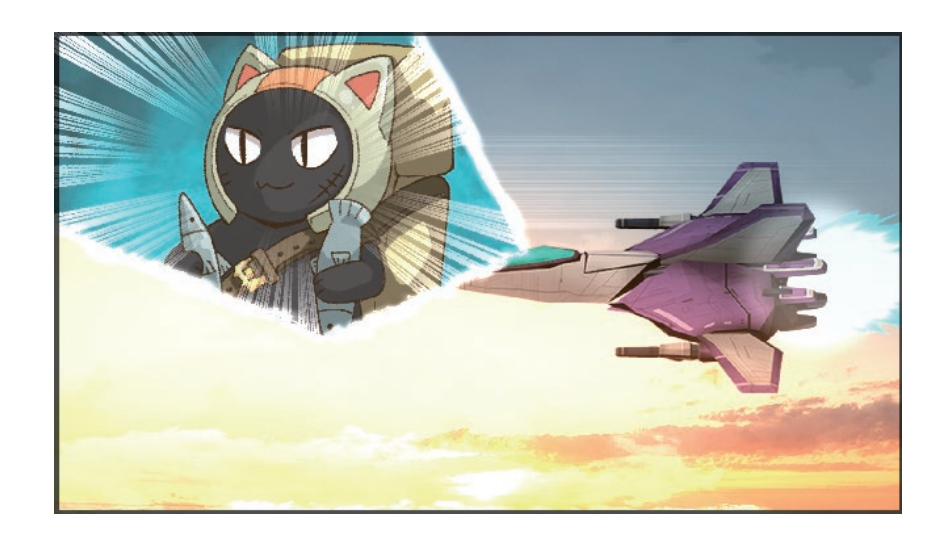

## プロジェクト設定の「互換性」を確認しよう

マスク機能を利用する際は「プロジェクトの設定」の互換性の項目を確認してください。 「マスク機能を使用する」にチェックが入っていないとマスク機能を利用することができません。

「ファイル」メニューの「プロジェクトの設定」から「互換性」を選択し、「マスク機能を使用する」に チェックが入っているかどうかを確認してください。

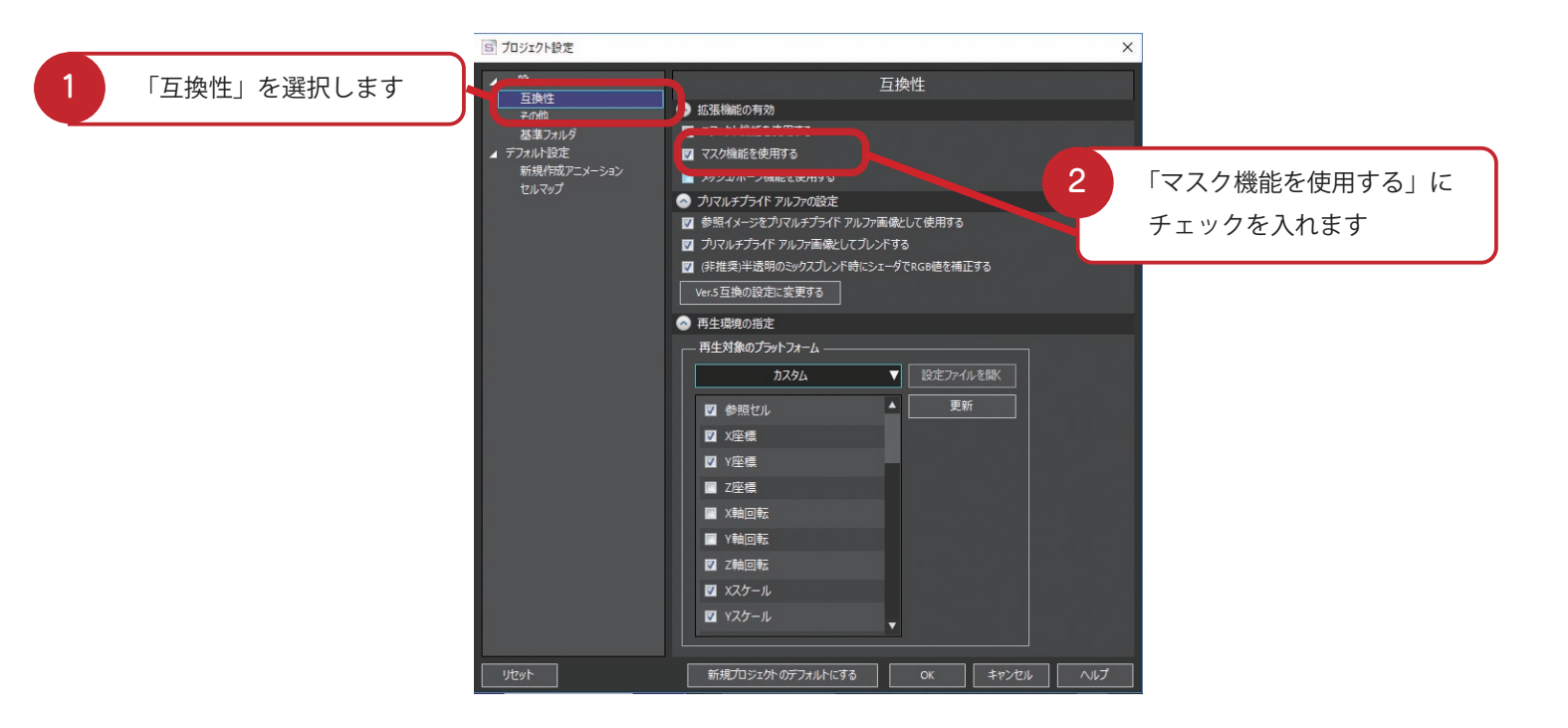

# マスク機能を使ってワイプ演出を作ってみよう

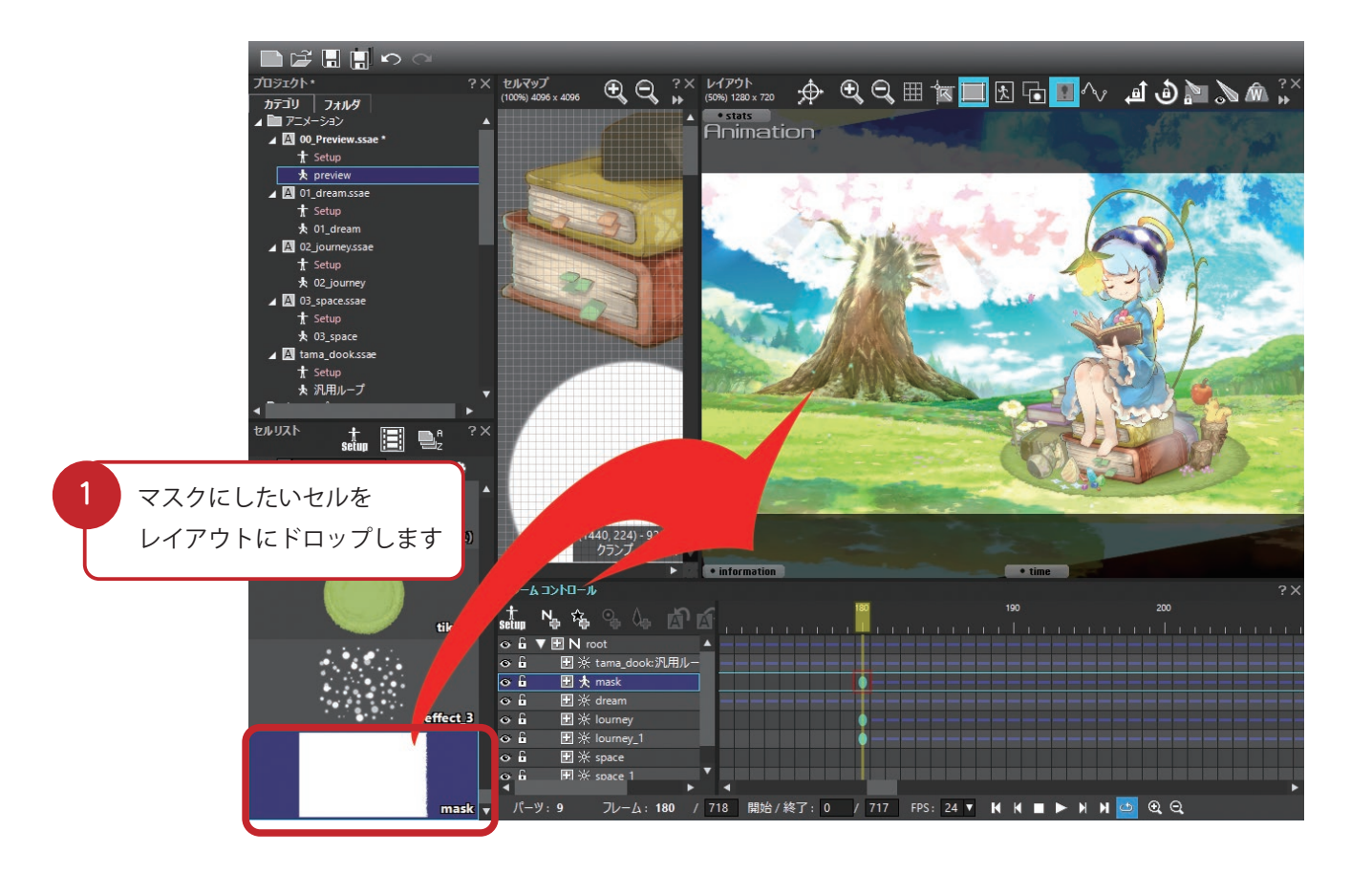

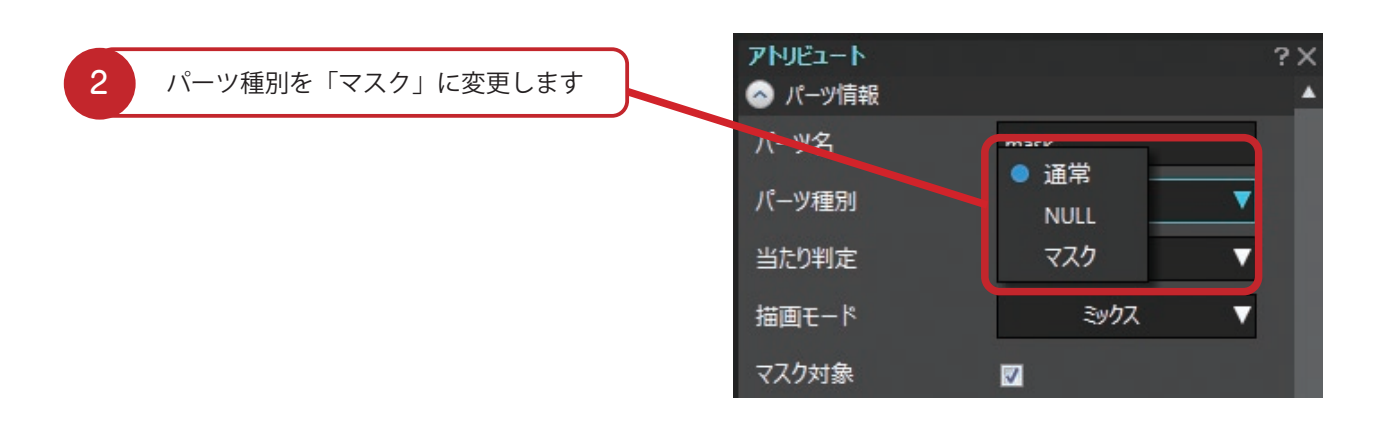

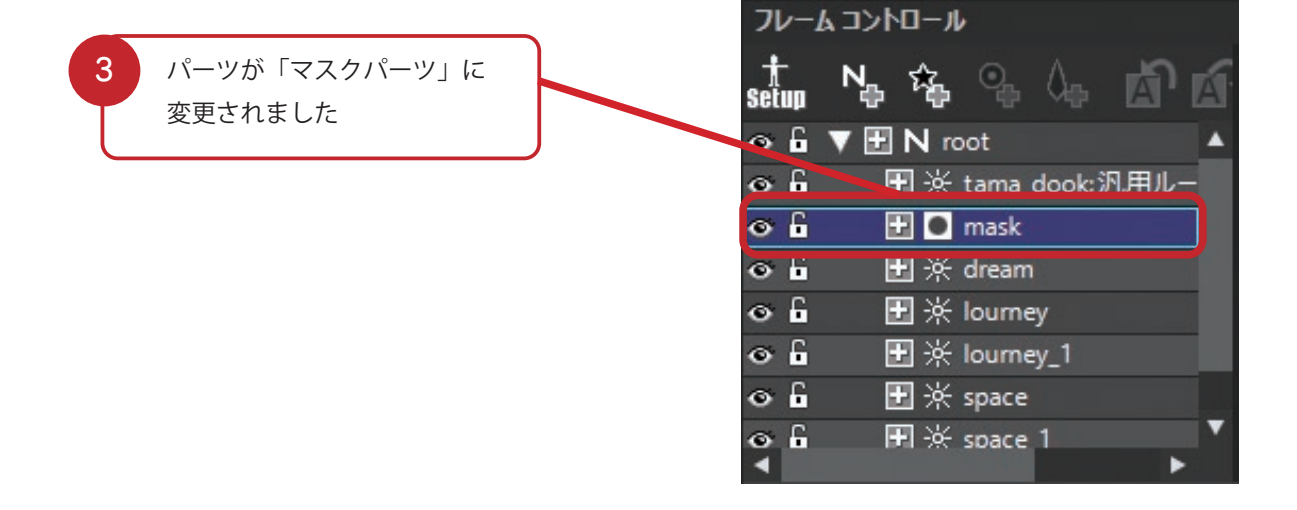

「マスクの有効化」をONにします

4

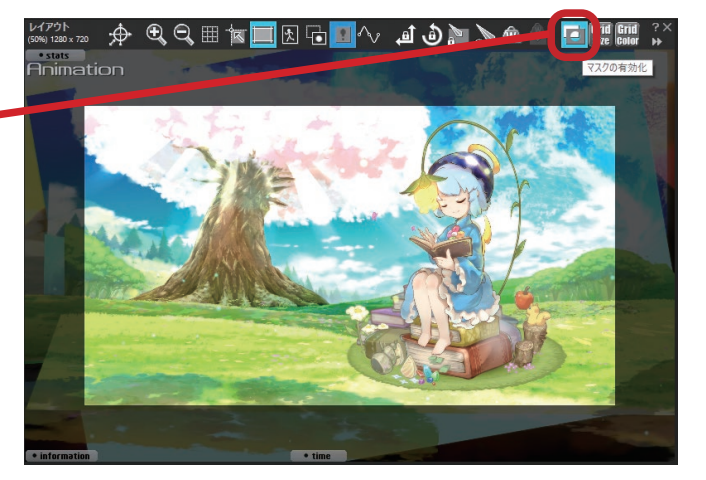

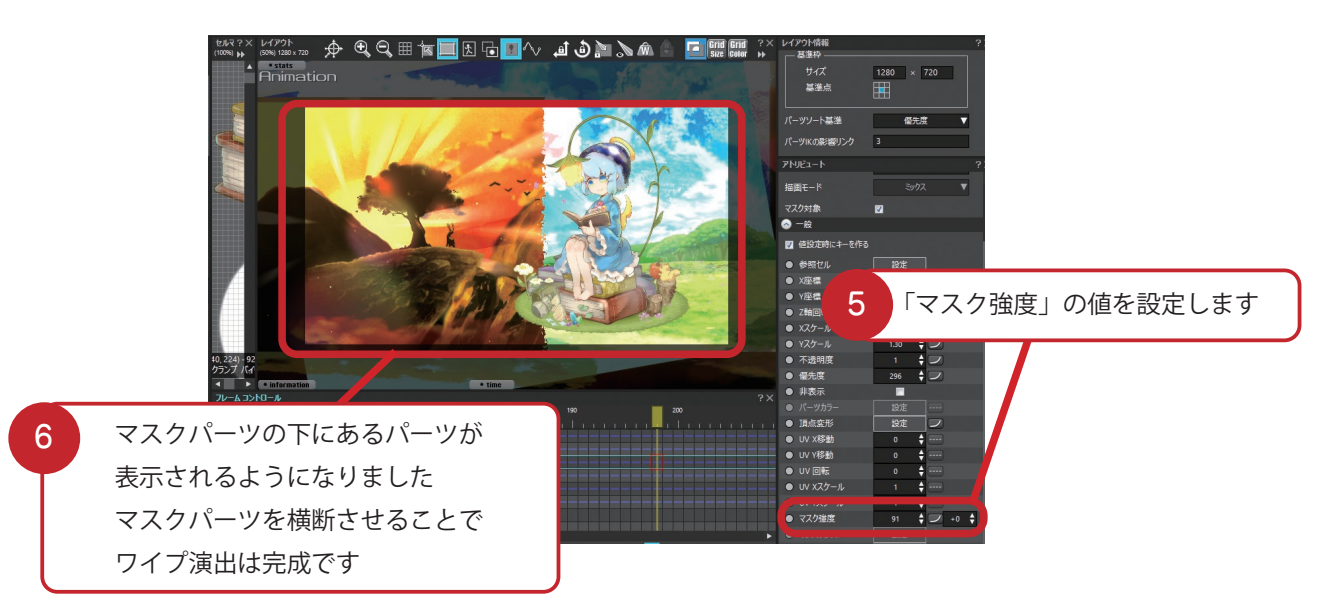

# HINT マスクの対象にするパーツ、しないパーツ

特定のパーツだけマスクで抜けないようにしたい時は「マスク対象」のチェックを外してください。

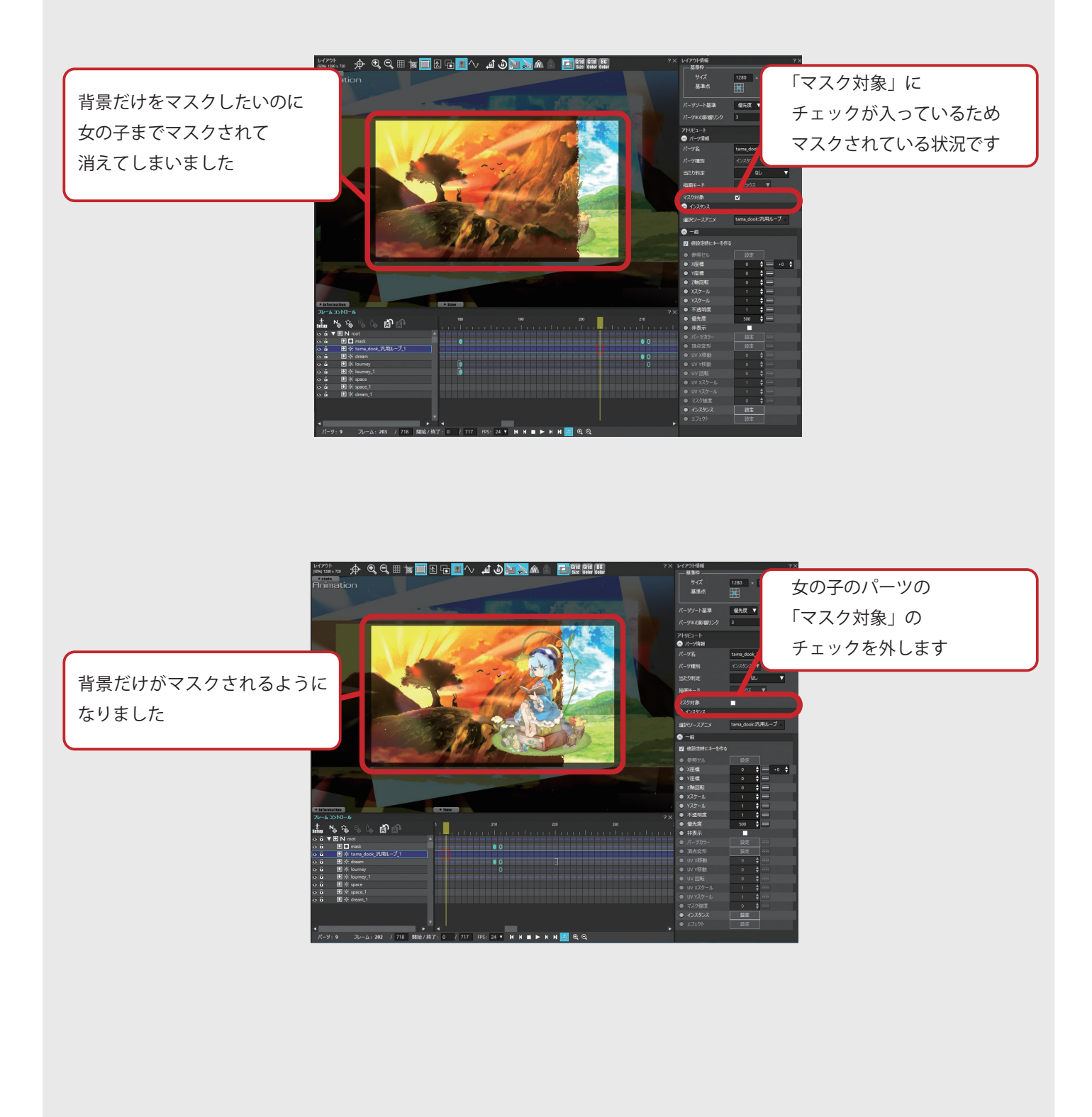

HINT 各パーツをマスクしたらどうなるの?

通常パーツ、メッシュパーツ……SpriteStudio には様々なパーツが存在します。 各パーツにマスクをかけたとき、どのように表示されるか確認しましょう。

**通常パーツ メッシュパーツ エフェクトパーツ**

マスクパーツの下に置いた各パーツは マスクされ、見えなくなります。

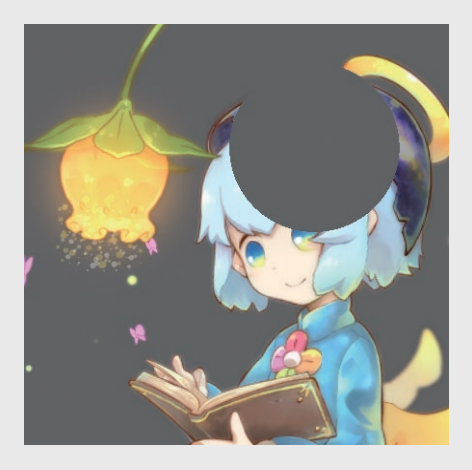

重なった部分のマスク効果を打ち消します。 **マスクパーツ**

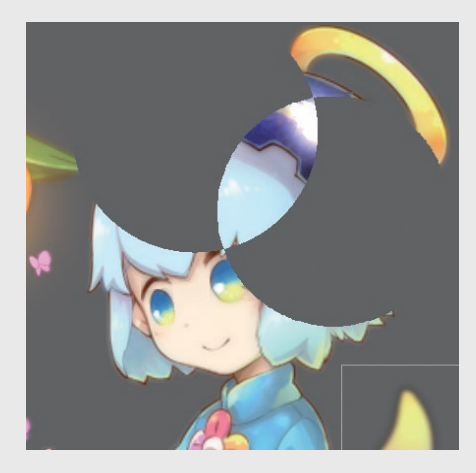

**インスタンスパーツ** ソースアニメーション内のマスクパーツは無視されます。

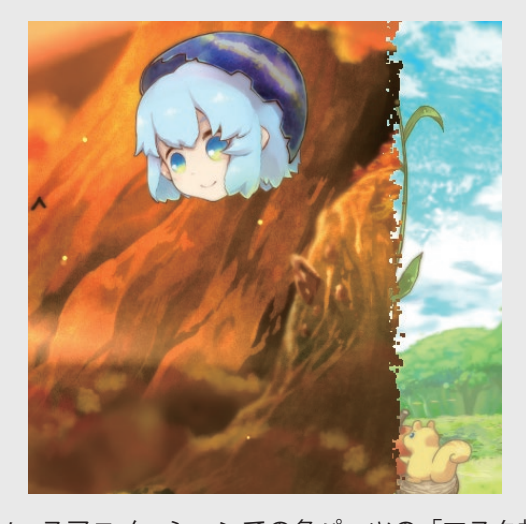

ソースアニメーションでの各パーツの「マスク対象」 の設定に則ってマスク対象となります。

**マスク対象を有効にしている場合 マスク対象を無効にしている場合** 

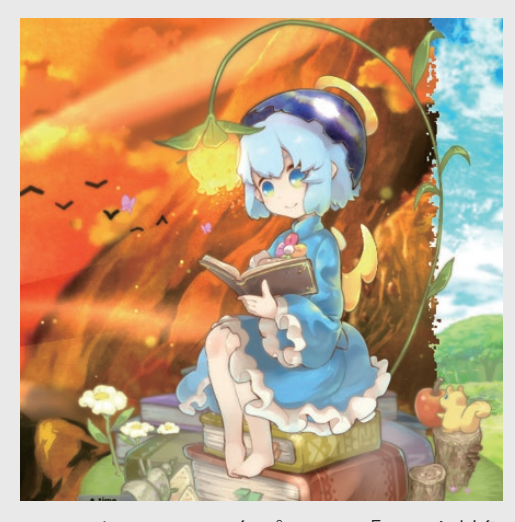

ソースアニメーションの各パーツの「マスク対象」の 設定に関わらず、すべてがマスクの対象外になります。

# 8 エフェクト機能でパーティクルエフェクトを作ろう

演出でよく見られる「小さなキラキラが散る」エフェクト。あのキラキラをひとつずつパーツで登録して 動きを調整して……考えるだけで気が遠くなるような作業です。 SpriteStudio のエフェクト機能を使えば、パラメータを設定するだけで簡単に作れます。

魔法やモンスターが消滅するときの演出でよく見られる「小さなキラキラが散る」エフェクト。 あのようなエフェクトは「パーティクルエフェクト」といいます。

「パーティクル」を不規則に動かすエフェクトで、不規則な形状・動きをする火の粉や煙を表現する ために生まれました。

SpriteStudio のエフェクト機能を使えば、パラメータを設定するだけでひとつずつパーツの調整を しなくても、簡単にパーティクルエフェクトが作れます。

#### プロジェクト設定の「互換性」を確認しよう

エフェクト機能を利用する際は「プロジェクト設定」 の互換性の項目を確認してください。 「エフェクト機能を使用する」にチェックが入っていな いとエフェクト機能を利用することができません。

「ファイル」メニューの「プロジェクト設定」から「互 換性」を選択し、「エフェクト機能を使用する」にチェッ クが入っているかどうかを確認してください。

> 「エフェクト機能を使用する」に チェックを入れます 1

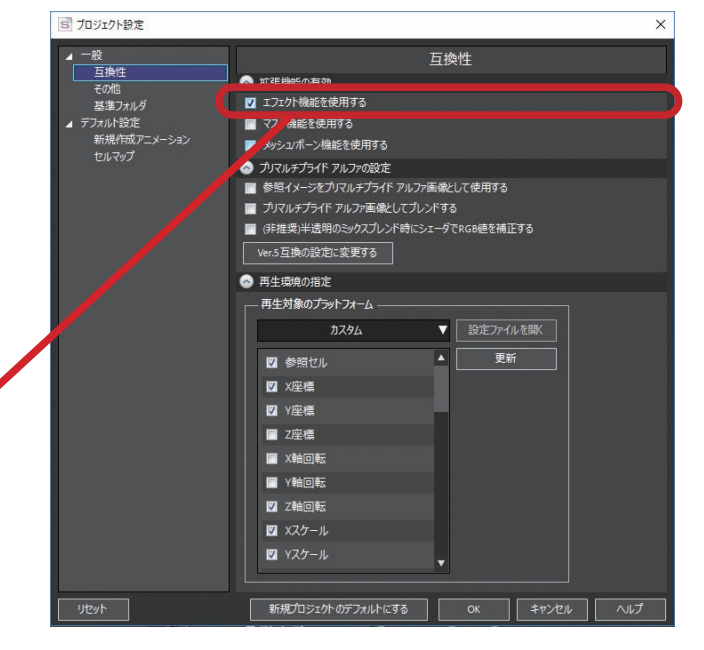

プロジェクトウィンドウに「エフェクト」の項目が表示され、 エフェクトを新規作成できるようになります。

2

「エフェクト」で右クリックし

「新規作成」を選択

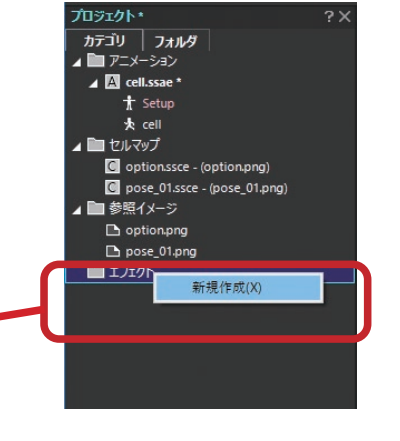

52

## エフェクトにしたいパーティクルをセルに登録しよう

エフェクトを作成するには「パーティクル」が必要です。 パーティクルはエフェクトを構成する粒子のことをさし ます。

ssce を作成し、パーティクルに設定したい画像が含まれ ているテクスチャを参照イメージに設定します。 ssce を作成した後、セルを作成し、セルリストに登録し ます。

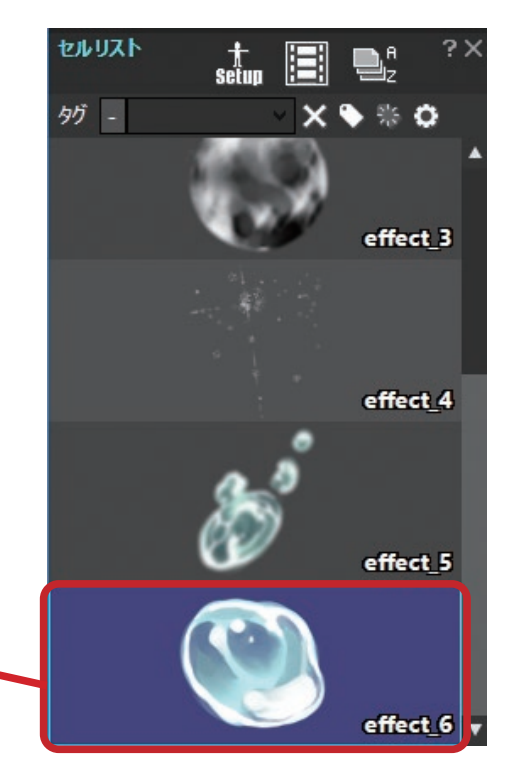

画像をセルとして登録

3

エフェクトに使用するパーティクルの

#### ssee( エフェクトファイル)を作ろう

エフェクトは ssee( エフェクトファイル ) で管理しています。そのため、ssae・ssce とは別に、 新たに ssee を作成しなければいけません。

下記のいずれかの方法で新規 ssee を作成してください。

1. メインメニューの「プロジェクト」から「新規ファイルの追加」→「エフェクト」を選ぶ 2. プロジェクトツリーのエフェクトカテゴリのコンテキストメニュー → 「新規作成」を選ぶ

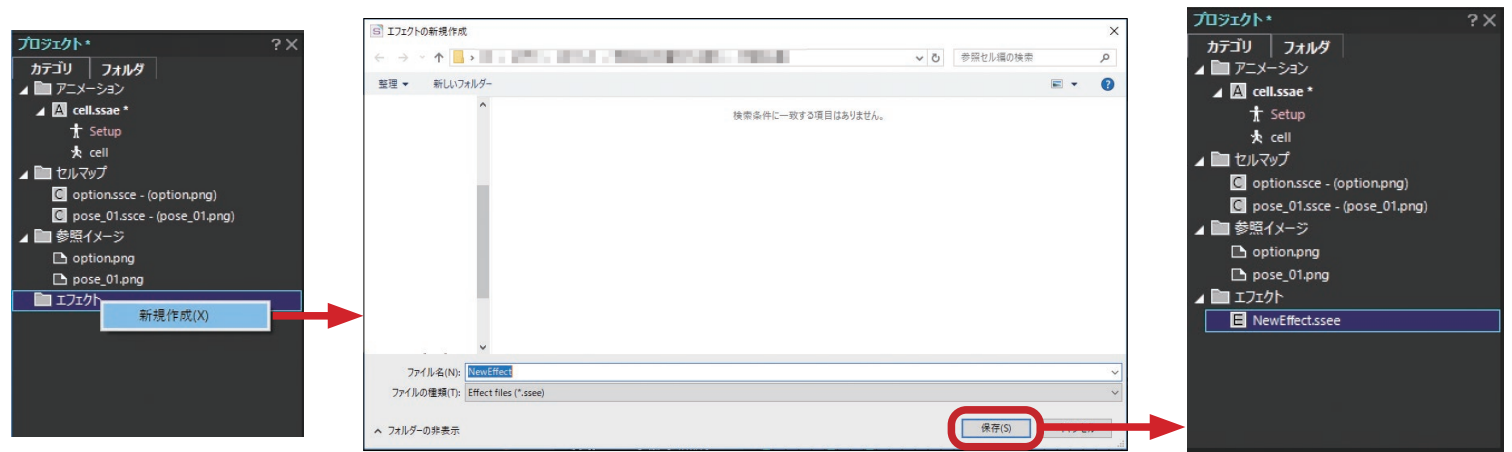

### エフェクトエディタを使ってみよう

既にエフェクトファイルを作成している場合は、編集を行う ssee を選択し、ダブルクリックするか、 ssee のコンテキストメニューの「開く」より開くことができます。

ssee を開くとエフェクトエディタが表示されます。

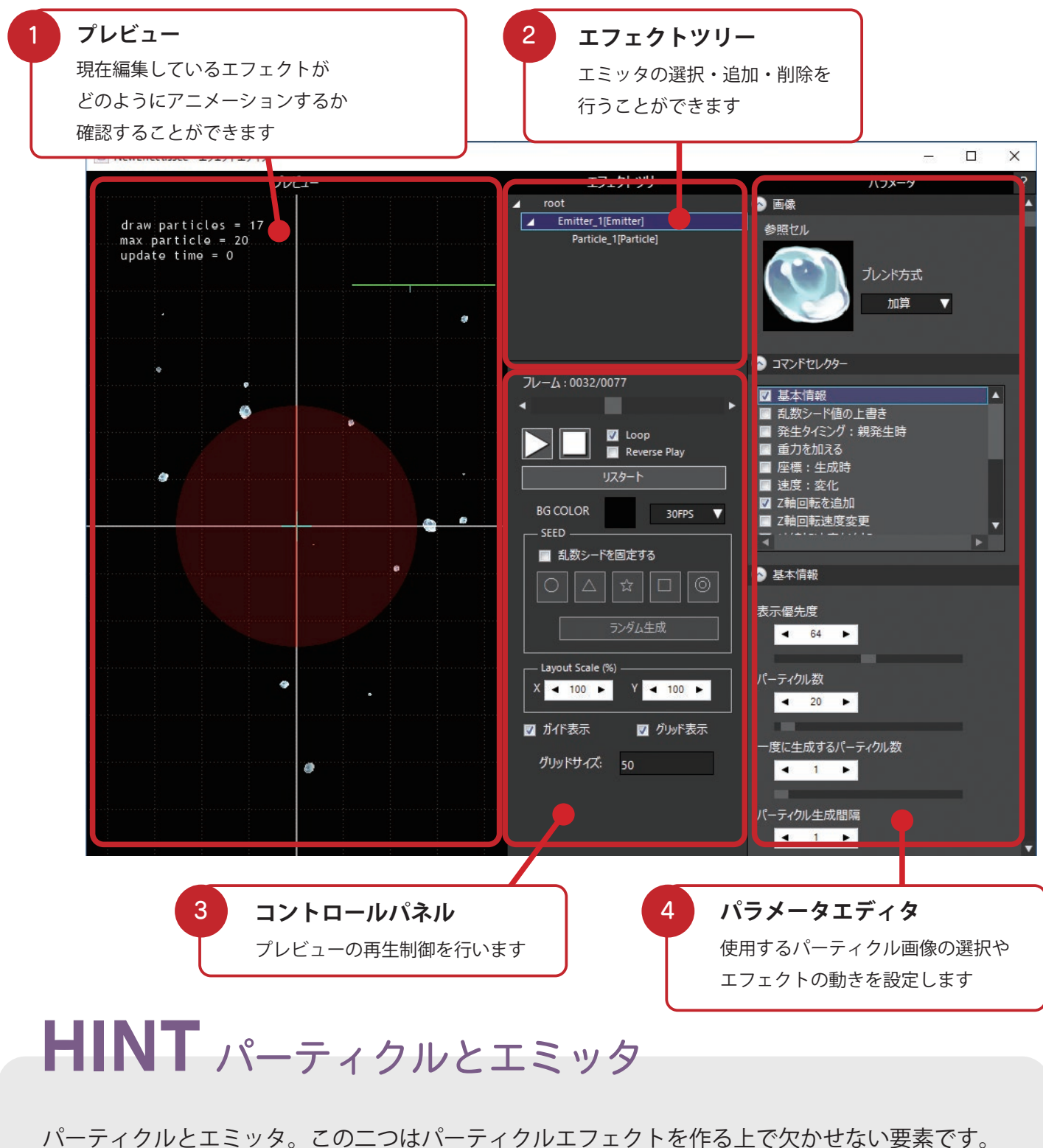

エミッタは「パーティクルの射出場所」を指します。 パーティクルは「エフェクトで表示される粒子」を指します。

#### パーティクルに使用する画像(セル)を選択

パーティクルに使用する画像を選択します。 パラメータの黒い四角をクリックすると、「参照セル選択」 ダイアログが表示されます。 ここからパーティクルとして使用したいセルを選択します。

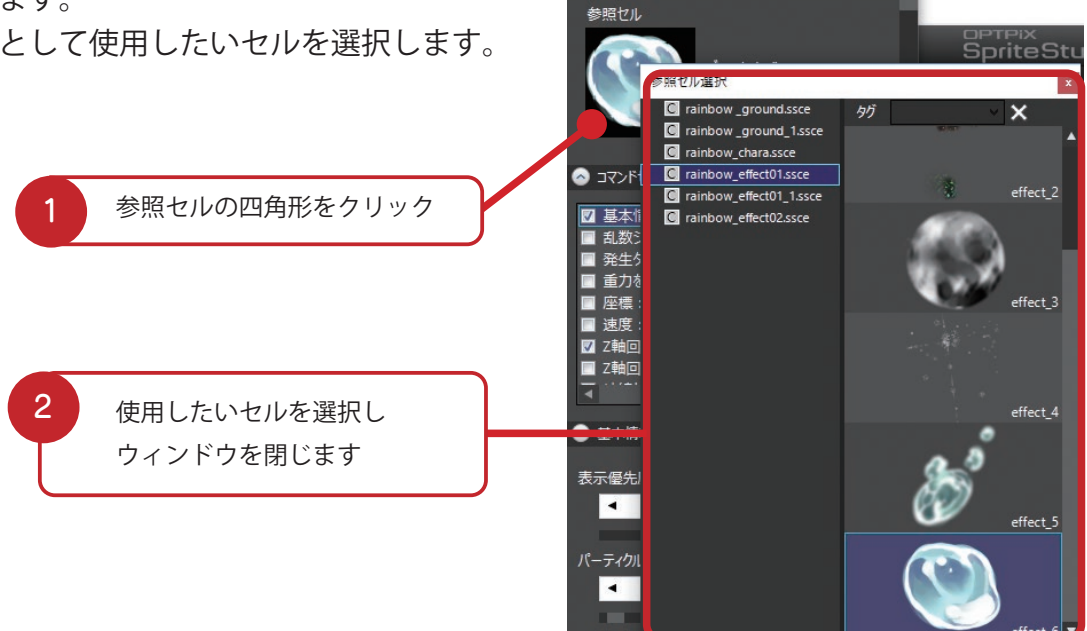

●画像

#### コマンドセレクターで動きを設定する

エフェクトの動きは「コマンドセレクター」の各種コマンドを 使用して設定します。

#### **「基本情報」で設定を行う** 1

コマンドセレクターの一番上にある「基本情報」は、そのエミッ タの基本となる情報を設定する項目となっており、選択を外す ことはできません。

パーティクル数や生成間隔等を設定することができます。

#### **実際にパラメータを設定する** 2

基本情報以外のパラメータは「どのようにパーティクルを動か すか」のパラメータです。

たとえば「Z 軸回転を追加」にチェックを入れ、パラメータを 設定すると、パーティクルがくるくる回転するアニメーション に変化します。

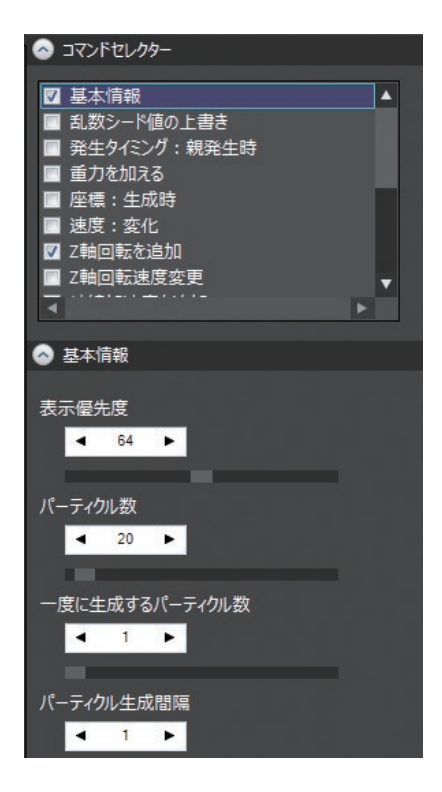

<u>∃</u>")

## プレビューで確認する

エフェクトエディタのプレビュー部分で、設定したエフェ クトの動きを確認することができます。

完成したらエフェクトエディタを閉じます。 作ったエフェクトをアニメーションに組み込んでいきま す。

1

2

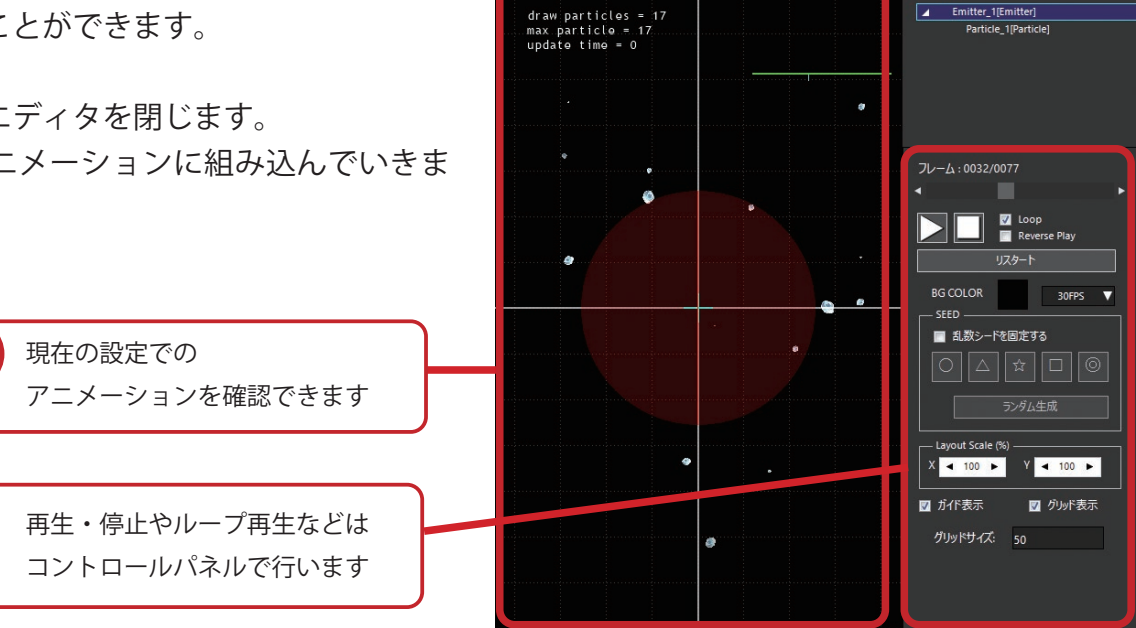

エフェクトツリー Emitter\_1[Emitter]

# 作ったエフェクトを「エフェクトパーツ」として組み込む

フレームコントロールウィンドウで「エフェクトパーツ」をアニメーションに追加します。 エフェクトパーツとは ssee を参照するパーツです。

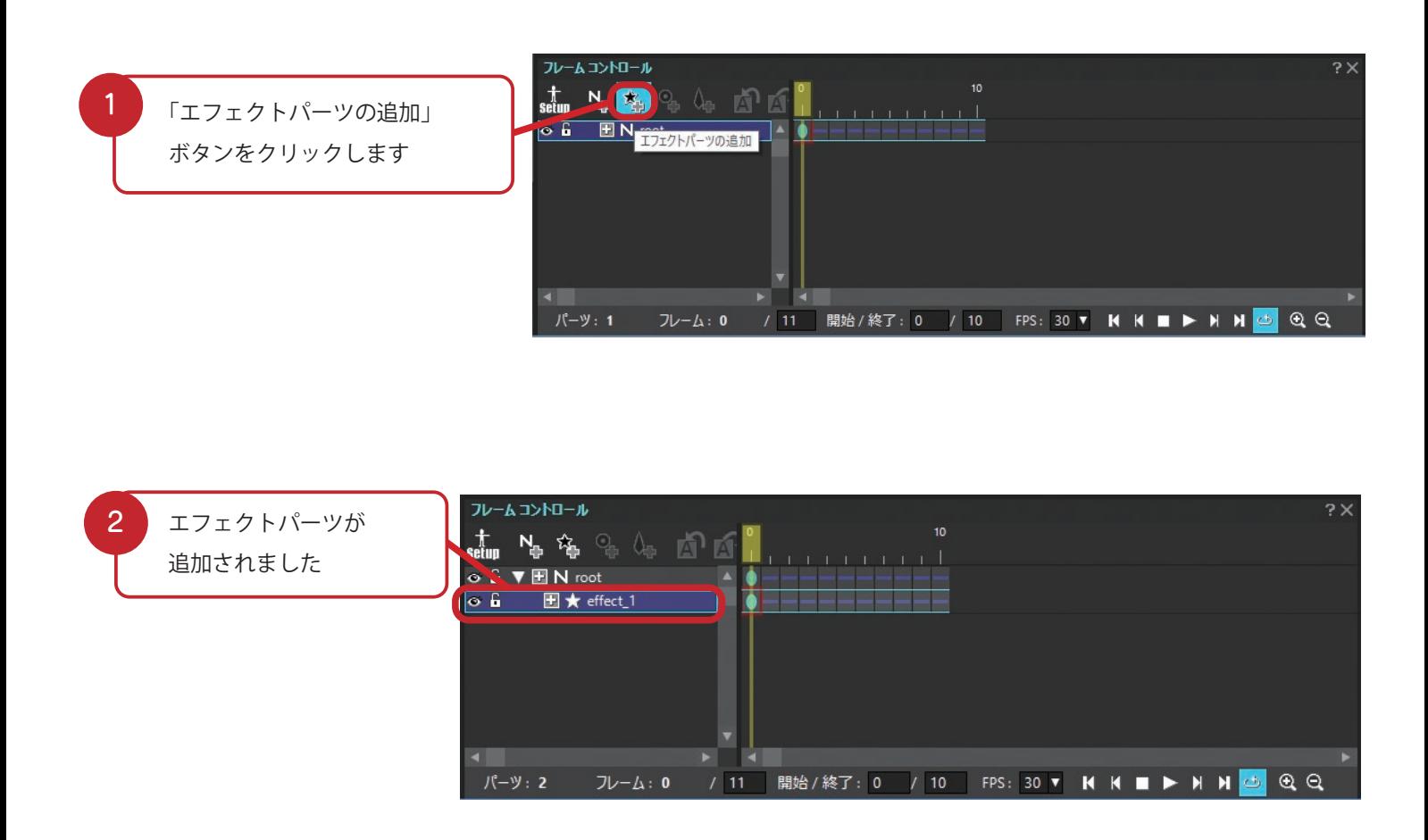

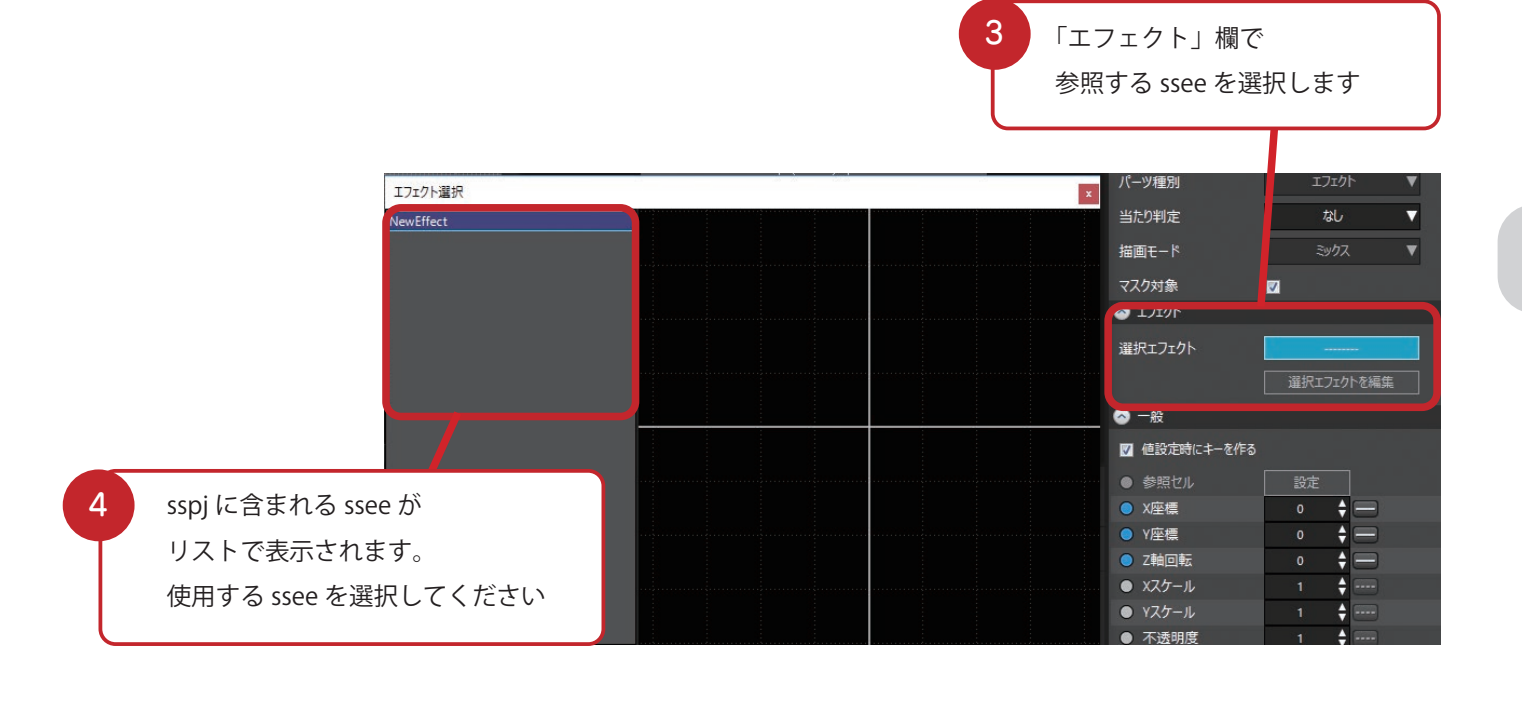

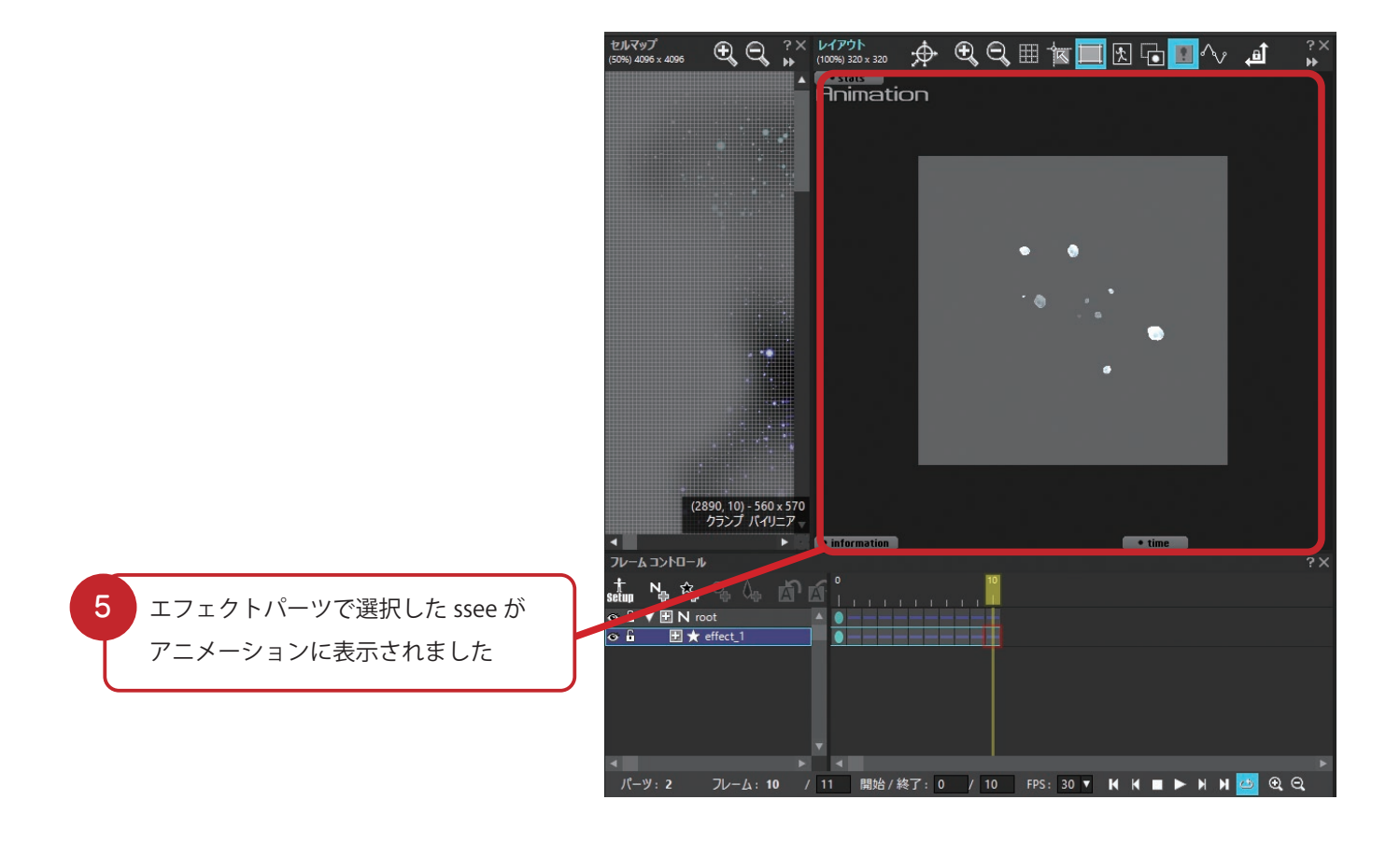

コマンドセレクターの各種パラメータについて 詳しくはヘルプセンターをご覧ください

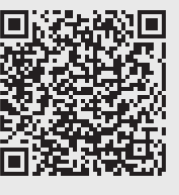

http://www.webtech.co.jp/help/ja/spritestudio/guide/window6/other/effecteditor/#effect\_editor\_command

# 9 インスタンス機能で複数のアニメを合成しよう

2 人のキャラの合成技など、パーツが 2 倍になってしまい、管理が大変です。そんなときはインスタンス 機能を使ってアニメーションを合成してみましょう。

#### インスタンスパーツって何? インスタンス機能の基礎知識

インスタンスパーツは他のアニメーションデータを参照するパーツです。 たとえば、キャラクターと背景のアニメーションを別々の ssae で作成しておき、別途作成しておい たプレビュー用の ssae に、それぞれをインスタンスパーツとして配置、合成して、ひとつのアニメー ションを作成することができます。

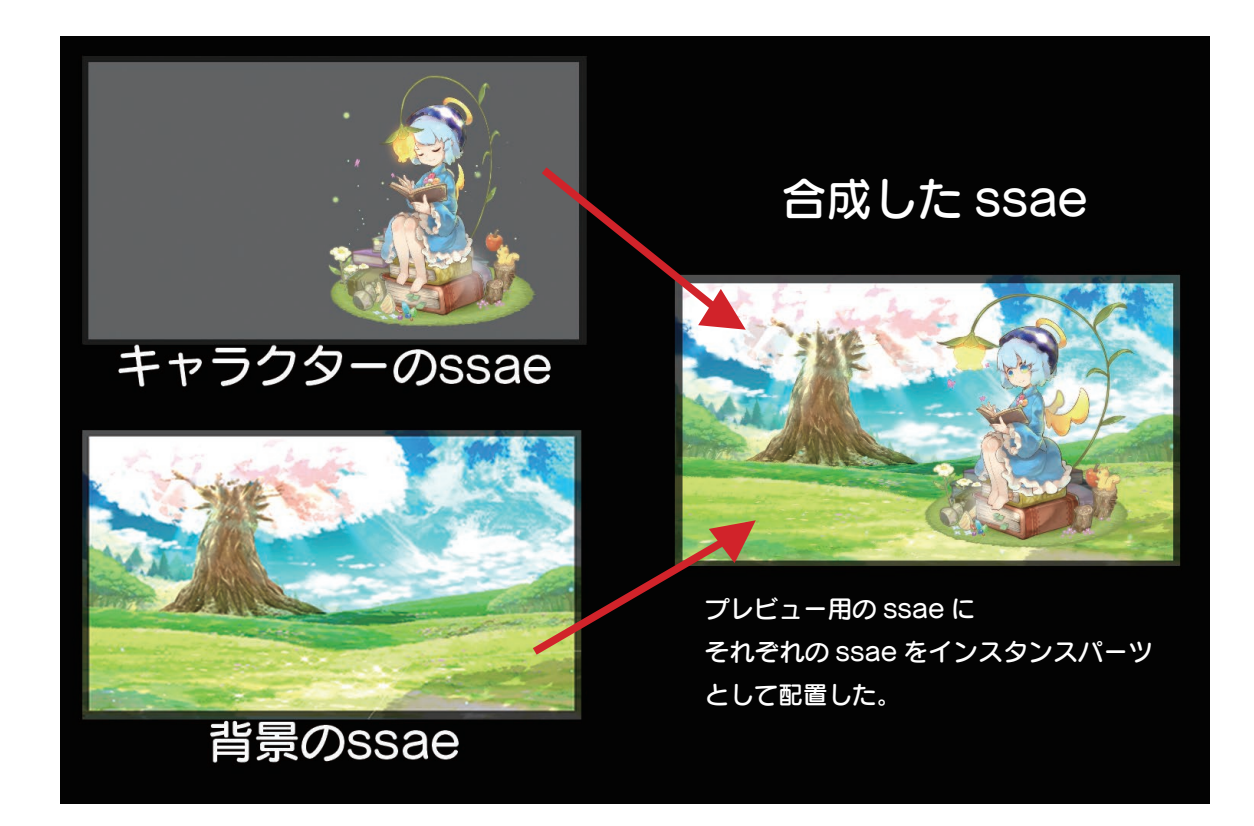

インスタンスパーツには、以下のような特徴があります。

- **・通常パーツと同じように配置可能**
- **・「位置調整」「回転」「スケール」も設定可能**
- **・データサイズを小さくできる**
- **・パーツサイズはソースアニメーションの基準枠サイズ**
- **・独自にアニメーション再生可能**

## インスタンス機能のメリット

インスタンス機能を活用することで、以下のようなメリットがあります。

- **・簡単に複数バリエーションが作れる**
- **・独立再生が行える**
- **・シーン構築が簡単にできる**
- **・シーケンスの組み合わせが行える**

# HINT インスタンスパーツの活用事例

#### より迫力のある演出に

インスタンスパーツはスケールを変更することも可 能です。一つ汎用性のあるアニメーションを作成す ると様々な演出強化に使用できます。

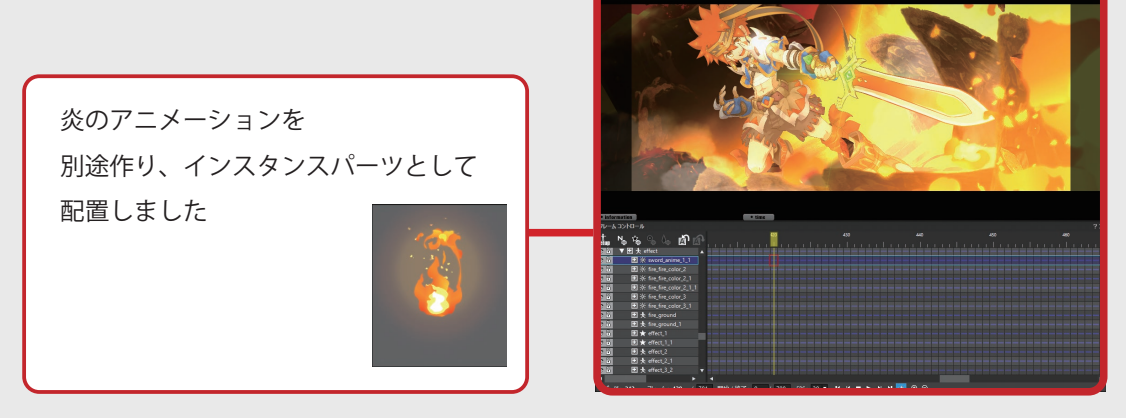

# シーンをつなぎ合わせて 1 本のムービーに

ワンカットずつ ssae を作成し、インスタンスパーツでつなぎ合わせてムービーを作成 することができます。1 シーンごとに管理ができるため、修正、調整が簡単です。 ガチャ演出など、条件によって分岐する演出を作成するときにもお勧めです。

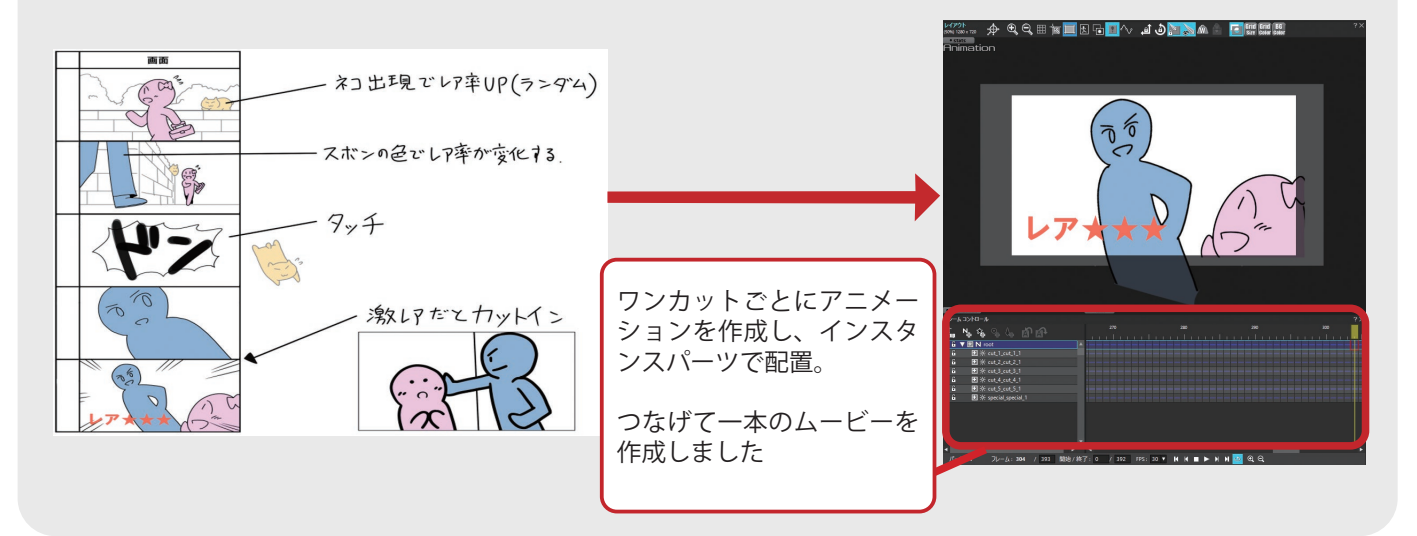

#### インスタンスパーツをアニメーションに組み込む

作成したアニメーションデータをインスタンスパーツとして組み込みます。

合成用に新しく ssae を作成します。 カコジェクト 今回はプレビュー用の ssae を別に作成します。 カテゴリ フォルダ  $y \rightarrow y$ ーション これは作成したアニメーションを確認するための ■ 200\_Preview.ssae  $\frac{1}{\pi}$  Setup ファイルになります。 1 3 01\_dream.ssae 別のファイルにすることで、パーツ構成がシンプルになり、  $\pmb{\dagger}$  Setup  $\bigstar$  01\_dream 修正や確認が容易になります。 ▲ △ 02\_journey.ssae  $\pmb{\dagger}$  Setup \* 02\_journey  $\blacksquare$  03\_space.ssae 作成したアニメーションにインスタンスパーツを t Setup ★ 03\_space 直接組み込んでも問題ありません。 A M tama\_dook.ssae t Setup ★ 汎用ループ ▲■セルマップ 1 合成用の ssae を別に新規作成effect.ssce - (effect 00.png) effect\_00.ssce - (effect\_00.png) fream.ssce - (fream.png) chaca haikai cera (chai セルリスト t. ER 新たに作った ssae を選択し、 外 x % \* Q セルリストウィンドウのリスト切り替えボタンを クリックして「アニメリスト」に切り替えます。 アニメリストに、現在選択している ssae 以外の o\_shoulder アニメーションデータが表示されます。 o\_egg 2 リスト切り替えボタンを クリック ring o\_wing アニメリスト E seh ⊥ 切片 \_ 01\_dream:01\_dream 3 セルリストが **「アニメリスト」**に 02 journey:02 journey 切り替わりました 03\_space:03\_space ۰Q) tama\_dook:汎用ループ

セルを配置するのと同じように「アニメリスト」 からドラッグして配置します。 右図ではフレームコントロールウィンドウに ドラッグしていますが、レイアウトウィンドウ上 にドラッグすることでも配置可能です。

4 アニメリストから

インスタンスパーツとして組み込む

アニメーションをドラッグ

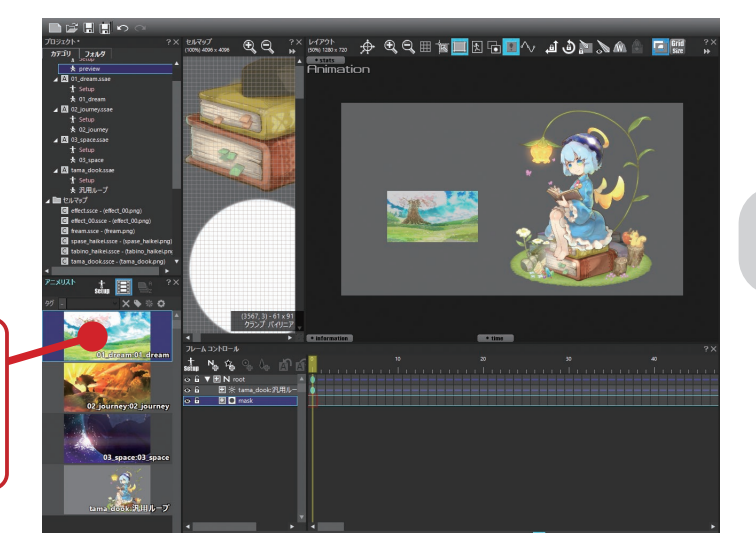

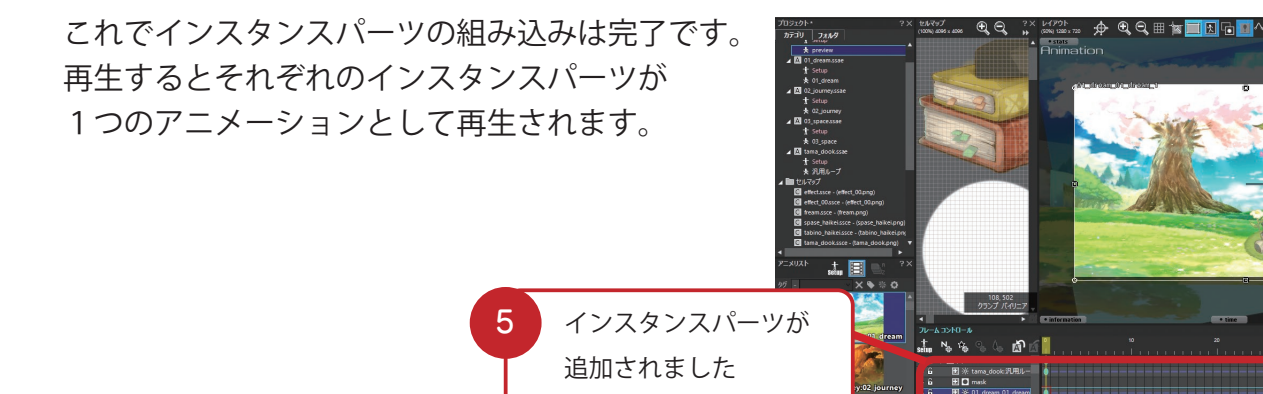

# HINT インスタンスパーツに使えるアトリビュート

インスタンスパーツは通常のパーツ同様、フレームコントロール上で制御することができます。 ただし使用できるアトリビュートは以下に限られます。

- **・X / Y 座標**
- **・X / Y / Z 回転**
- **・X / Y スケール**
- **・不透明度**
- **・優先度**
- **・非表示**

## インスタンスアトリビュートを使ってみよう

インスタンスパーツ独自の「インスタンス」アトリビュートが存在します。 このアトリビュートを設定することで、インスタンスパーツの再生制御を行うことができます。

- **・再生区間**
- **・再生速度**
- **・ループ設定**
- **・再生方向**

を指定できます。

例えば自動車のタイヤを回ったままにしたい場合は、ループ設定の「独立動作」と「無限ループ」 にチェックを入れることで、タイヤのインスタンスパーツは組み込まれたアニメーションを無視し、 ソースアニメーションにもとづいて、無限ループで再生されます。

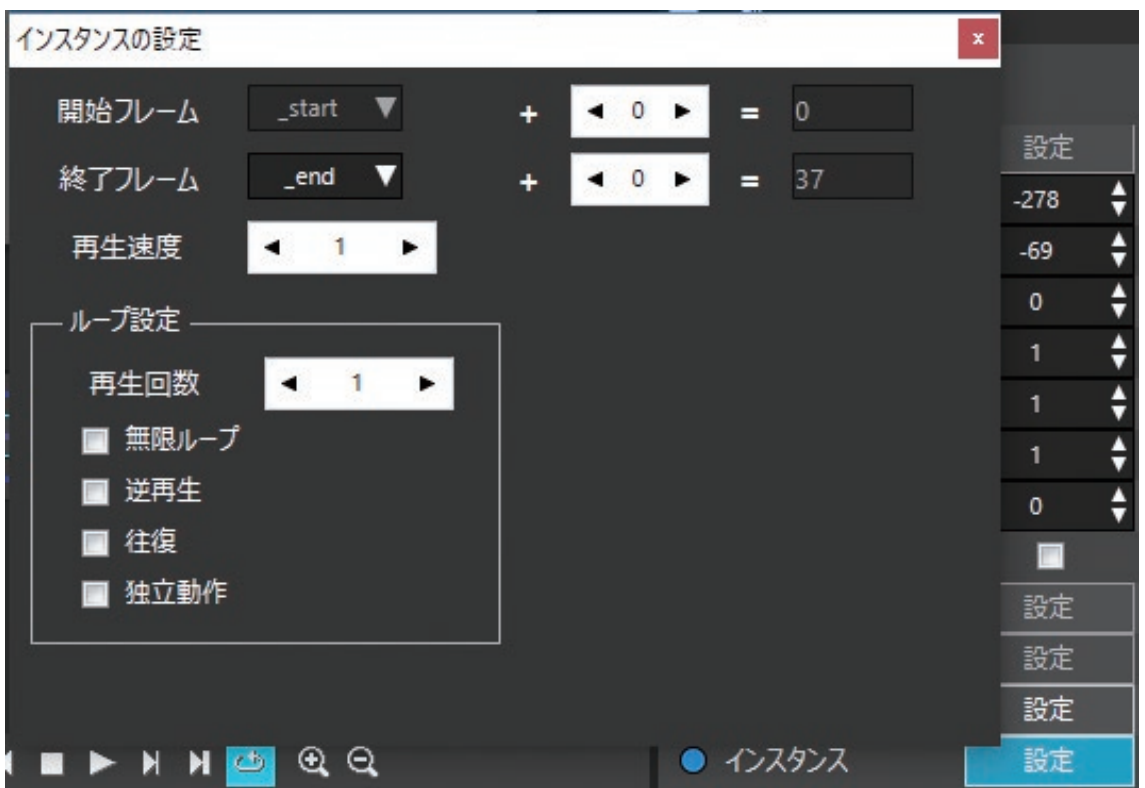

インスタンスパーツを使用して、インスタンスのアトリビュートが未設定の場合、0フレームから インスタンスアニメーションが再生されるため、注意が必要です。

インスタンスパーツの活用例については ヘルプセンターもご覧ください。 http://www.webtech.co.jp/help/ja/spritestudio/guide/tips/instance\_example/

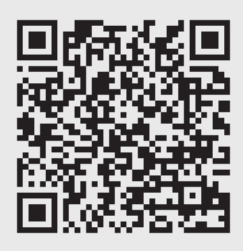

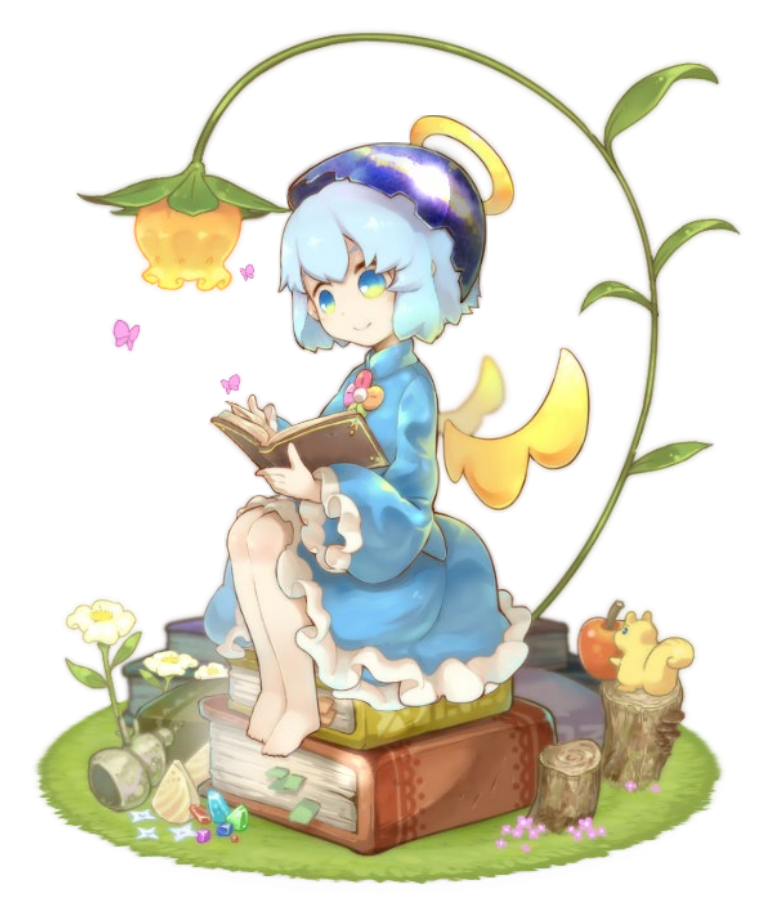

# 10 ウェイト編集、デフォームを使ってみよう

基本的な メッシュ・ボーン機能のみでは表現に限界があります。 Ver.6.6.4 で実装された、ウェイト編集やデフォームを使うことで、より豊かな表現が可能になります。

#### 基本機能のみでの、表現の限界とウェイト編集

メッシュ・ボーン機能は1枚の絵を変形させる表現が可能ですが、アニメーションの演出する際に 思わぬ形にメッシュパーツが歪むことがあります。

これはウェイトの自動設定により、メッシュパーツの頂点とボーンパーツの距離でウェイト強度が 決定するため、影響を受けなくてもよいボーンパーツの影響を頂点が受けてしまためです。 このボーンパーツの影響を変更する手段として、ウェイト編集を行います。

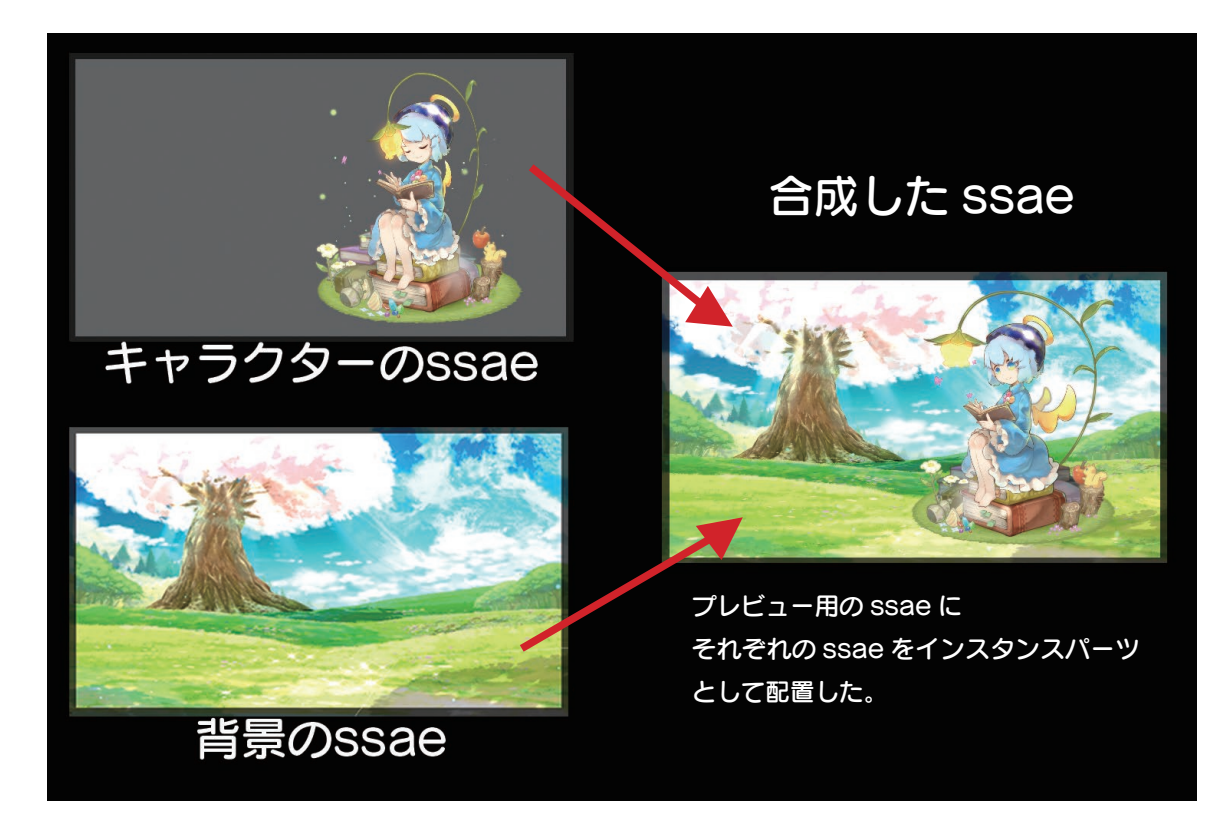

ウェイト編集には、以下のような特徴があります。

- **・「ウェイト編集」は「ウェイトの自動設定」を補う形の機能である**
- **・「ウェイトの自動設定」では対応できない絵のゆがみを回避することができる」**

### ウェイト編集を行う場面

SpriteStudio のメッシュパーツに対するウェイト設定は、基本的にはウェイトの自動設定で割り振 られます。ただし、自動設定の場合大きく曲げると思ったように頂点が追従せず、画像がゆがんで しまうことがあります。

このような状態が発生した際は、ゆがんだ箇所のウェイトを手動で細かく設定する必要があります。

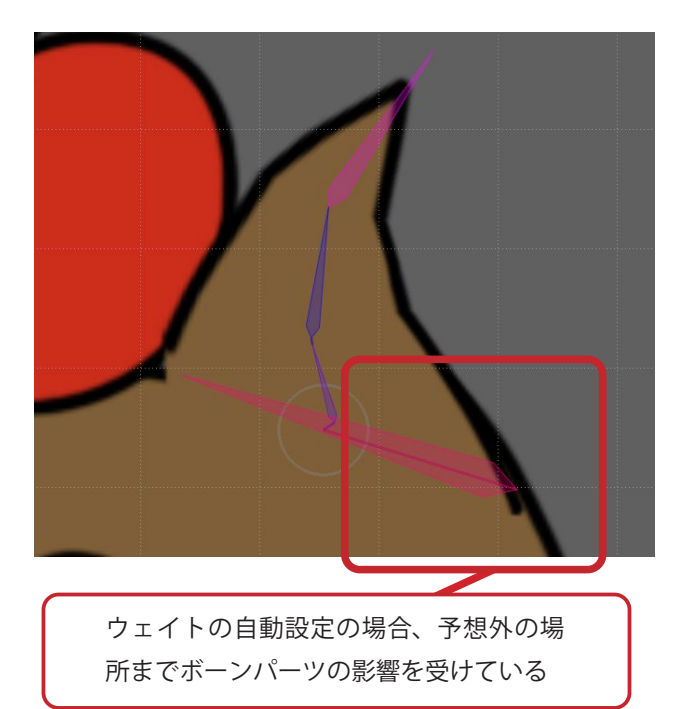

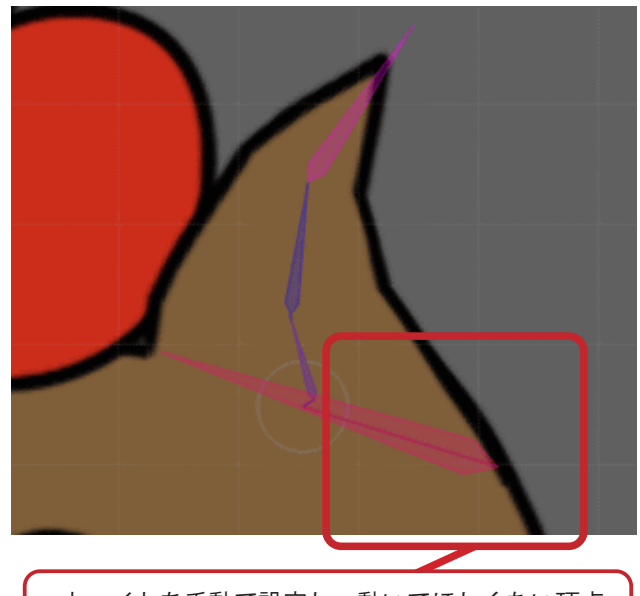

ウェイトを手動で設定し、動いてほしくない頂点 はボーンパーツの影響を受けないように調整

#### ウェイト編集のメリットとデメリット

ウェイト編集には、以下のようなメリットとデメリットがあります。

- **メリット**
- **・メッシュパーツを曲げた際に不用意にめり込んだりすることを防止できる**
- **・関節の根本など動かしたくない部分を縫い付けるように固定することができる**

 **● デメリット**

- **・頂点ごとに調整を行うため、こだわればこだわる程時間が必要になる**
- **・究極的にはメッシュ分割を自分で細かく行う必要がある**

# HINT ウェイトの自動設定とウェイト編集の関係

ウェイト編集は便利な機能ですが、メッシュパーツの頂点すべてを1つ1つ編集するのは膨大 な時間がかかり現実的ではありません。

「ウェイトの再設定」を使用した後に、必要な箇所だけウェイト編集をすると良いでしょう。

# ウェイト編集ダイアログ

セットアップデータを開きメッシュパーツを選択した状態で、レイアウトウィンドウのツールバー にある「ウェイト編集」をクリックすると次のようなウィンドウが開きウェイトの編集が可能にな ります。

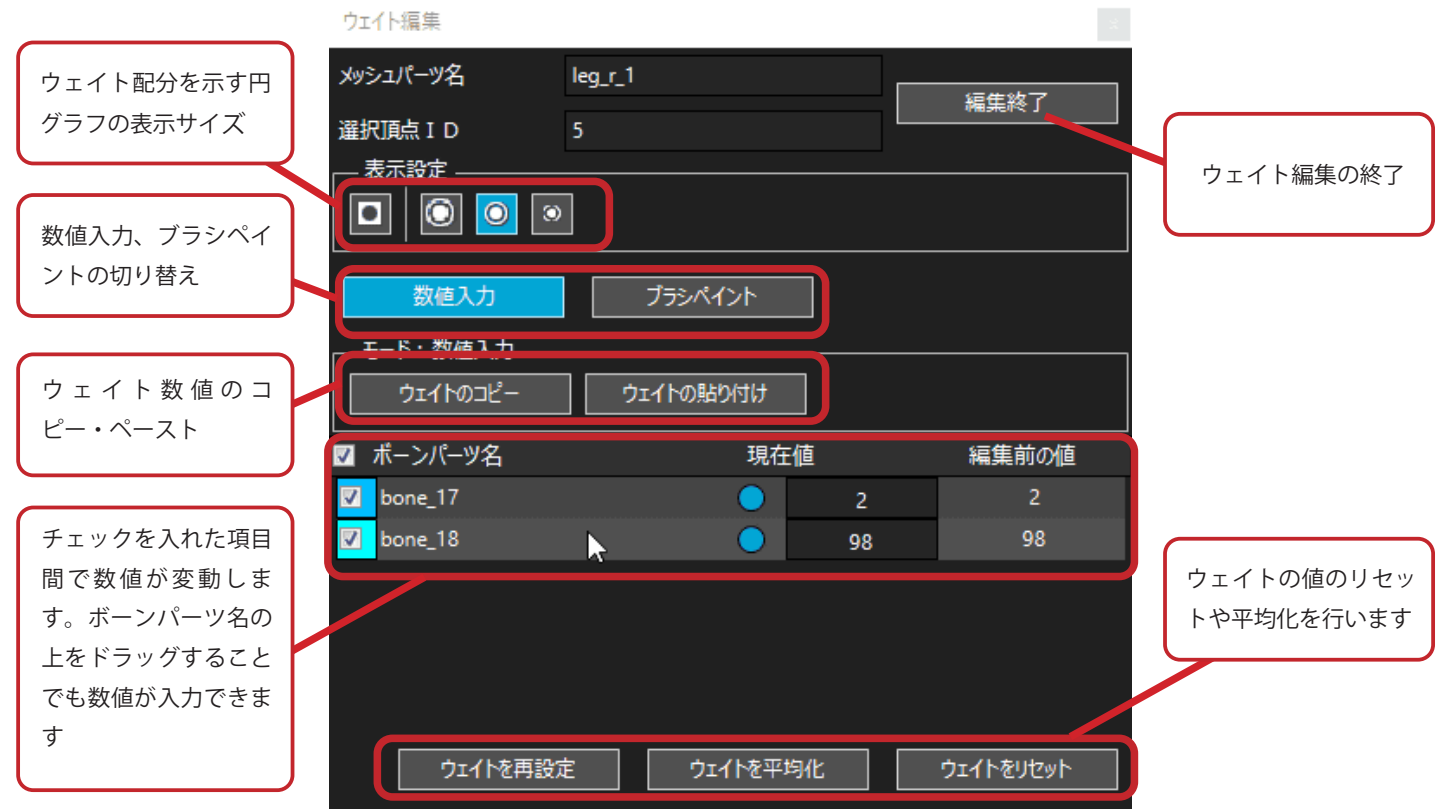

**ウェイトの設定方法は数値入力とブラシペイントの2通りの方法があります。**

## 数値入力によるウェイト設定

「数値入力」のボタンをクリックします。

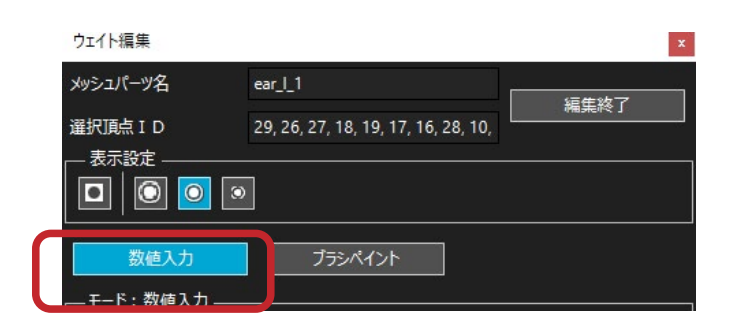

ウェイト編集を行う 頂点、分割点を選択します。

複数選択も可能です。 (CTRL キー + クリックで複数選択、SHIFT + ドラッ グで範囲選択 )

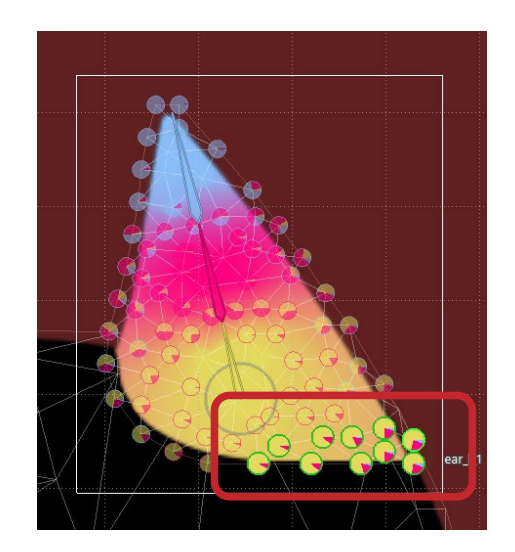

選択した頂点、分割点に影響させるボーンパーツの選択を行います。 影響させたいボーンパーツ名の左にあるチェックボックスにチェックを入れます。

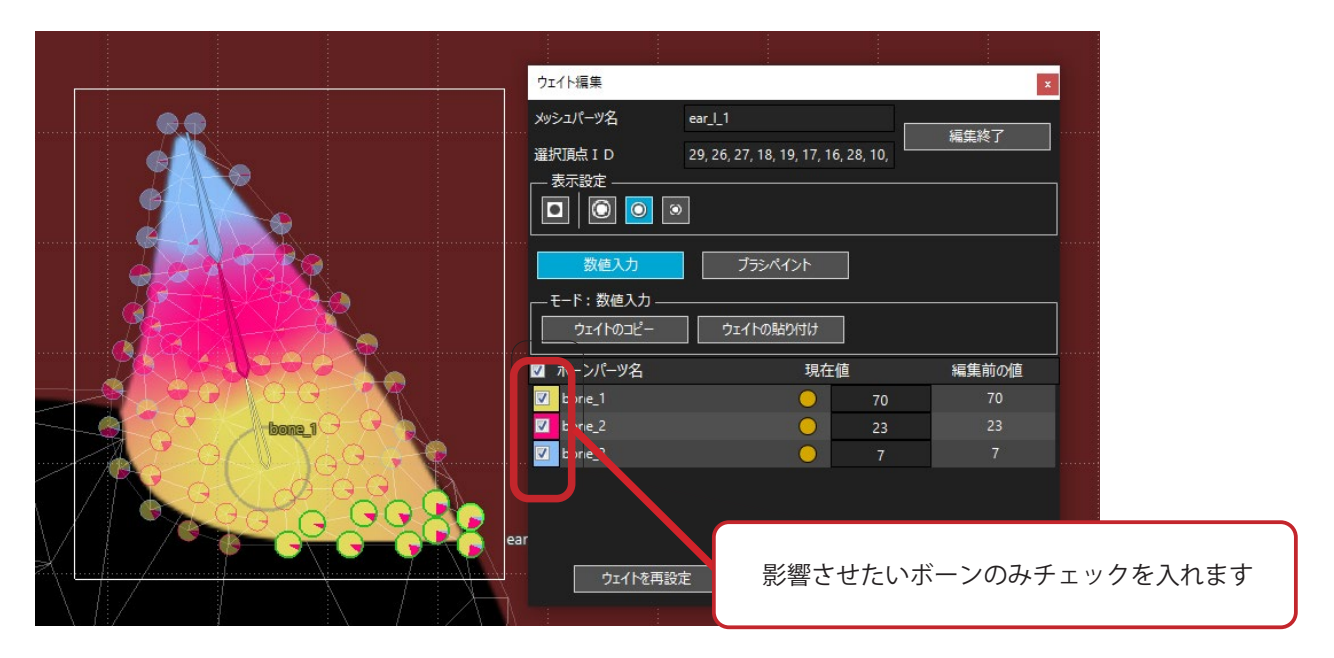

数値は選択した頂点に対しボーンパーツが何%影響するかを示します。数値入力の他、文字の上をマ ウスでドラッグすることでも数値が変化します。

現現在値の数値が現在のウェイトの強度になります。選択状態で「ウェイトを再設定」、「ウェイトを 平均化」を押すとチェックを付けたボーンパーツで 100 に割り切れるように再計算されます。

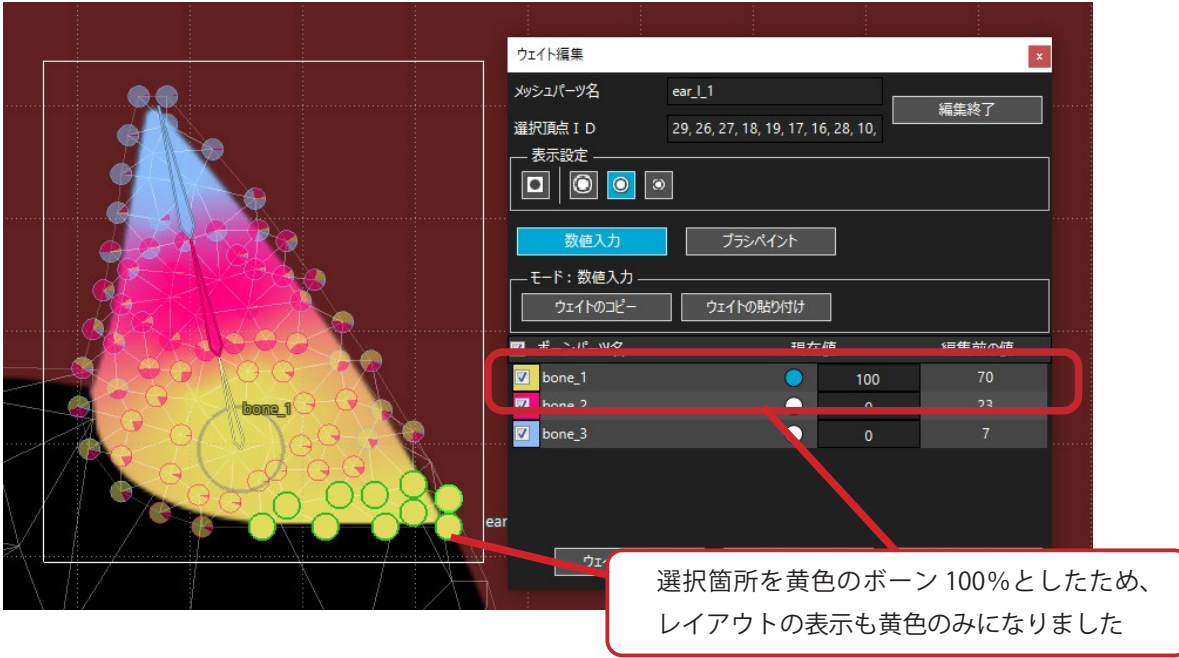

ウィンドウ編集ダイアログを開いたまま、選択頂点 を変更することが可能です。

レイアウトウィンドウで頂点を選択し直し、連続し て編集を行ってください。全てのウェイト編集が完 了したら「編集終了」のボタンを押してダイアログ を閉じてください。

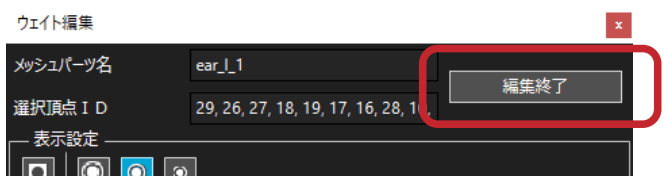

# ブラシペイントによるウェイト設定

すべての頂点や分割点に影響させたい場合は、 「ブラシペイント」ボタンをクリックして開始し ます。

選択した頂点・分割点を編集したい場合は、「数 値入力」ボタンを一度クリックして、頂点・分 割点を選択後に「ブラシペイント」ボタンをク リックしてください。

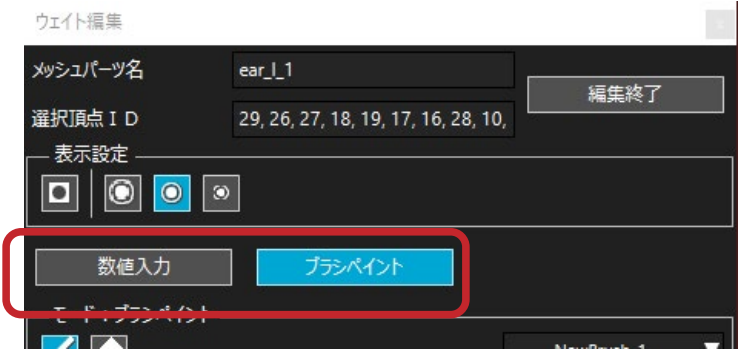

「モード:ブラシペイント」欄の「ブラシ編集」 をクリックしブラシの作成をします。「ブラシ半 径」はブラシの大きさ、「硬さ」はブラシのグラ デーション範囲です。

数値入力の他、文字の上をマウスでドラッグす ることでも数値が変化します。値の設定ができ ましたら、名称を設定し「OK」をクリックして 確定します。

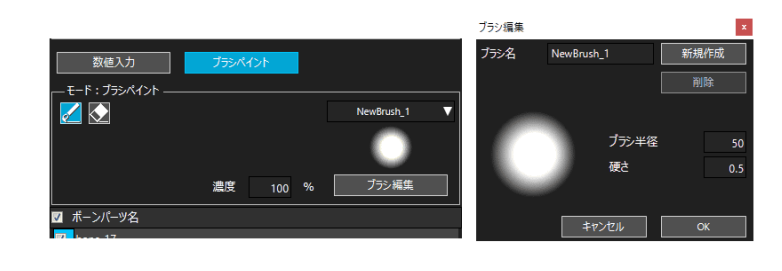

「モード:ブラシペイント 欄の左上で使用する ブラシを選択します。左ボタンは影響を増やして いくブラシ、右ボタンはウェイトを減らしていく 消しゴムです。これを用途に合わせ選択して使い 分けます。

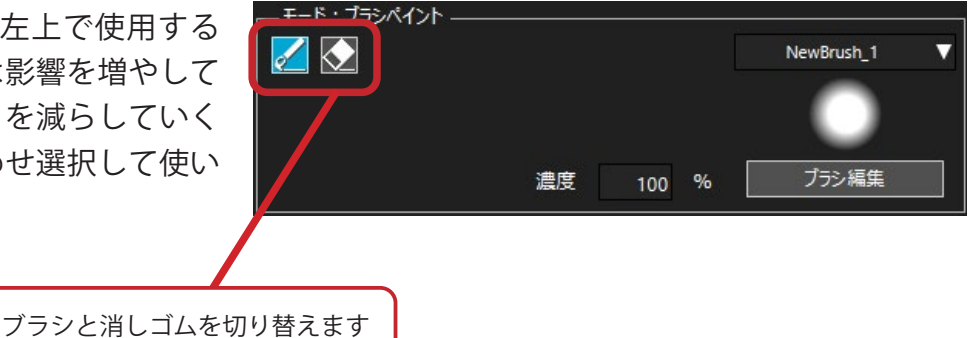

青枠で選択されたボーンパーツのウェイトをブラ シでペイントします。チェックボックスは編集さ れる対象ボーンパーツになります。チェックを外 すとそのボーンパーツの値を残し、チェックが 入ったボーンパーツのウェイト(色)が塗り替え られます。

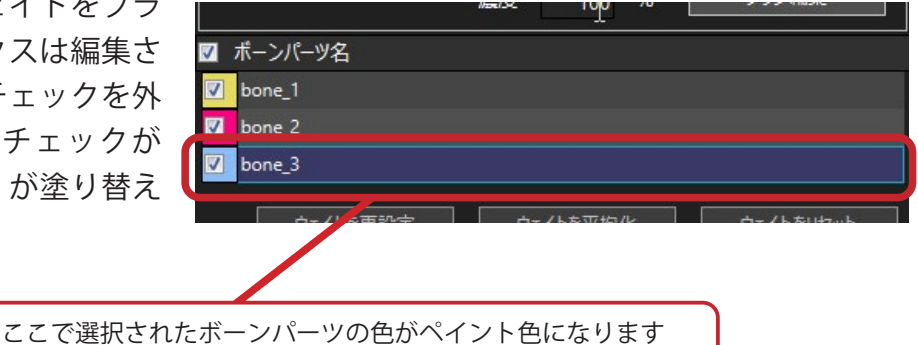

レイアウトウィンドウでペイントを行います。 丸は筆を表し、マウスやタブレットペンなどで なぞったところが(4)で選択したボーンパー ツのウェイト(色)に塗り替えられます。

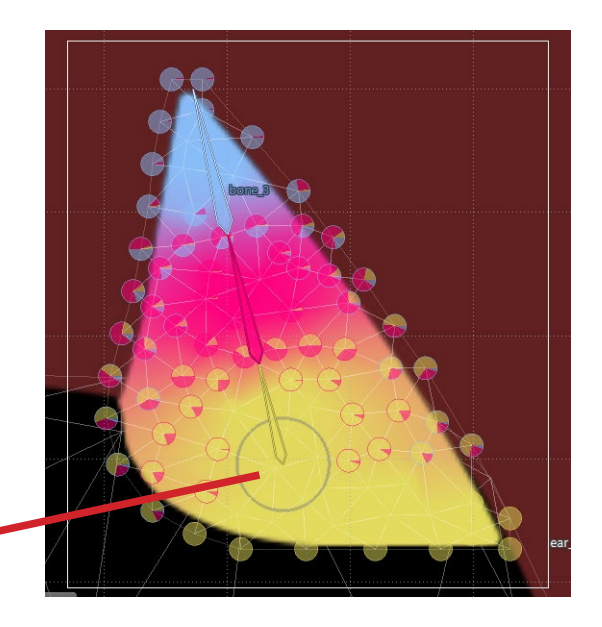

円の部分が塗る部分です。ドラッグする ことで広範囲に塗り潰しが出来ます

ウィンドウ編集ダイアログを開いたまま、選択 頂点を変更することが可能です。

レイアウトウィンドウで頂点を選択し直し、連 続して編集を行ってください。全てのウェイト 編集が完了したら「編集終了」をクリックして ダイアログを閉じてください。

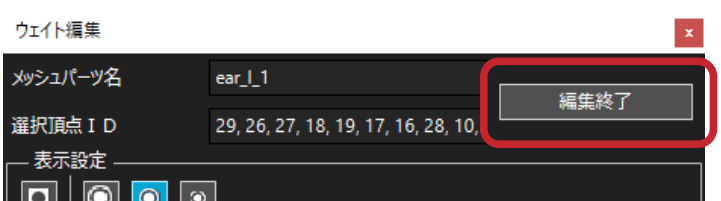

「数値入力」、「ブラシペイント」の設定方法には次にあげるメリットとデメリットがあります。

数値入力のメリット・デメリット

○:細かい調整が可能です。

×:一点一点を調整する必要がある為、調整に時間がかります。

ブラシペイントのメリット・デメリット

 ○:色を塗る感覚で複数頂点のウェイトを設定できるため、時間短縮が期待できる。 ×:フリーハンドで設定を行うため、入り組んだ箇所などで細かな調整が難しい。

状況に応じ2つの設定方法を使い分けると良いでしょう。

# HINT ウェイト編集後にメッシュの再編集は禁物

ウェイト編集後、セルのメッシュ編集を行うと、頂点情報が変化してウェイトの設定値はリセッ トされます。

ウェイト編集を行う場合は、事前にメッシュ分割に問題がないかチェックしてから行うように しましょう。

### ウェイトの設定例

ウェイトを自動で割り振るのは大変便利です、ただし物体の生え際など動かしたくないところまで 動いてしまうことがあります。

動かしたくない部分がある場合は、根本近くの1つのボーンパーツ以外のウェイトを完全に消すこ とで、パーツ同士の接続部を固定させる事が可能になります。

通常の手順でメッシュパーツにボーンパーツを配置 します。 このメッシュパーツの下の部分を動かないよう固定 していきます。

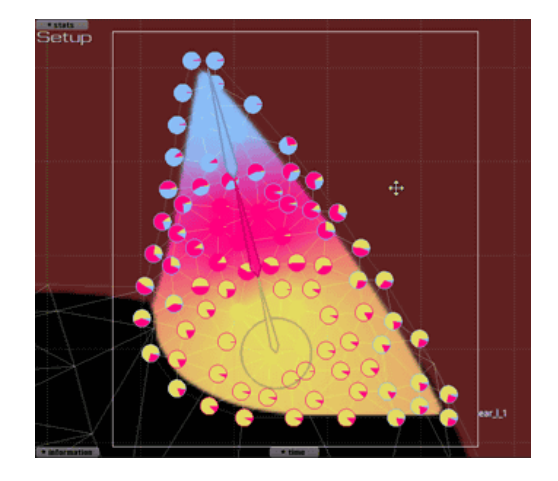

固定したいラインにジョイントパーツから枝分かれ したボーンパーツを追加します。 追加することで、最初に設定したボーンパーツの根 本を動かした際にメッシュパーツの根本部分が動く のを避けることができます。

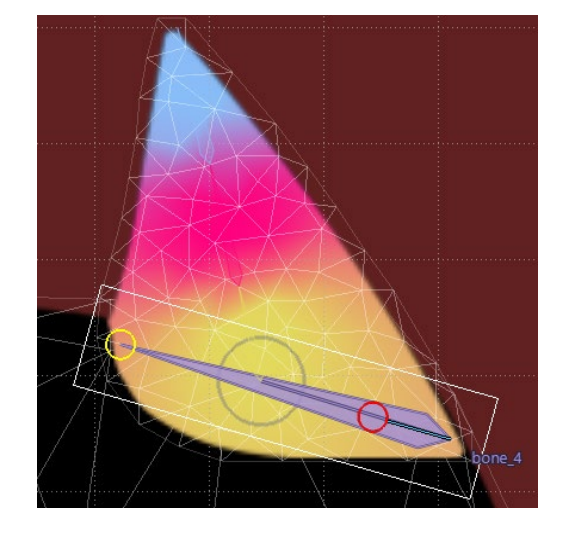

LA THUNDER AND THE LA

メッシュパーツを選択し、「ウェイトの再設定」を クリックして追加したボーンパーツのウェイトを反 映します。

追加したボーンパーツを選択し、ブラシペイントでパーツの固定する部分を塗りつぶします。 必要に応じ、数値入力でウェイトの値を整えます

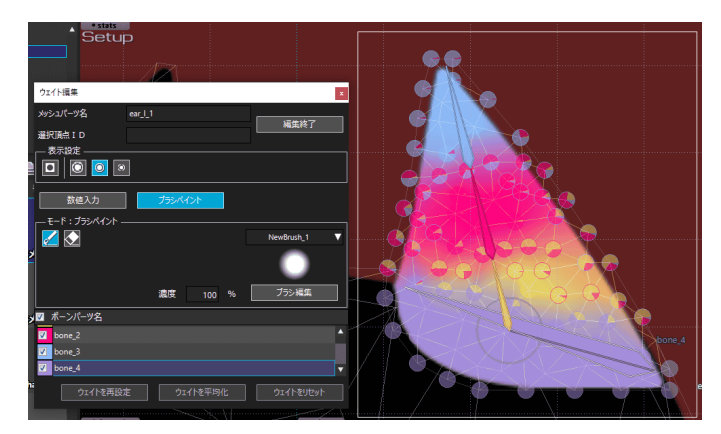

レイアウトウィンドウでウェイト調整を行う頂点を選択することで、ウェイト編集ダイアログを 閉じること無く編集が行えます。

全ての頂点についてウェイトの調整が行えたら「編集終了」のボタンをクリックしてください。

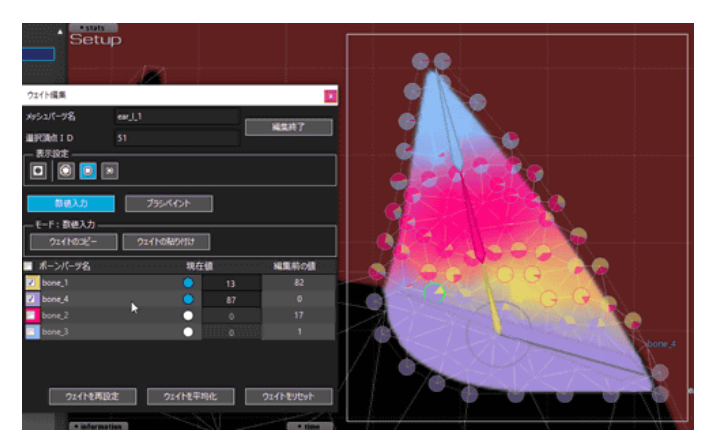

# HINT キレイに動かすコツ

メッシュ編集の際に、メッシュパーツにどの ようにボーンパーツを配置するかを考えなが ら手動で頂点・分割点を作成してみてくださ い。

ボーンパーツの配置に沿って頂点・分割点を 設けることで、一手間かかりますが、より綺 麗に曲げることができるようになります。

このようにメッシュパーツのメッシュの割り 方を工夫するだけでキレイに曲がるようにな ります。

また、ボーンパーツ配置後のウェイト調整の 際に数値入力で細かく設定することにより、 より美しい動作にすることも可能です。

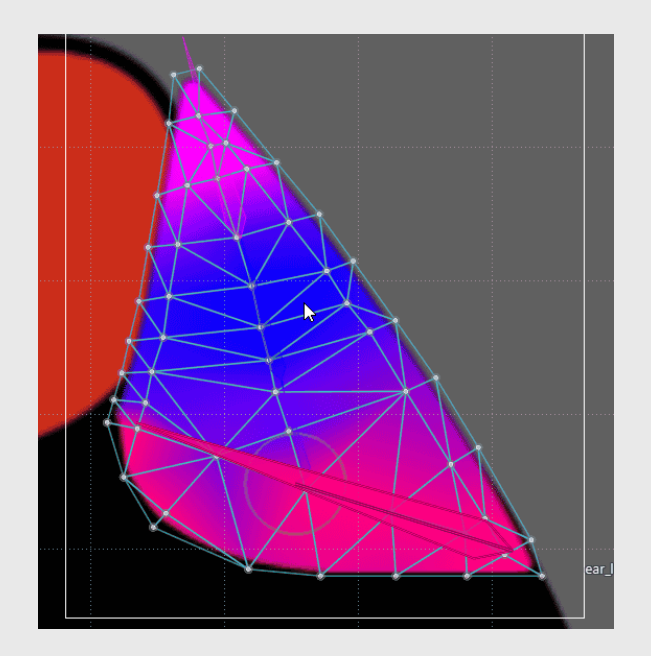

#### もう一つのメッシュの活用法:デフォーム

デフォーム機能は、メッシュ・ボーン機能の一部です。 メッシュパーツに設定した頂点・分割点の位置をレイアウトウィンドウ上で直接編集し、アニメー ションさせることができます。

布や、関節のないスライムのような物体のアニメーションから、キャラクターを立体的に動かす表 現にも適しています。

また、ボーンパーツを使用したアニメーションの微調整にも使えます。

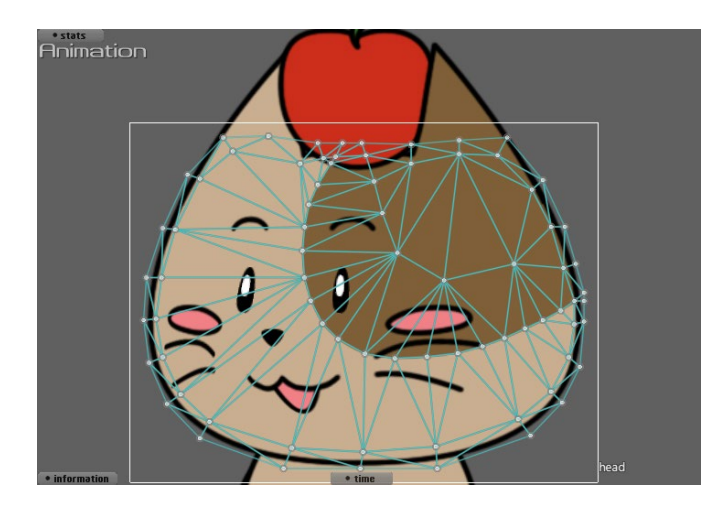

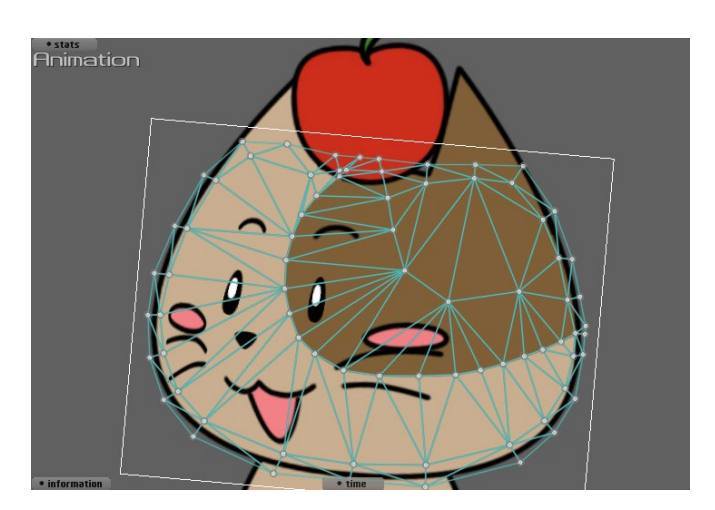

顔の斑に沿ってメッシュの分割点を設置 から割点を動かし、斑が顔の動きに合わせ広がったり縮んだり する表現をすることで、立体的に見せます

デフォーム機能を使用する場合は「プロジェクト設定」の「互換性」で「メッシュ・ボーン機能」 を有効にし、「再生対象のプラットフォーム」でデフォーム欄にチェックが入ってることを確認して ください。」

s プロジェクト設定

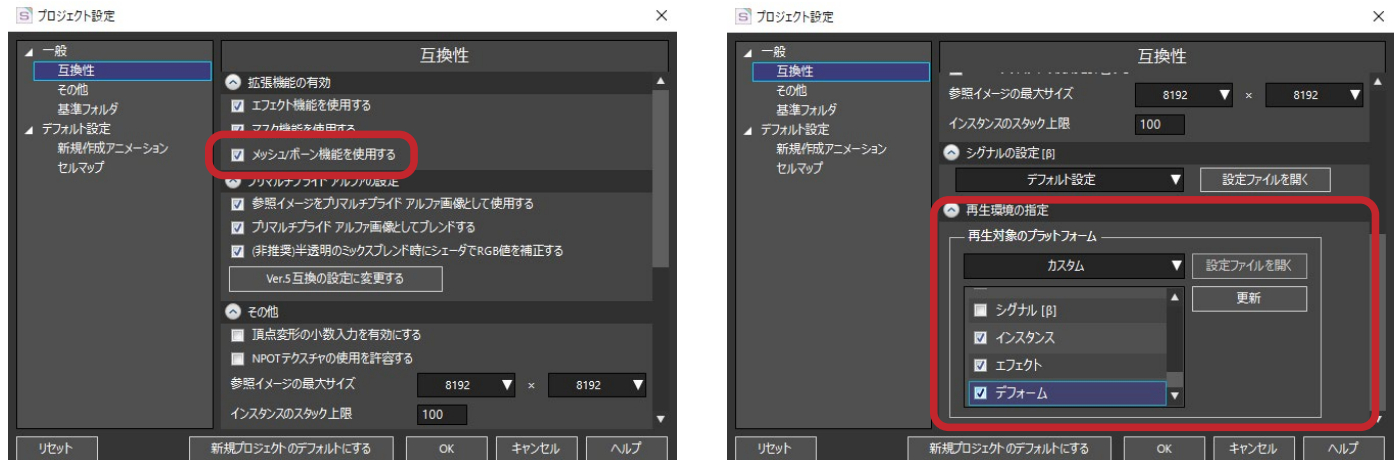

メッシュパーツに使用するセルマップは、2 の累乗のサイズにする必要があります。 (セルとして切り出す際は2の累乗にする必要はありません)

メッシュパーツは、通常パーツと同じセルマップの画像を使用します。

メッシュセルを表示すると頂点に隣接するピクセルの色が表示されることがありますので、メッシュ 編集で頂点指定を行う際は注意が必要です。

#### デフォームの使い方

アニメーションデータに配置した、メッシュパーツのデフォーム編集を行います。

「デフォーム編集」をクリックしてオンにします。

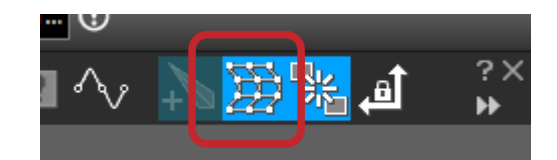

アニメーション開始時にデフォーム編集するメッシュパーツの形を変えたくない場合は、先頭フレーム にタイムスライダーを移動し、キーを作成してください。(キーの作成をせずにデフォーム編集を行う と全て変形します)

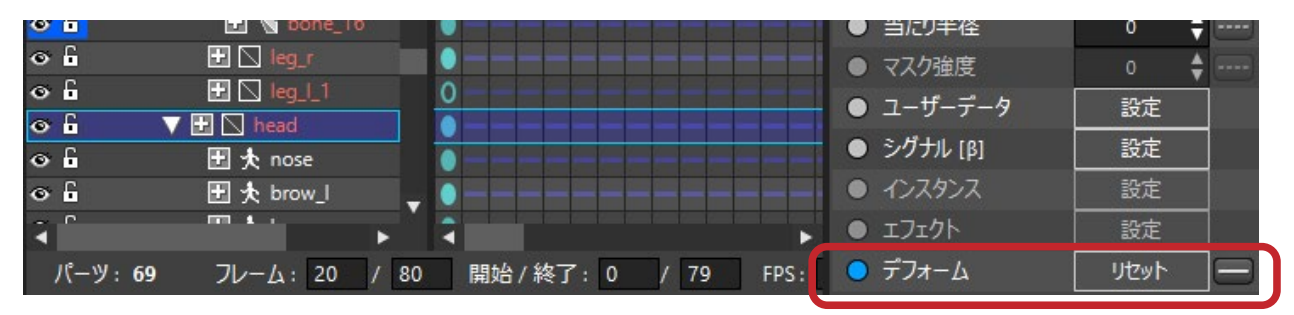

変形させたいフレームにタイムスライダを移動し、レイアウトウィンドウで頂点を選択します。選択 している頂点は緑色にハイライトされます。選択後にドラッグして位置を調整します。

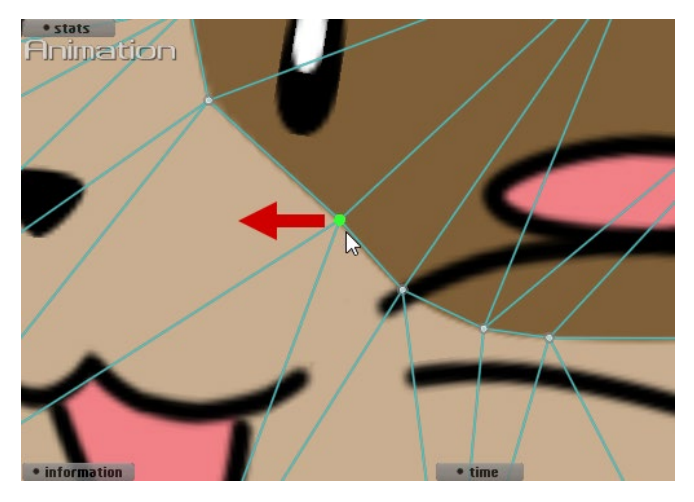

頂点の移動は補間アニメーションが可能なので必 要なフレーム毎に編集してください。

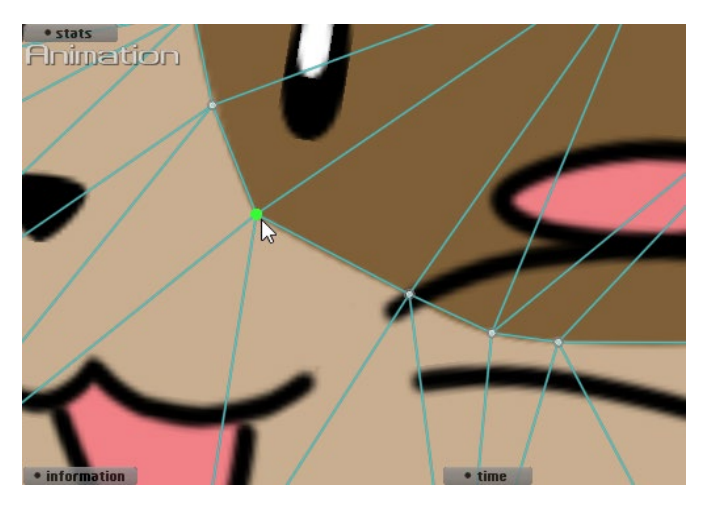

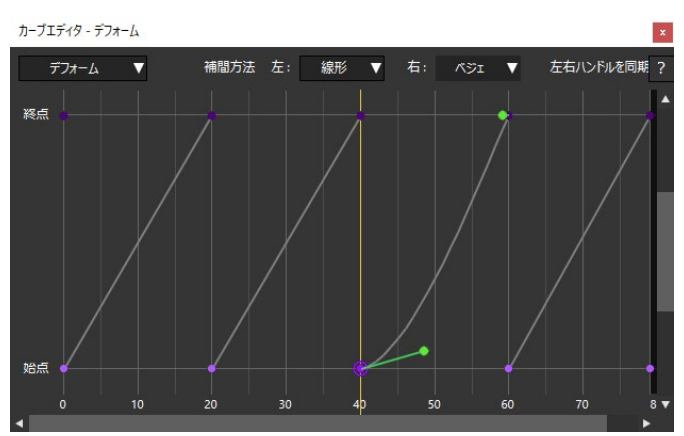

デフォーム編集を使用した後にメッシュセルの再編集を行うと、デフォームアトリビュートはリセッ トされます。デフォーム編集を使用する際は、事前にメッシュの割り方を調整してから行ってください。

# PSDtoSS を使ってみよう

イラストを準備して、パーツ分けをして、テクスチャを作って、レイアウトして……。アニメーションさ せるための準備は手間がかかりますが、PSDtoSS を使えば大幅に作業を削減、効率よく準備できます。

# 心強い味方 PSDtoSS とは?

「PSDtoSS」は SpriteStudio の公式補助ツールです。Photoshop で作成した「PSD ファイル」を、 SpriteStudio の各種ファイルへコンバートすることができます。

PSD のレイヤー情報をもとにセル・セルマップを作成し、

最適なサイズのテクスチャを作成。

PSD で作成したレイアウトそのままに、アニメーションデータにパーツ配置まで行います。 すぐにアニメーション編集に着手することができます。

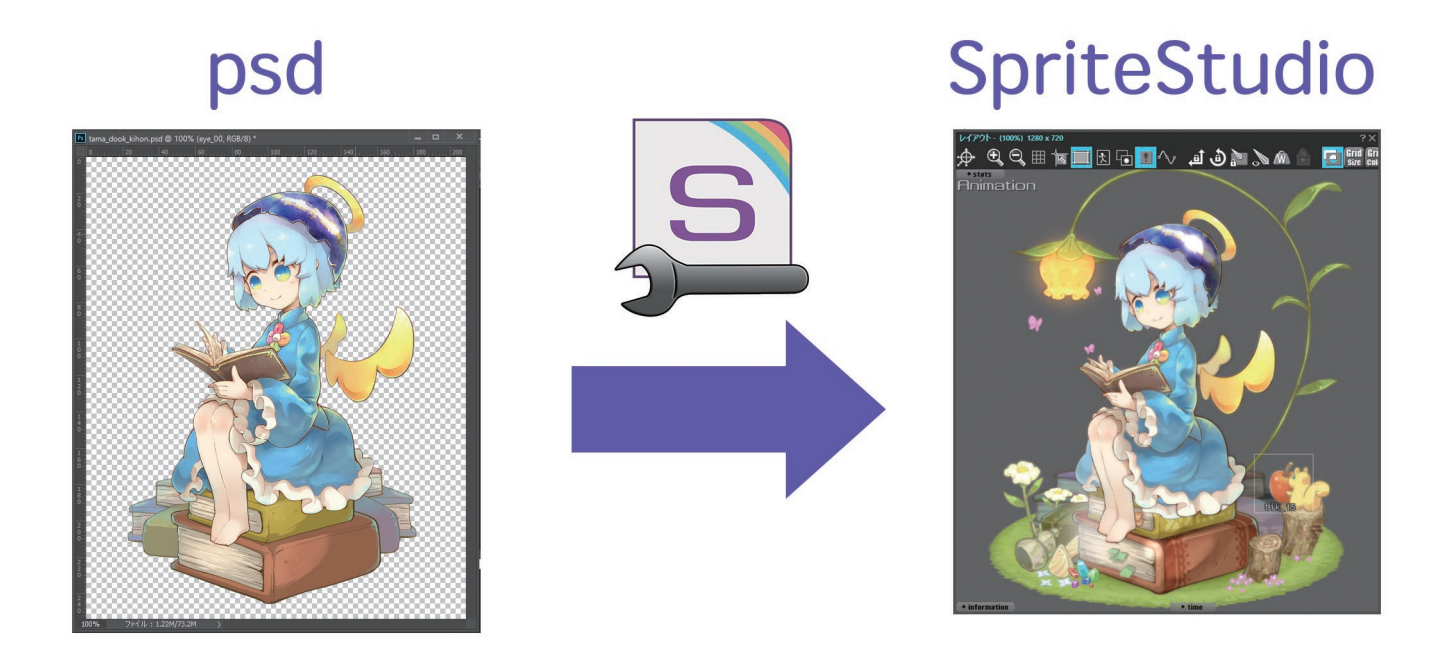

PSD を変換して SpriteStudio の各種ファイル形式にコンバートしてくれます。 PSDtoSS を使うことでかなりの手順を省略し、すぐにアニメーションを作成する作業に移ることが できます。無料で利用できるので、ぜひ活用してください。

PSDtoSS は SpriteStudio Ver.6 に対応した「PSDtoSS6」が最新版となります。 本誌では「PSDtoSS6」をもとに解説を行っています。 PSDtoSS6 はヘルプセンターからダウンロードすることができます。 http://www.webtech.co.jp/help/ja/spritestudio/download/fordesigner/

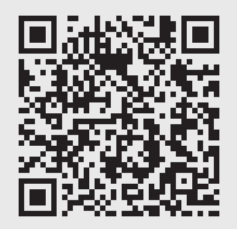
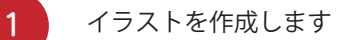

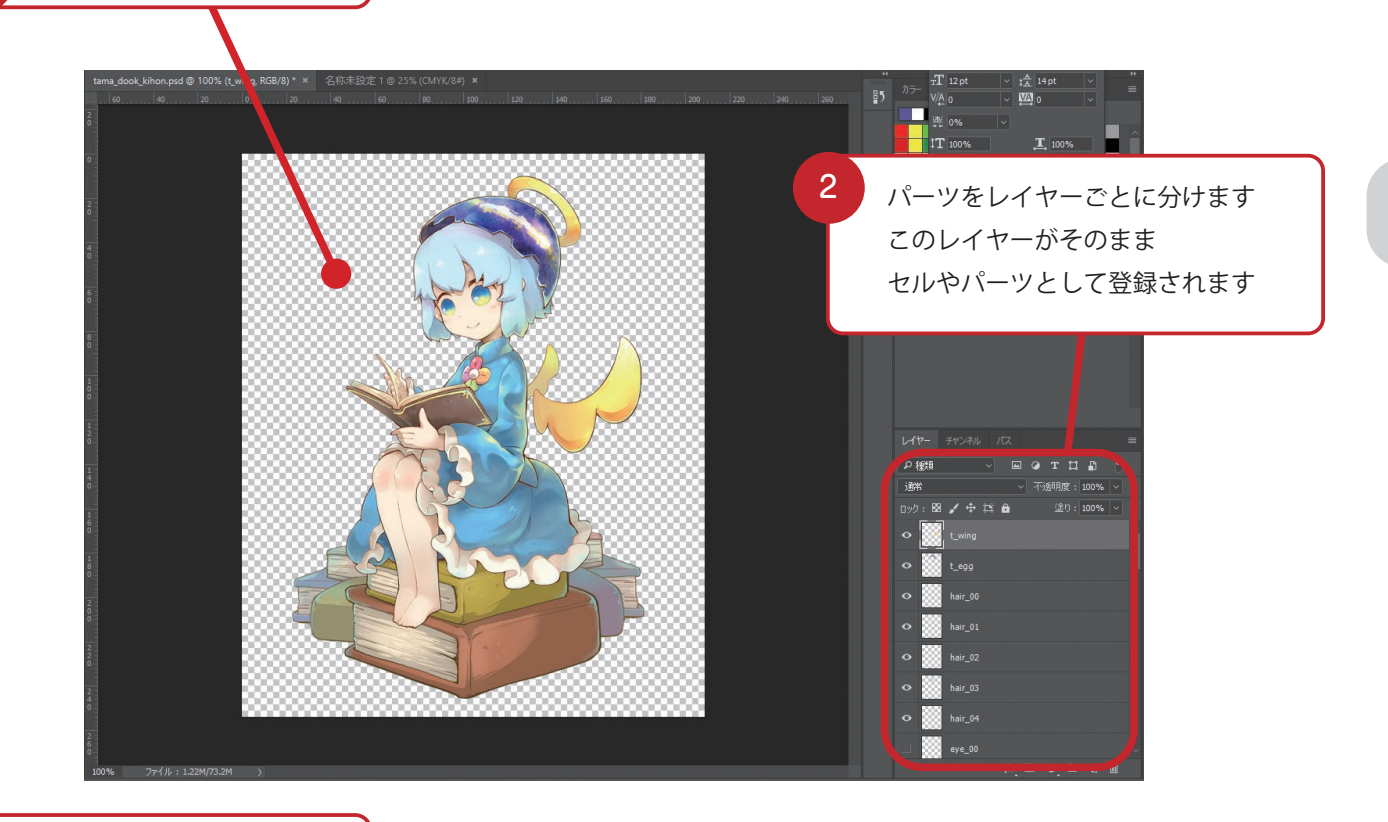

PSDtoSS を起動します 3

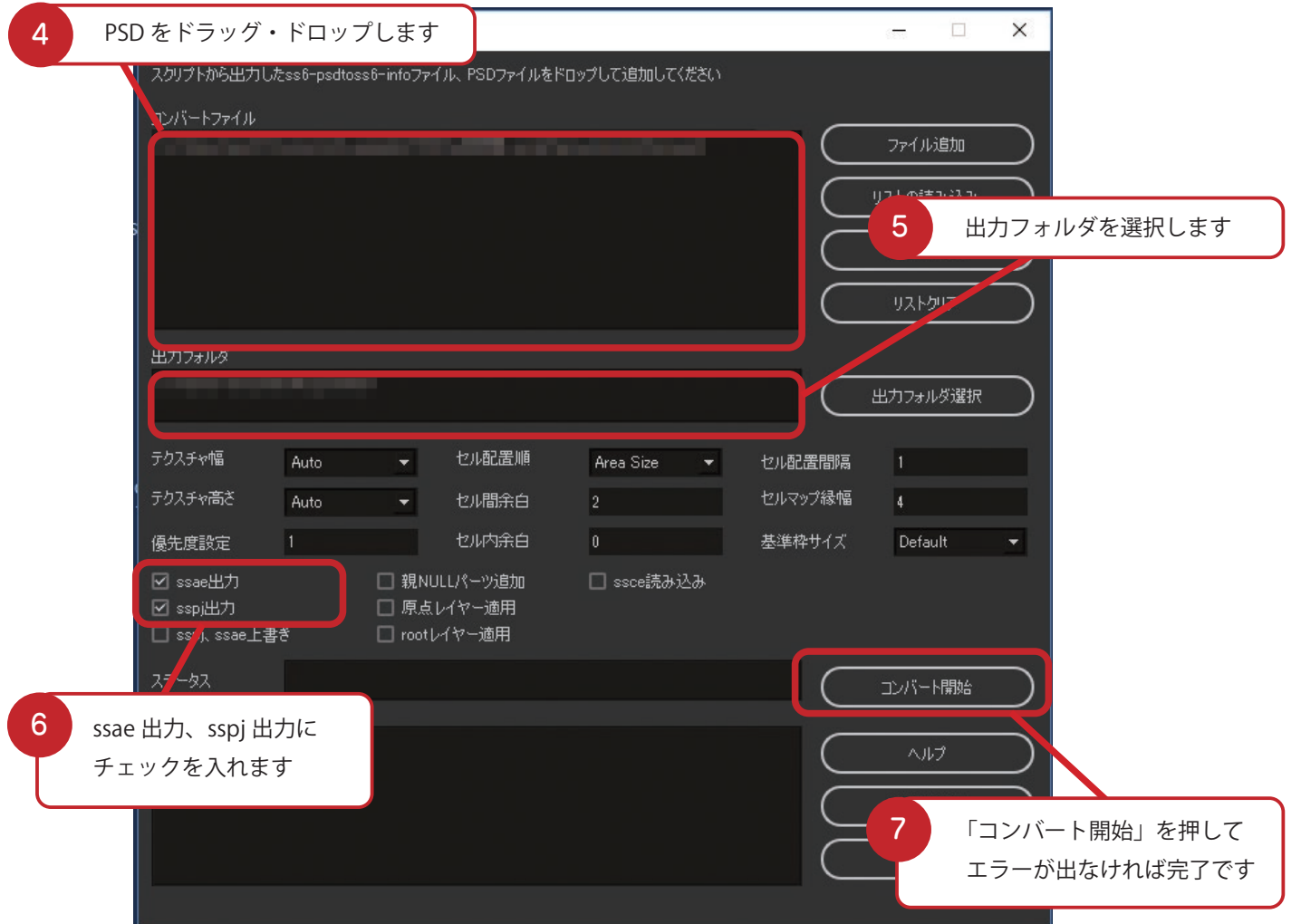

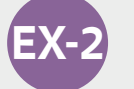

SsKeyBindingEditor でショートカットを設定しよう

ここまで読めばあなたもすっかり SpriteStudio を使いこなせるようになったはず。そんな中、ちょっと かゆいところに手が届かない……と感じることも? そんな時は自由にショートカットを設定して、作業スピードをどんどん上げていきましょう!

SsKeyBindingEditor は SpriteStudio に対応した、ショートカットキーカスタマイズツールです。 搭載されているショートカットキーの確認と、カスタマイズを行えます。 どのようなショートカットキーが採用されているか把握したり、 自分の使いやすいようにカスタマイズすることで、作業効率の向上が見込めます。

SpriteStudio ver.6 に対応しているのは「SsKeyBindingEditorV6」です。 本誌では「SsKeyBindingEditorV6」をもとに解説を行っています。 SsKeyBindingEditorV6 はヘルプセンターからダウンロードすることができます。 http://www.webtech.co.jp/help/ja/spritestudio/guide/tool/sskeybindingeditorv6/

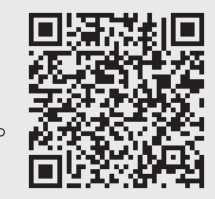

# SpriteStudio を起動し「SsKeyBindings.xml」を作成しよう

「SsKeyBindings.xml」は SpriteStudio のキー設定ファイルです。 SpriteStudio はこの「SsKeyBindings.xml」を読み込みます。 別のキー設定ファイルを読み込むように指定することはできません。 「SsKeyBindings.xml」は、SpriteStudio を起動すると自動的に作成されます。

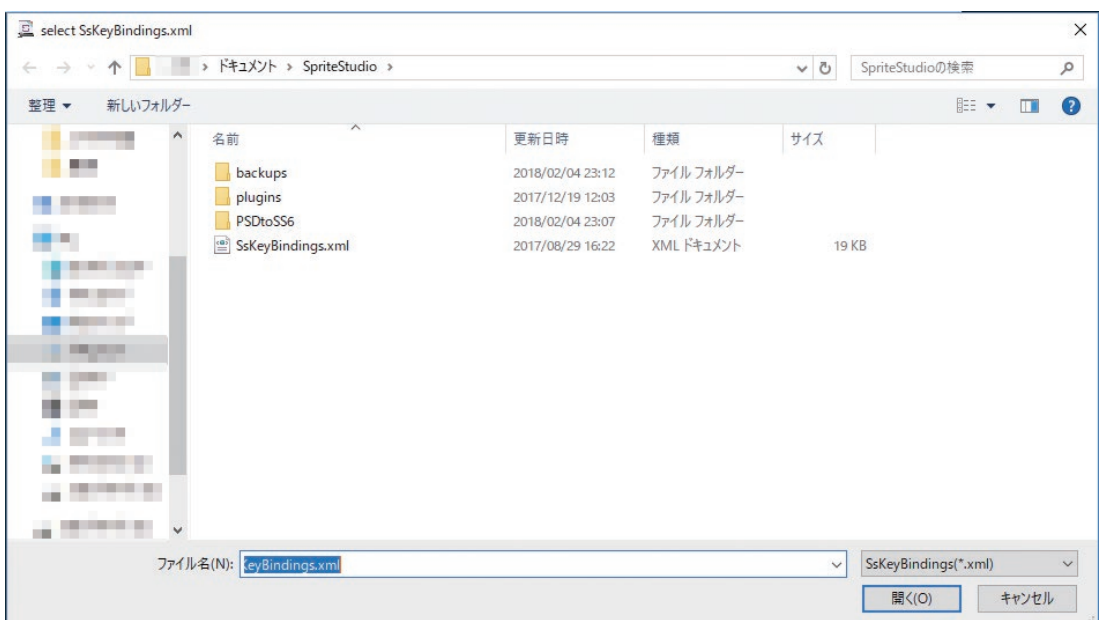

# ショートカットキーの編集を行おう

SsKeyBindingEditor フ ォ ル ダ 内 に あ る「SsKeyBindingEditor.exe」 を ダ ブ ル ク リ ッ ク す る と 「SsKeyBindingEditor」が開きます。

各操作に対して設定されているショートカットキーの一覧が表示されます。

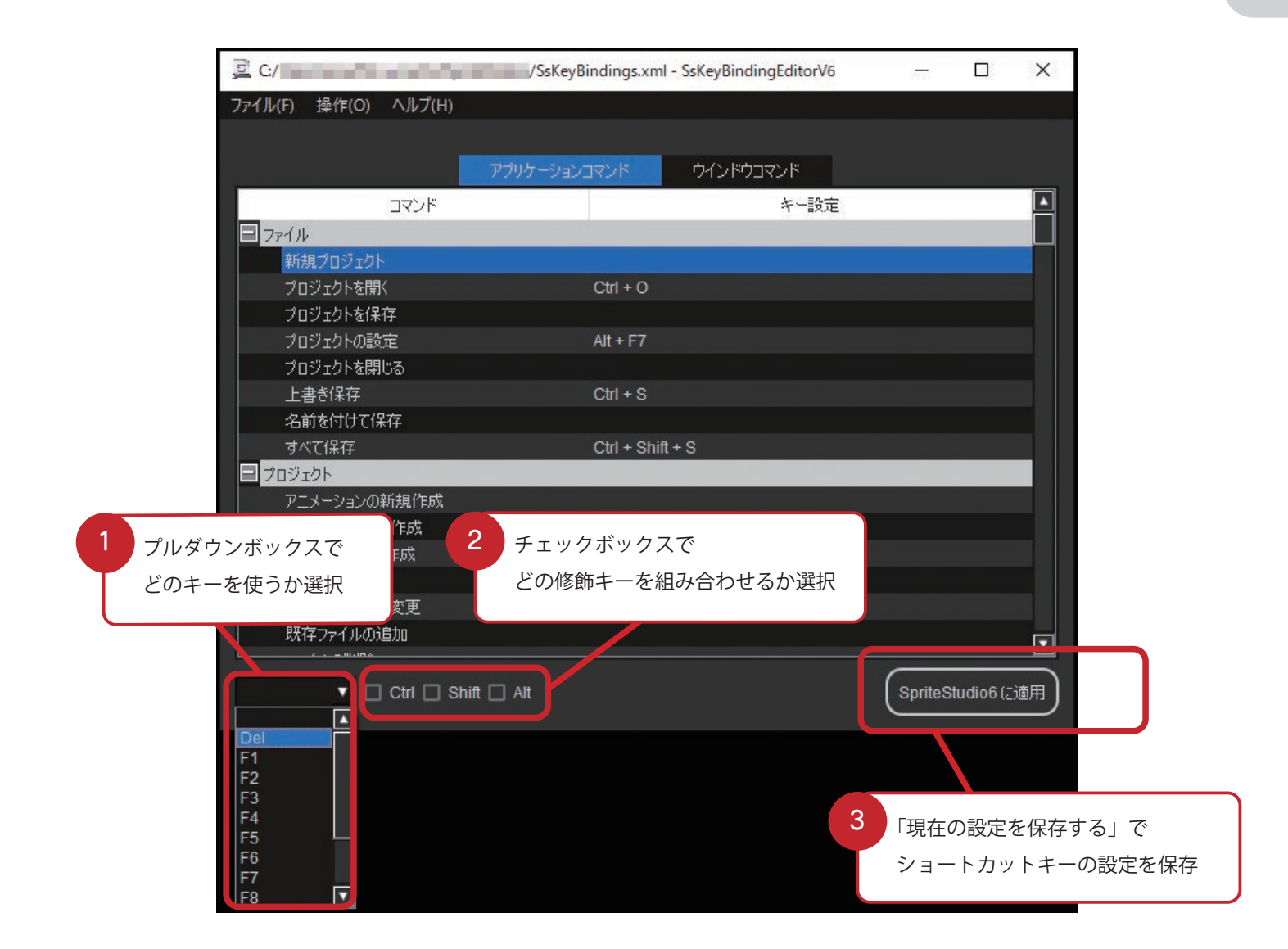

ショートカットキーの設定が完了したら 「SpriteStudio6 に適用」ボタンをクリックし、 SsKeyBindingEditorV6 で設定した

ショートカットキーを「SsKeyBindings.xml」に保 存します。

コマンドで設定しているショートカットキーが重 複するなど、設定できないキーがある場合、エラー ダイアログが表示されます。

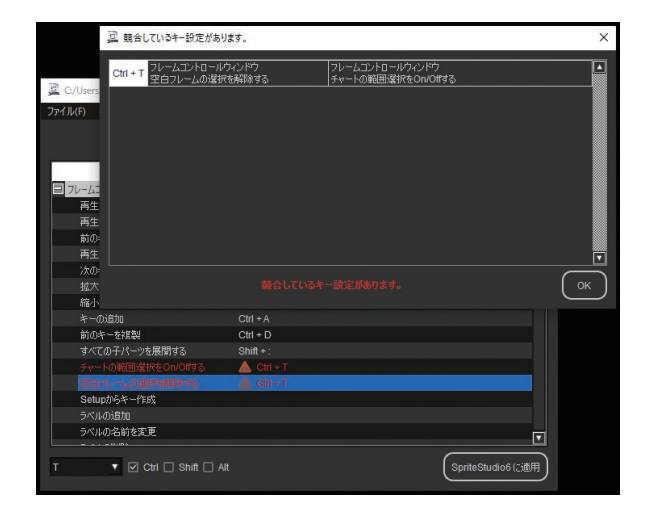

# SpriteStudio の活用事例

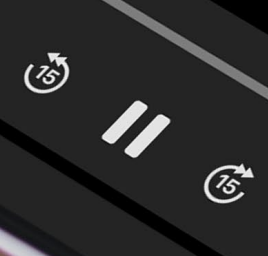

**C**CCCC

池田陽朗のアニメーション作成メイキング<br>~「てのひらの宇宙」はどのようにして作られたか

# ゲーム以外での SpriteStudio 活用事例

# 池田陽朗のアニメーション作**成メイ**キンク 『てのひらの宇宙』は どのようにして 作られたか

SpriteStudio といえばゲーム開発の現場で使用されることが主でした。 しかし SpriteStudio エヴァンジェリスト池田陽朗氏により、SpriteStudio の多彩な機能と 表現力はアニメーション作品にも活用できることが証明されました。

今回は第 27 回 CG アニメコンテストにて入選した 3 分強のアニメーション作品『てのひらの 宇宙』のメイキングをご紹介いたします。 手書きや実写を取り込んだ、良い意味で「SpriteStudio で作られたとは思えない」 短編アニメーションの制作の舞台裏をご覧ください。

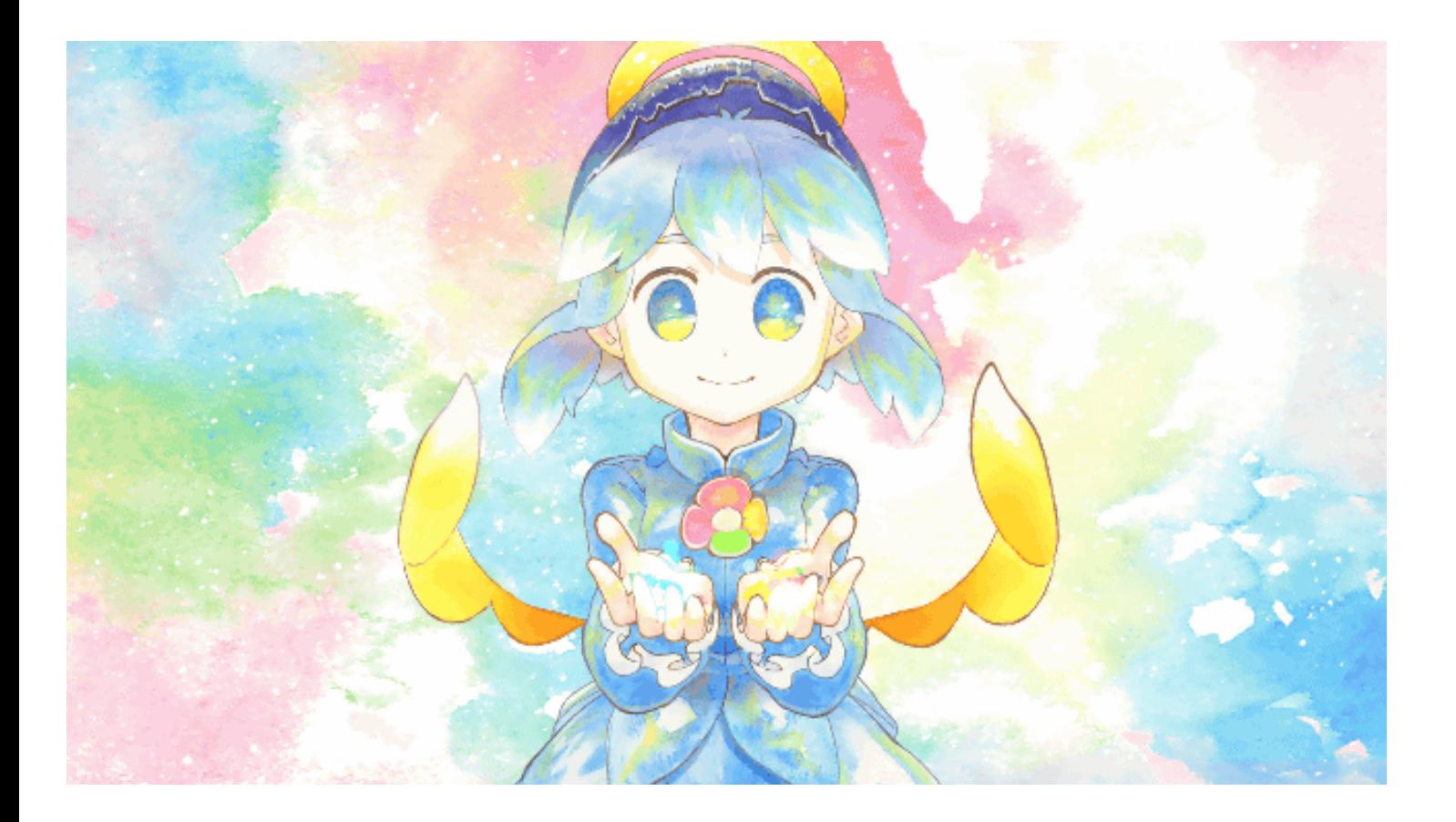

## 絵コンテを作る ~絵コンテは全体の設計図~

まずはじめに、作品のアイデアを「絵コンテ」に描き起こします。

絵コンテを用意することで、作品の完成形をイメージでき必要な素材や演出が分かります。 複数の人と共同で作る場合には、作品のイメージを共有することにも役立ちます。

プロットやアイデアを整理して絵コンテにします

描きながら、浮かんできて良かったアイデアは次々に取り入れます。

今回の作品では、クロッキー帳から水彩絵の具で直接描いたキャラクターが飛び出す演出を SpriteStudio で動かそう、フラワーアレンジの中を駆け回らせてみようといったアイデアを盛り込んで いきました。

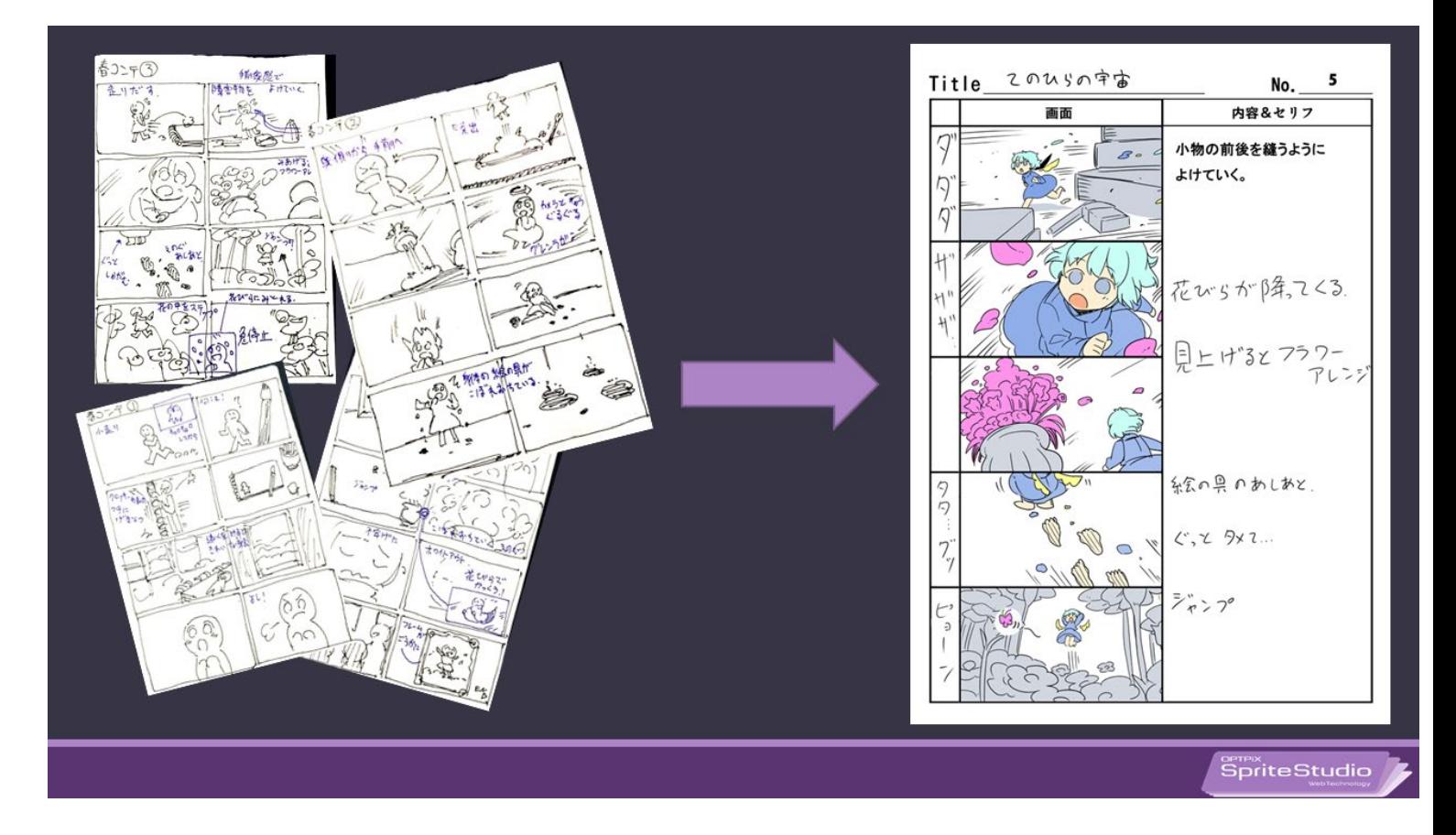

絵コンテで全体のイメージを固めていく。このコンテがアニメーション制作における設計図となっていく。

#### 絵コンテから必要な絵を割り出す

絵コンテが完成したら、必要な素材を洗い出します。

キャラクターを動かす場合、絵は多いほど表現の幅が増えるので良いのですが 今回はコンテストに応募するための制作期間が 2 ヶ月と短期なので、 表現に必要な分だけの絵を描き起こすことにしました。

絵コンテを並べながら、各カットの絵作りが必要であると想定する部分に印をつけておきます。 (画像のオレンジ色の部分が素材の必要な場所)

キャラクターの絵が必要な部分に印をつけたら、実際に絵を描き起こしていきます。

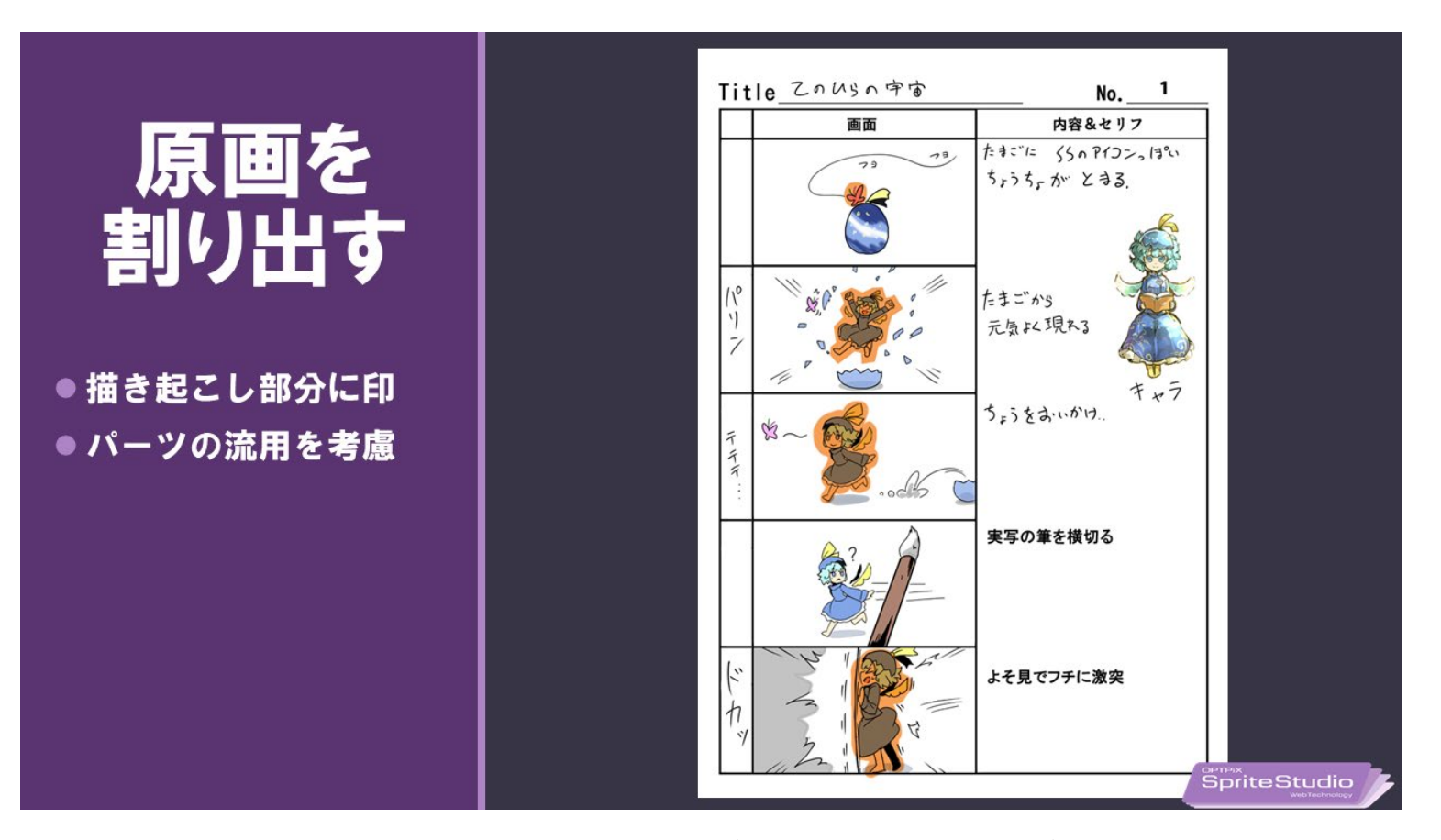

絵コンテから必要な原画(素材)を割り出す様子。絵コンテが全体の設計図として重要なのがよくわかる。

n manang manang manang manang manang manang manang manang manang manang manang manang

#### 絵コンテを作成するメリット

作品の全体像・作業量の把握ができる → 作業の効率化 ほかの人とイメージの共有ができる → 相談、作業分担が容易に 必要な素材の割り出し・修正回数の減少 → 不要な作業の削減 形にすることで実現可能か検討可能 さらにアイデアを練りこむなどクオリティ向上に役立つ 資料として残るため、完成作品と比較して次回に活かすことが可能

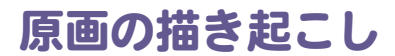

絵コンテをもとに必要な絵を描いていきます。まずはキャラクターラフを作成し、 どのように動かすかなど、パーツの構成を検討しながら作成していきます。

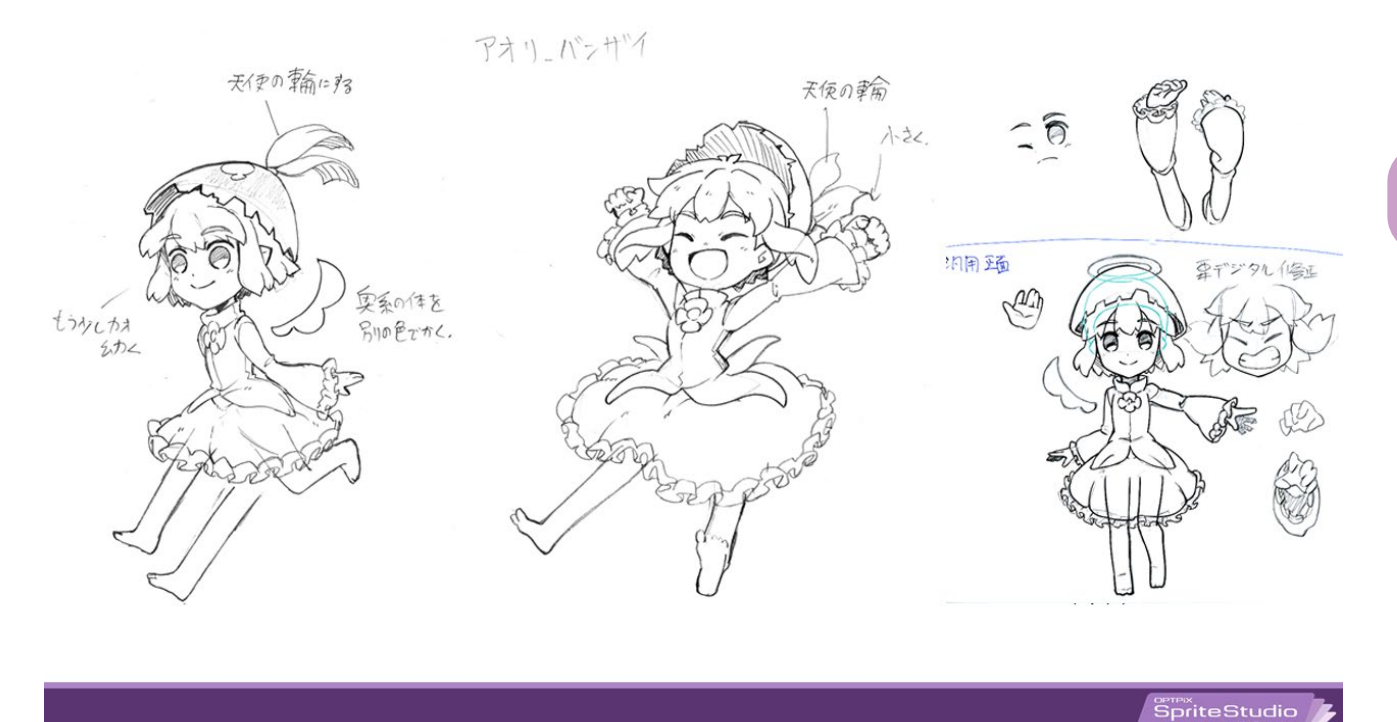

ラフの様子。キャラクターデザインを練りつつパーツ分けや動きを意識したラフになっている。

ラフを描いたら、トレース台を使って別紙に清書します。 水彩で色を塗ることを考慮して、油性ボールペンを使用しました。 この時、SpriteStudio で動かす部分(顔、手、足など)を分けながら描きます。

清書が完了したら、色を塗って完成です。

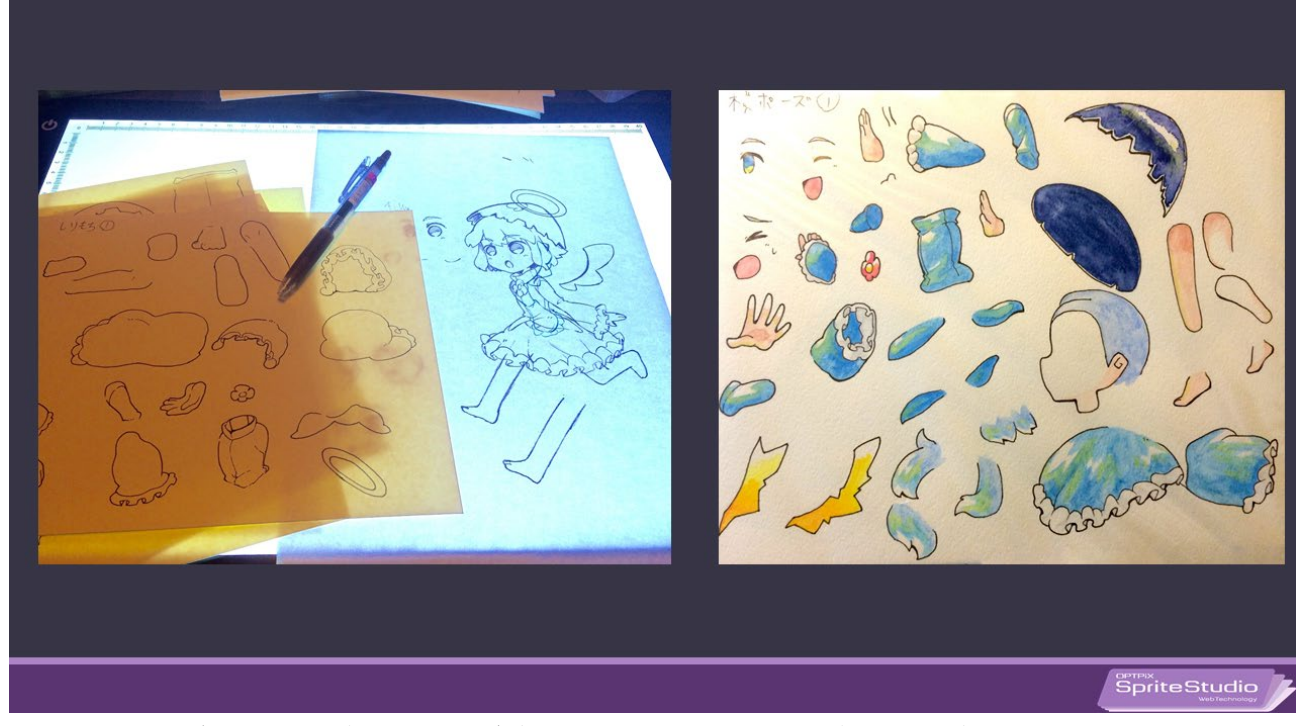

今作ではアナログ作画だったが、もちろんデジタル作画でも同様の方法でパーツ分けが可能

### パーツ分割をする~アニメーションを想定したパーツ分割~

原画の描き方は、アニメーションのパーツ数やデータの構成に大きく影響を与えます。

あらかじめ構成がシンプルになるようにデザインすることで、 操作するデータを抑え作業時間を短縮することができます。 例えば袖の中の腕まで動かそうとすると、フリルや服で手をサンドイッチさせる必要がありますので、 画像上段のような、6分割構成になります。 この構成だとフリルもアニメーションすることが可能なので、 非常に豪華なアニメーションを作成することが可能です。

しかし、すべての部位を可能なかぎりパーツ分けをすると、データ量が増え、 パーツをリストから探す手間がかかるなど、作業量・修正作業がどんどん増えていきます。

パーツごとにアニメーションの目的(やりたいこと、見せたいこと)を意識しながら、 パーツ分割数を決めていきます。

今回は手の動きは重要ではないと判断し、下段のようにパーツ数を 2 つに絞りました。

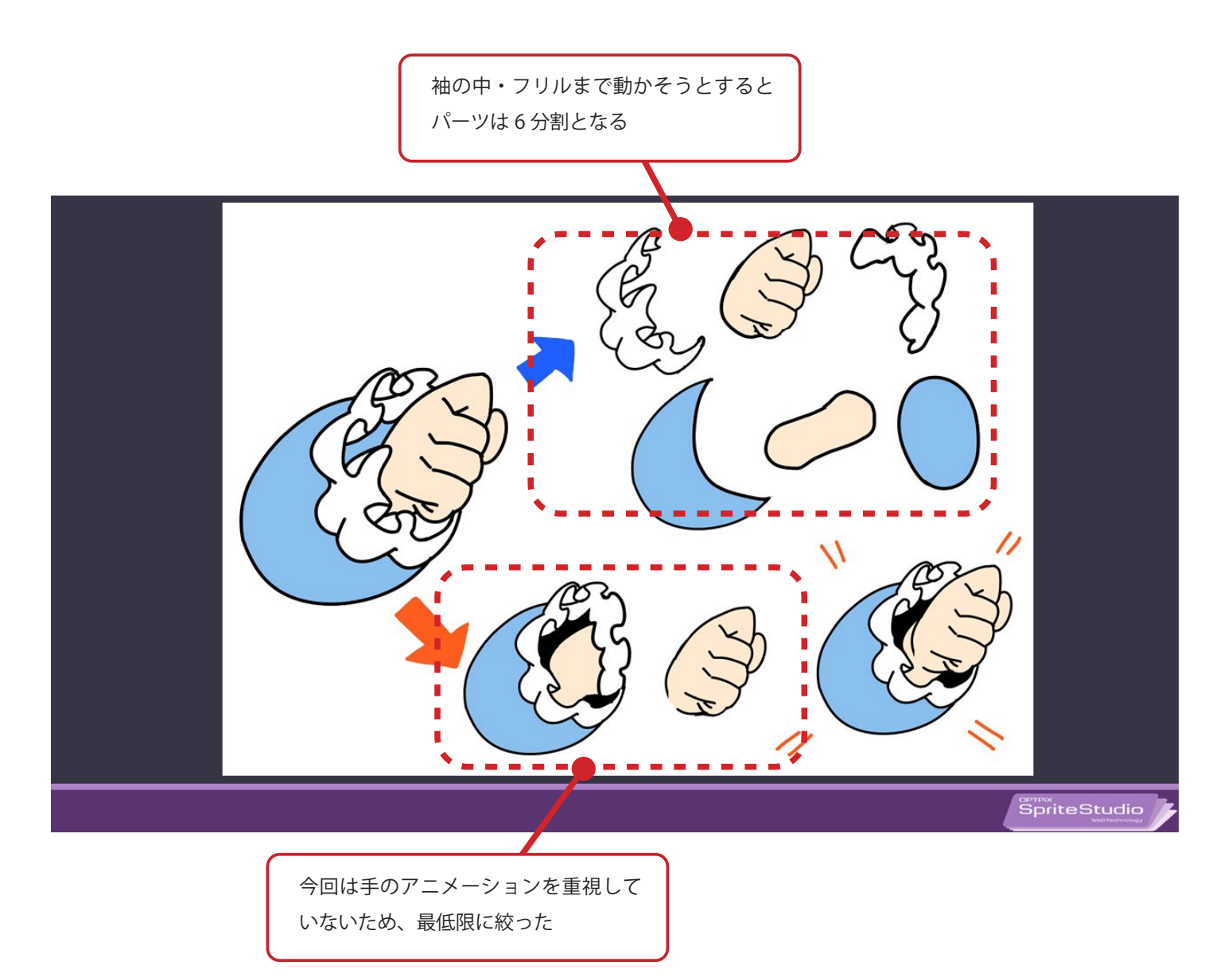

# セルマップ作りのコツ~目的に応じた配置をする~

各パーツをセルマップへ配置にする際に、少し工夫しているところがあります。 セルの『アニメーションの目的に沿った配置について』です。

水平に配置されたパーツとナナメに配置されたパーツとでは SpriteStudio での自由変形で 表現できることが異なってきます。 そこで、「揺れモノはナナメ配置」をしています。

髪や布といった、パーツの根元と先端が時間差でズレて揺れ動くようなものを 1 枚絵で表現したい 場合は、そのポイントが四角形の対角線あたりに配置するようにします。 こうすることで、パーツの先端部分を曲げやすくなります。

画像は髪の毛のパーツの様子です。 斜め配置にするほうが先端が有機的に曲がっていることがわかります。

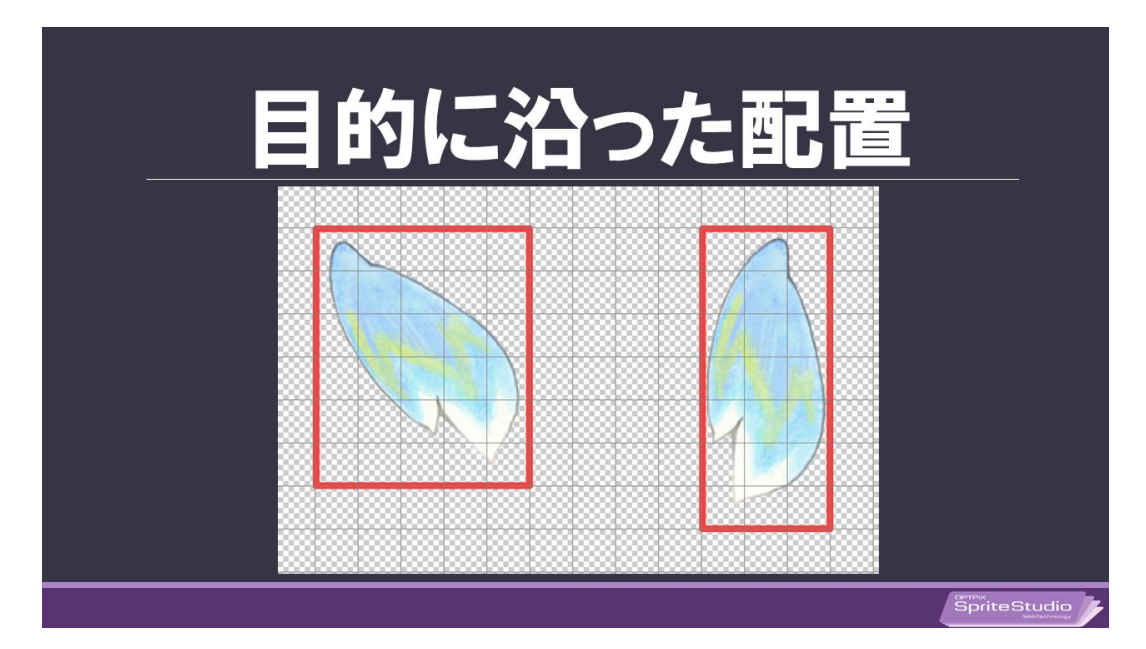

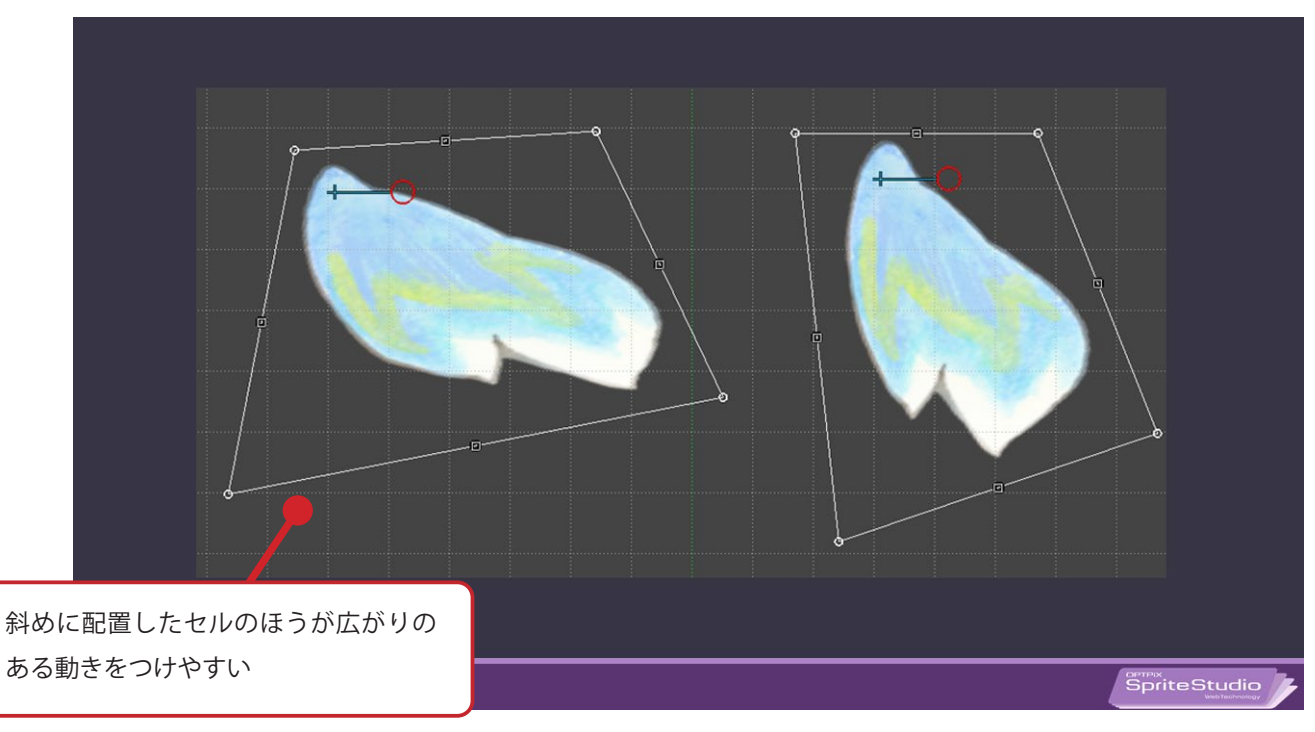

#### アニメを生かす背景作り 背景の情報量を操作する

「てのひらの宇宙」の背景はクロッキー帳やフラワーアレンジなどといった小物を机上に並べて 舞台を作り、カメラで撮影したものを使用しています。 ですが、写真そのままを使用せずに、デジタルで加工を行いました。

時計の持つ情報である、「時間」というワードには特別な意味と強さがあると自分は考えています。 そのような、見る側に影響を与え、物語に関係のないモチーフは消去します。

#### アニメを生かす背景作り 重要なモチーフは目立たせる

鉢の大きさと花のボリュームが違います。シーンを見た時にすぐ大事なモチーフは何なのかを知ら せるためです。主人公の小人感を出すためにアオリアングルで撮影し、フレーミングは上辺ぎりぎ りまで大きくします。

花の形を整えることもそうですが、配置の工夫として右側の紫色の花よりも映る面積と 高さを上げるようにして対比も作ります。

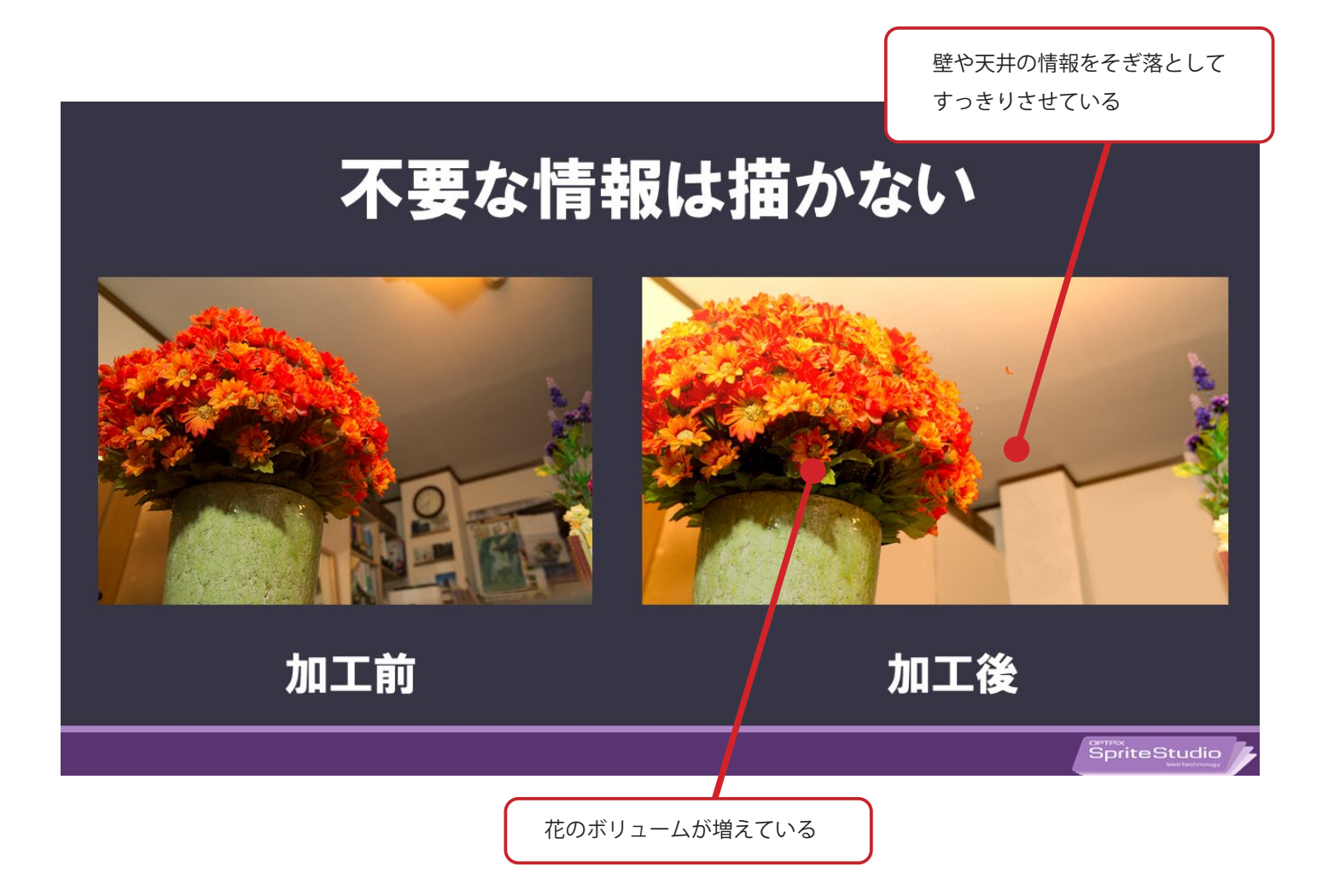

#### アニメを生かす背景つくり 「直線」を利用する

絵の情報では直線は目線の流れを促し、とても強い影響力を持ちます。 上図の場合では天井の茶色の縁が空間の奥行きや方向性を助けています。

さらに線と線が交わる交点に視線が集約しますので 物語のキーとなるもの(この場合は花)を置いておくのも有効です。

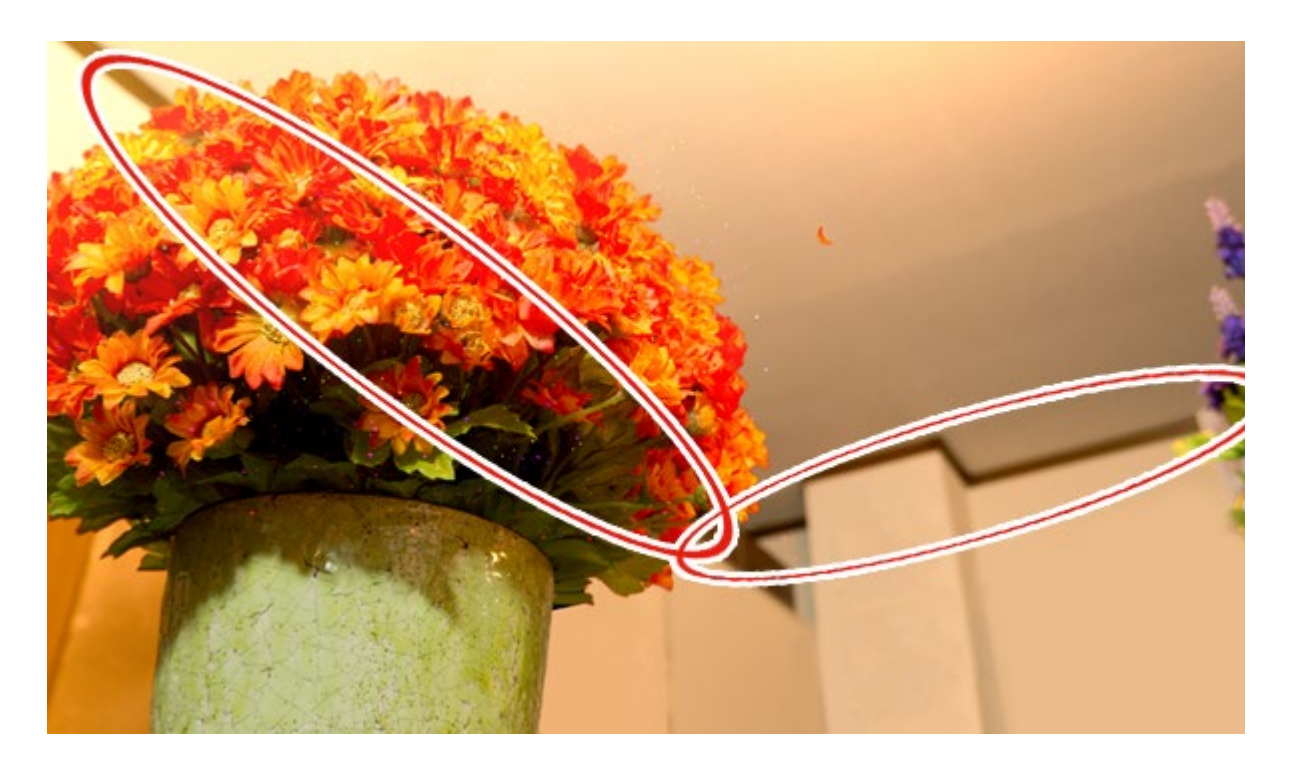

天井の茶色の縁が奥行を出し、キャラクターの動く方向を示唆してくれる。 背景の情報をそぎ落としているおかげで、より一層「直線」を意識しやすくなっているのがわかる。

#### 魅力的なアニメーションに見せるコツ ふたつのアニメーション手法

キャラクターを動かしていく上で、大きくふたつの方式に分けることができます。 これらの手法を目的に応じて使い分けたり、時には組み合わせてアニメーションを作ります。 今回は「ポーズ・トゥ・ポーズ方式」で全体を仕上げた後、「ストレート・アヘッド方式」で細部 の調整を行いました。

#### ストレート・アヘッド方式

とにかく動かし始めて、その都度起きるキャラクターの動きをたどっていく方式。 自然な流れに沿ってアニメーションをつけていきます。

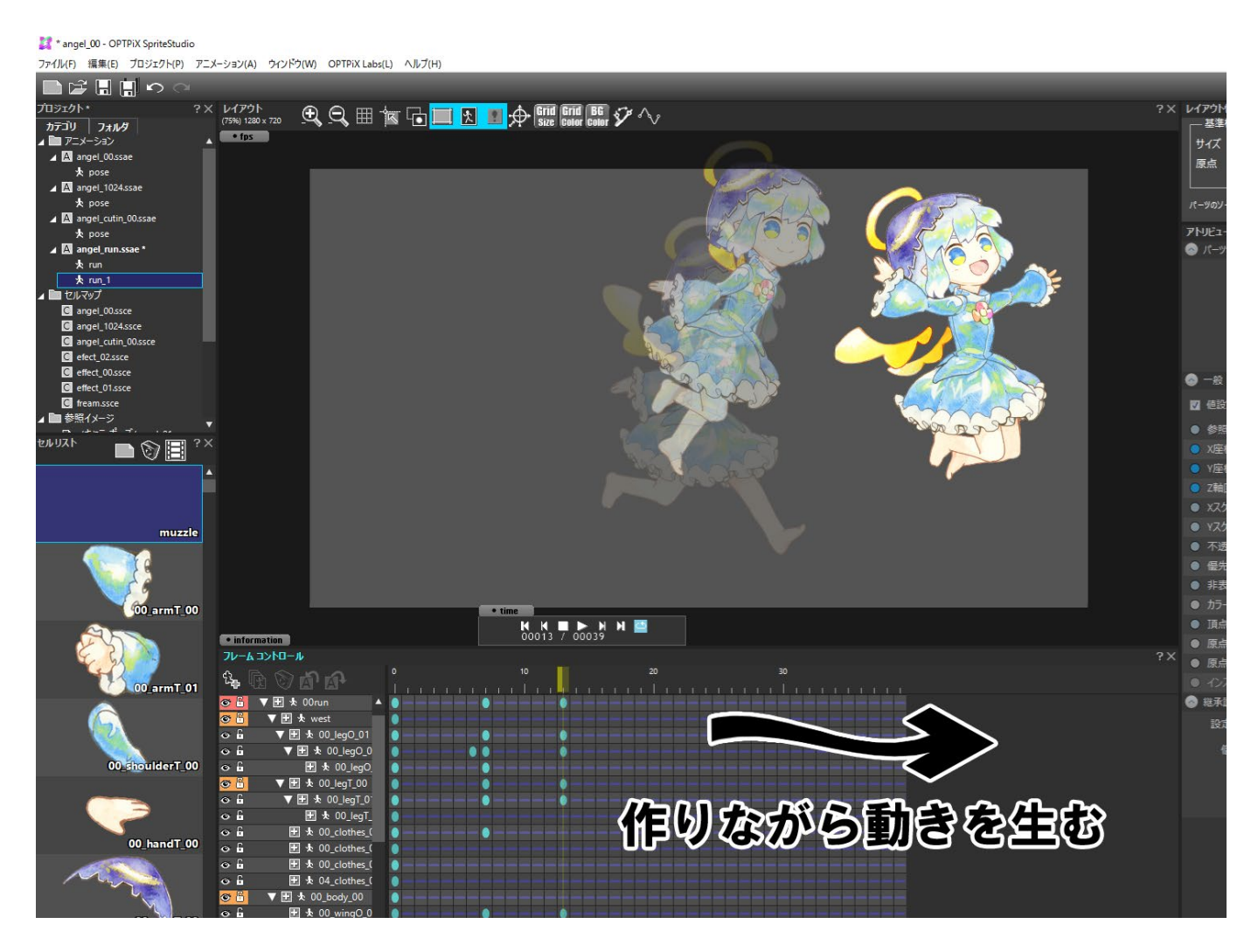

#### メリット

のびのびとクリエイティブに作ることができる。 作りながら無意識にアドリブの動きが入ったり、生命感が宿りやすい。

#### デメリット

行動をキャラクターの意思に委ねるため、先のことを把握しづらい。 制作時間と修正コストがかかる。

#### ポーズ・トゥ・ポーズ方式 重要なポーズをあらかじめ先に作り、そのポーズの間に中割りを作っていく方式

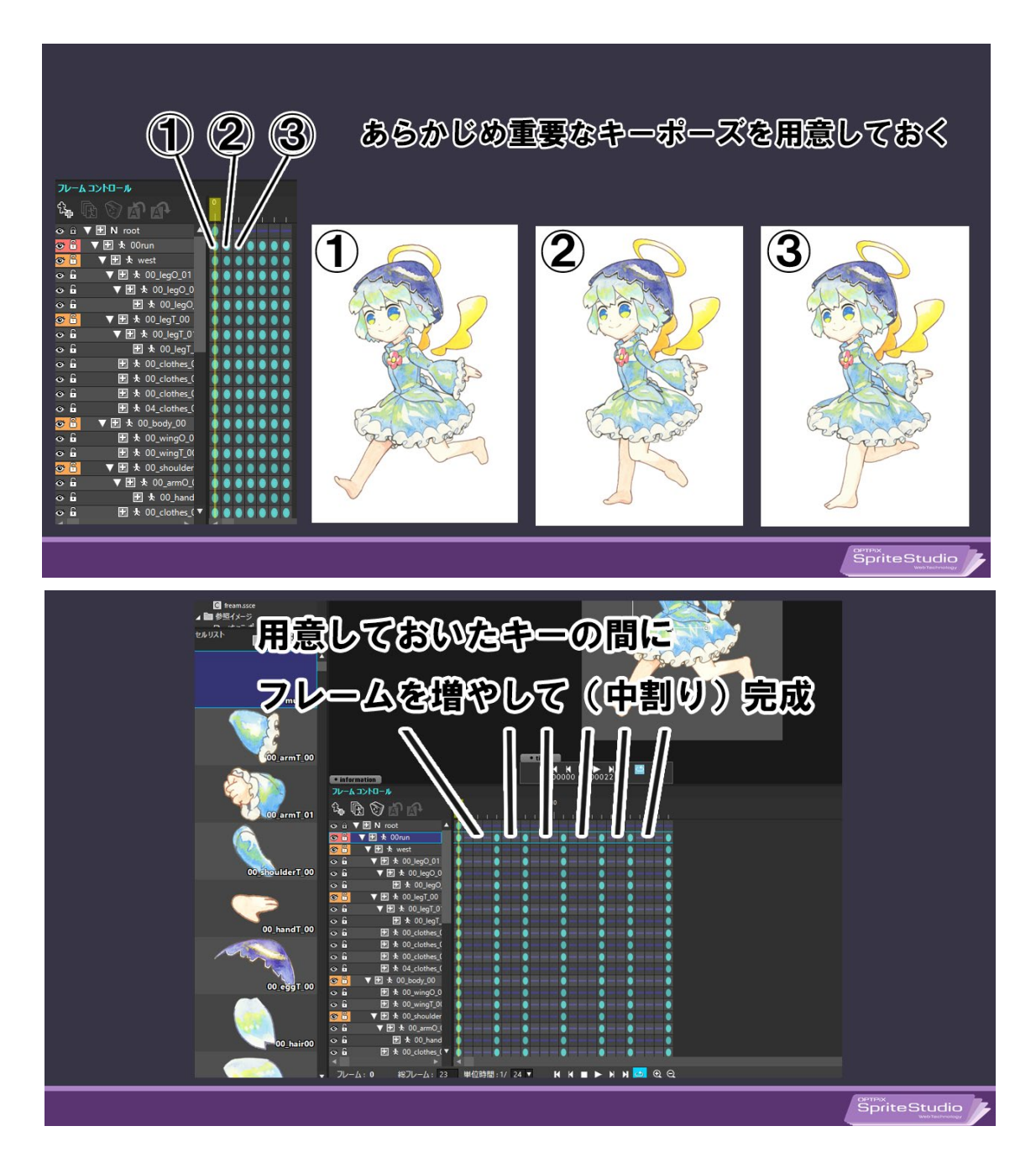

#### メリット

計画的に、比較的スムーズに制作が進められる。修正しやすい。

#### デメリット

計算ずくで機械的な動きになりすぎる傾向がある。

ふたつの方式にはそれぞれ相反するメリットとデメリットがある。

SpriteStudio は「ポーズ・トゥ・ポーズ方式」を得意としているが、それだけではあからさまに機械的な動きになっ てしまうため、キーを増やすことを面倒がらずに「ストレート・アヘッド方式」も用いて作りこむことで、より 活き活きとしたアニメーションを作成することができる。

#### 2D アニメーションに『空間』を作り出す ~空間に奥行きを出す工夫~

2D アニメーションを作っていると無意識に Y 軸(上下)と X 軸(左右)の動きに縛られたものを 作ってしまい、平面感が強調されがちです。画面に「奥行きの空間」を作るためにはキャラクター、 背景、エフェクト、カメラなどを Z 軸(手前や奥)に操作しなければなりません。

では実際にどのように動かすことで空間に立体感を出すのか?キャラクターがフラワーアレンジの 中を動き回るシーンを例にポイントを解説します。

#### 舞台に階層を作り、奥行きを出す

キャラクターを中景とし、背景に『近景』と『遠景』を階層的に用意することで 絵に奥行きが生まれます。 もっと奥行きを出したい場合には、建物や物の配置で直線的にパースを持たせたり、 空気遠近法やカメラの絞りによるぼかし、 スクロールスピードに近景と遠景で変化をつけるなどの手法があります。

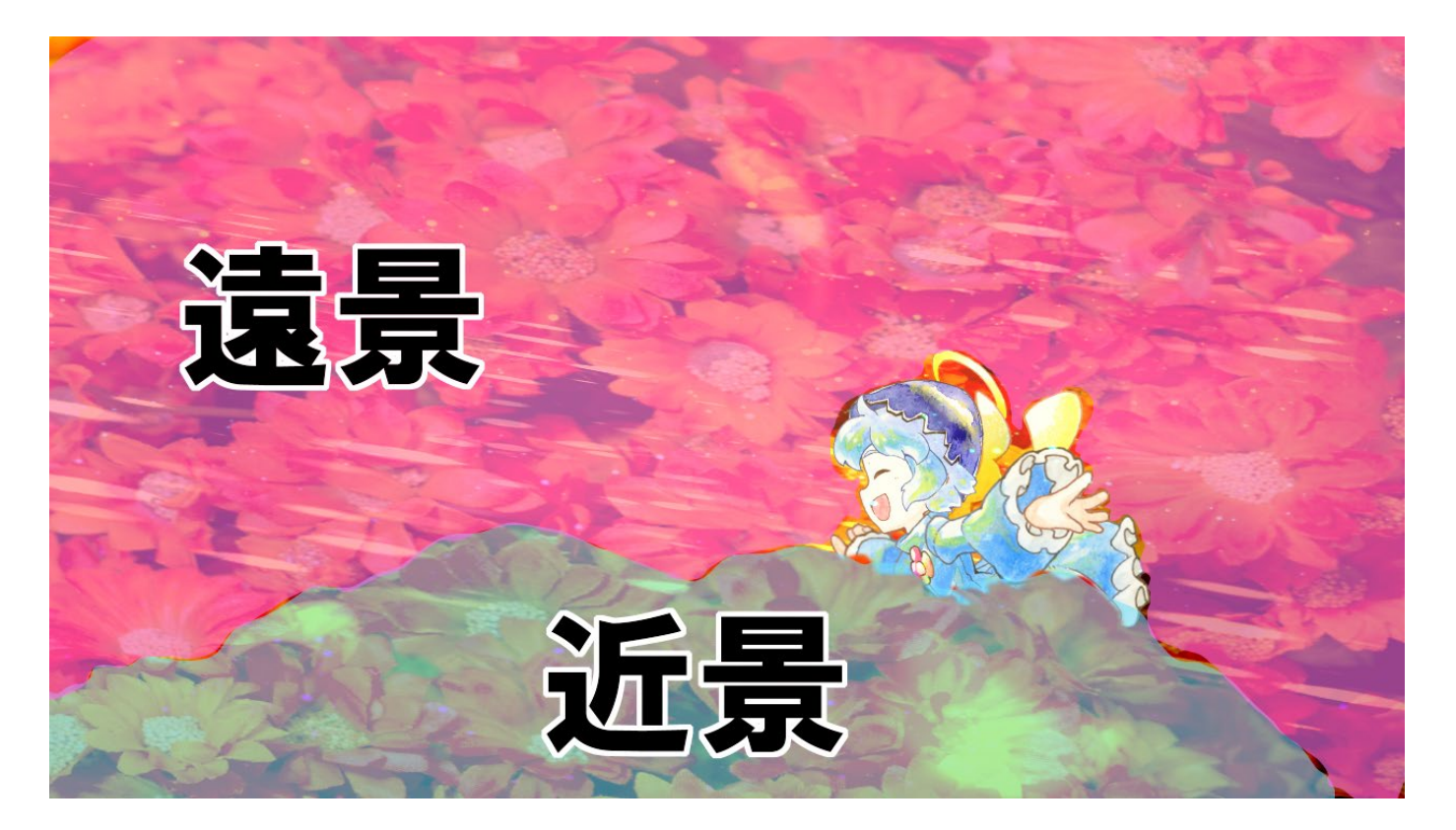

n mananan mananan mananan mananan mananan mananan mananan mananan

キャラクターを挟むように近景と遠景を作成。3 つの階層により世界に奥行きが生まれている。

#### 奥~手前に移動する時は「曲線」で移動する

キャラクターが奥側から手前側へ移動してくるときには X、Y、Z 軸の動きを混ぜて行うと、 より舞台の空間を広く見せることができます。

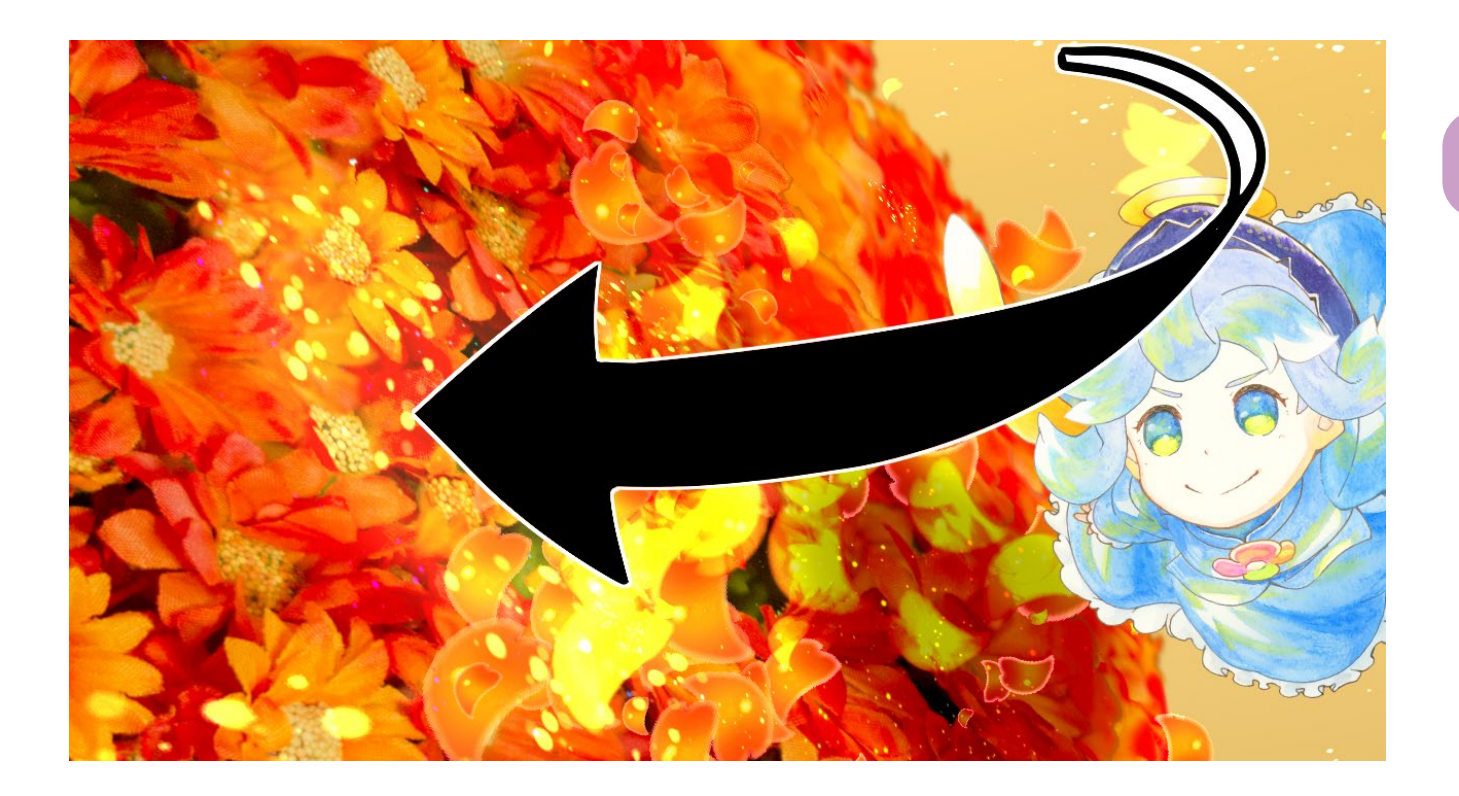

X、Y、Z 軸の動きを混ぜずに、拡縮のみでもキャラクターが近づいてくる、遠のくという表現を 作ることができます。

しかし、奥側から手前側に走ってきているようにも見えますが、「キャラクターが巨大化している」 ようにも見えます。

これは「キャラクター自体の座標変化の情報量」よりも「キャラクターが拡大する情報量」の方が 勝ってしまっているために起きてしまう現象です。

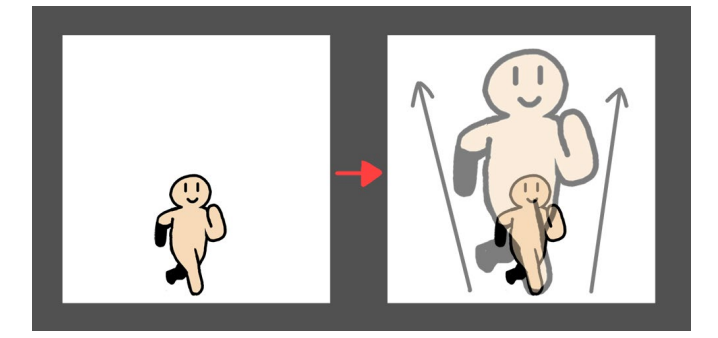

拡縮のみの表現では「移動」ではなく「大きさの変化」 にしか見えない可能性がある。

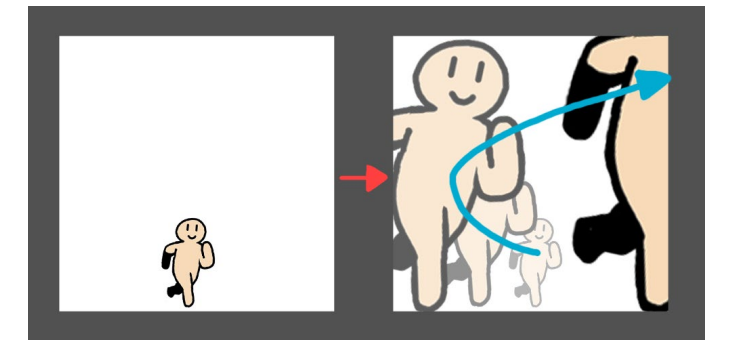

拡縮のみではなく、実際に座標も動かして表現すること で、空間に奥行きも生まれ、誤解も生まれない。

#### フレームイン・フレームアウトを使う

舞台の広がりを感じさせるためには、「画面に写っている外側にも世界は続いている」ということ を伝えなければなりません。

そのためには様々な方法があるのですが、その中のひとつとして「フレーム枠を使う」方法があり ます。

あえてキャラクターを一度画面外へフレームアウトさせます。

その後、アングルが変わりながらキャラクターが画面内へフレームインすることで、直接キャラク ターが身を翻すアニメーションを画面内で作らなくても、その間が補間されているように感じさせ ることができます。

さらにこのシーンでも、先程の「曲線の動き」でキャラクターを移動させることで、空間作りを補 助しています。

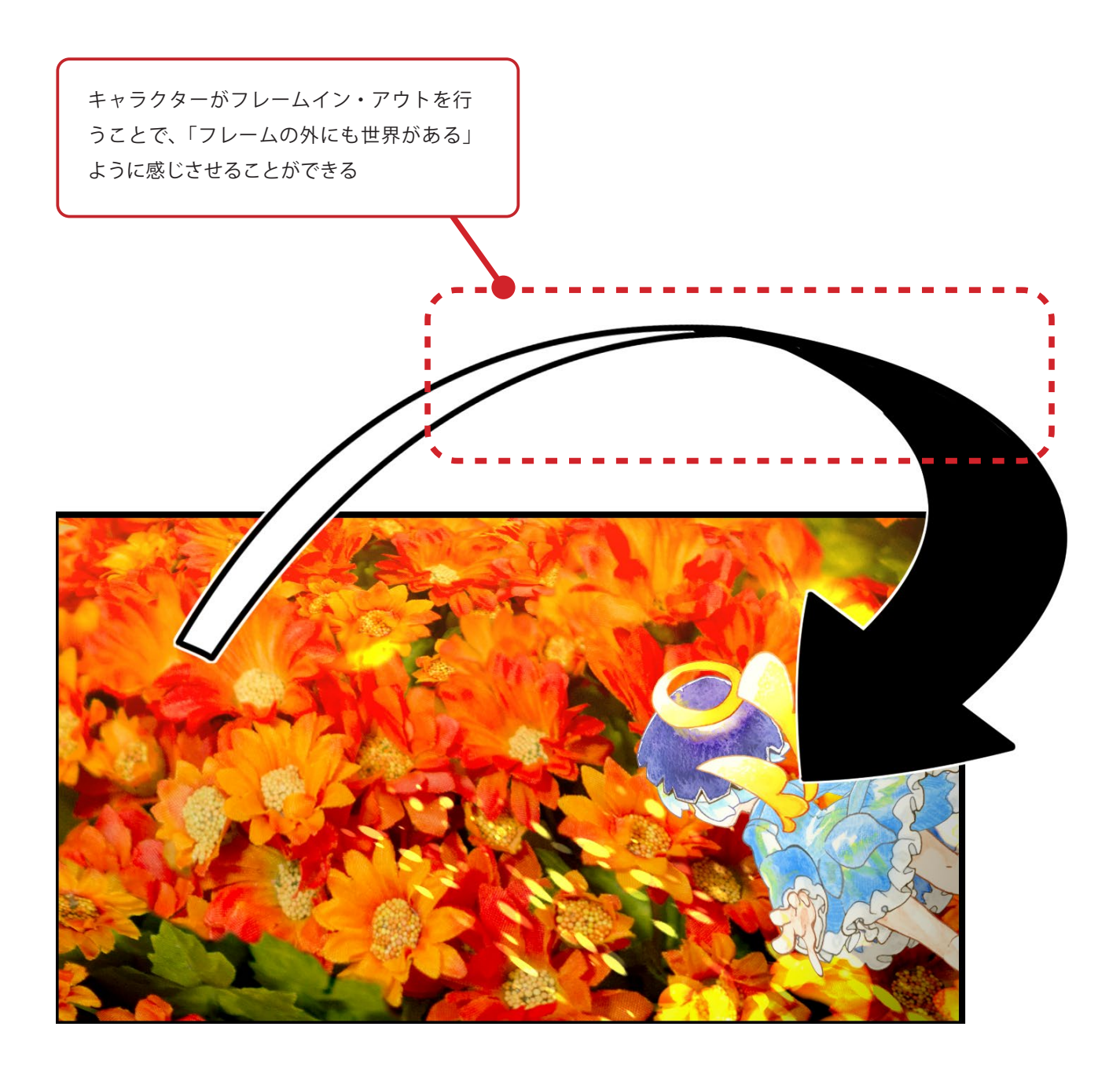

## まとめ ~制作を終えて~

制作前はこれまでSpriteStudioで1~10秒ほどのアニメーションのみを作ってきて、 いきなり 3 分ほどの物語を内在したアニメーションが作れるのかどうか不安でした。 結果的に形にはなったものの、「伝える」ことの難しさを痛感しました。

絵をアニメーションさせ見る側の感情を呼び起こせるような物語をいつか作れるよう になりたいです。

最後まで読んでくださりありがとうございます。

OPTPiX SpriteStudio は皆さまのさまざまなアイデア、クリエイティビティに応え る素敵なツールです。

ぜひ、一度チャレンジしてみてください。

参考文献

アニメーターズ・サバイバルキット (グラフィック社) 映像の原則(キネマ旬報社) filmmaker's eye(ボーンデジタル)

●本記事は OPTPiX Labs Blog「ゲーム以外での OPTPiX SpriteStudio の活用事例~「てのひらの宇宙」メイキング~」の再編集版です。 http://www.webtech.co.jp/blog/products/spritestudio/9952/

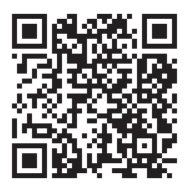

●ヘルプセンターでは本作品も含む、動画作品の一覧を公開しています。 本誌を片手に「どこでどんな機能を使っているのかな?」と想像しながらご覧いただく SpriteStudio でのアニメーション制作方法への理解が深まること請け合いです ぜひご覧ください。

http://www.webtech.co.jp/help/ja/spritestudio/movie/#ss\_Product

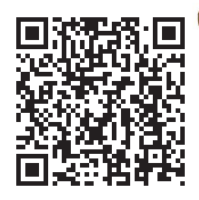

#### **OPTPiX SpriteStudio BEGINNERS 2 増補版**

だれでも作れる!2D アニメーションの基本のき

2018 年 4 月 30 日 初版 第一刷発行 2019 年 9 月 5 日 pdf 版発行

2022 年 9 月 15 日 増補 pdf 版発行

- 著 者 株式会社 CRI・ミドルウェア
- 監 修 池田 陽朗
- 編 集 瀬良 茜・OPTPiX SpriteStudio 開発チーム
- 発行人 小高 輝真

発行所 株式会社 CRI・ミドルウェア 150-002 東京都渋谷区桜丘町 20-1 渋谷インフォスタワー 11F https://www.cri-mw.co.jp/ Ⓒ CRI Middleware Co., Ltd.

# 夢を描いて、動かそう。

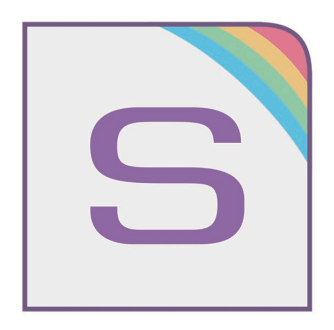

spritestudio.jp